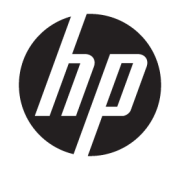

HP ENVY Photo 6200 All-in-One series

# Sisällysluettelo

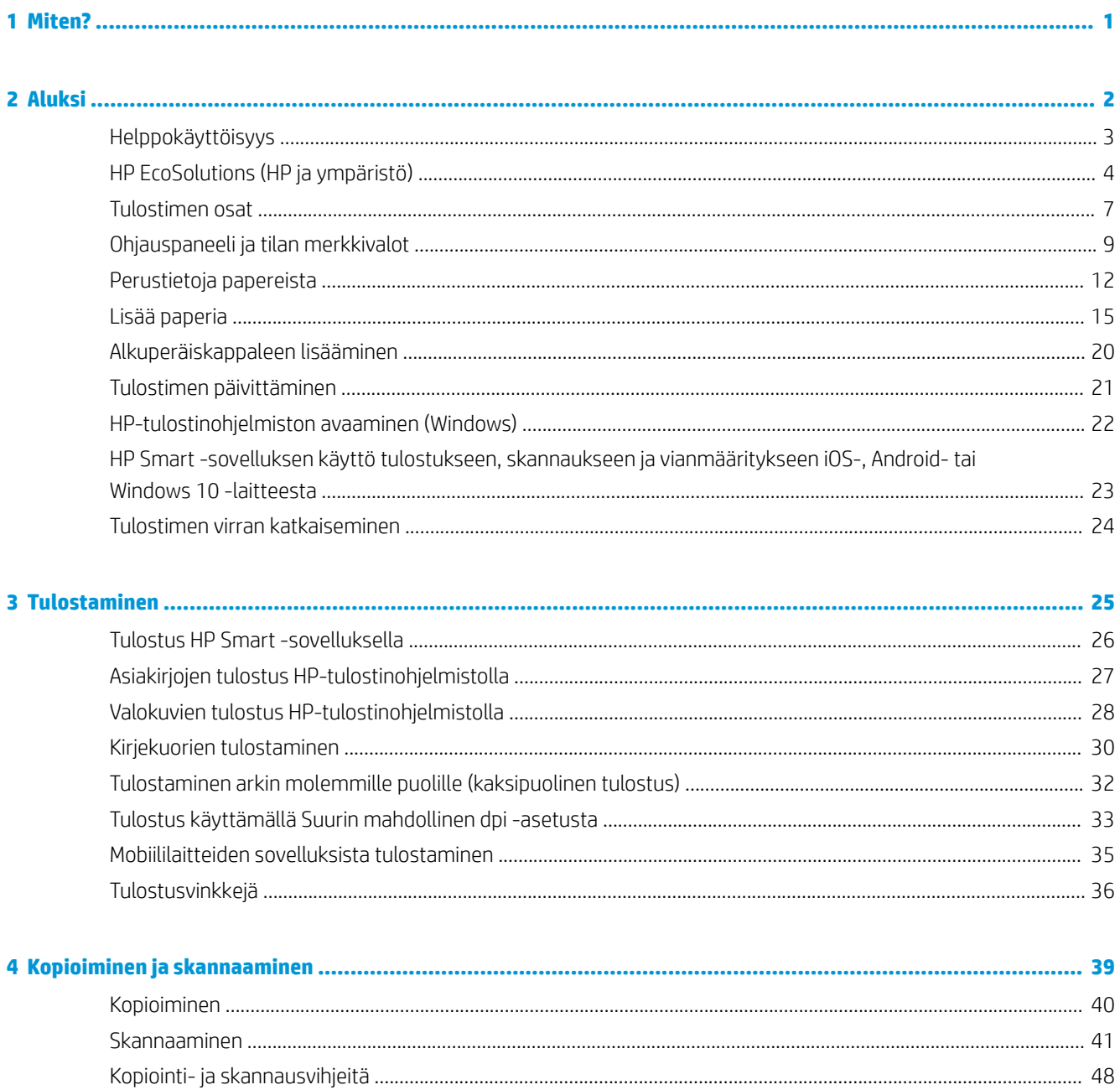

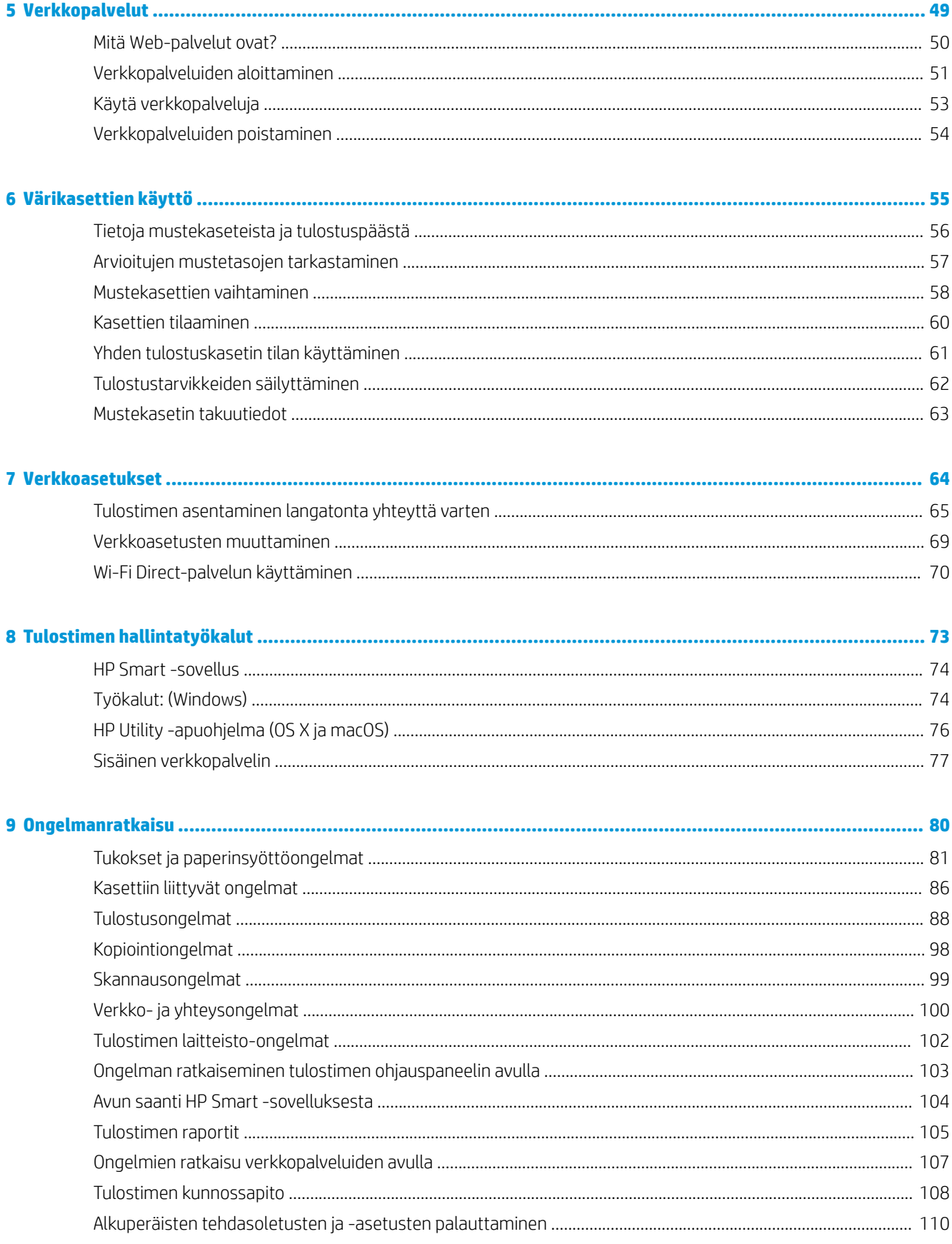

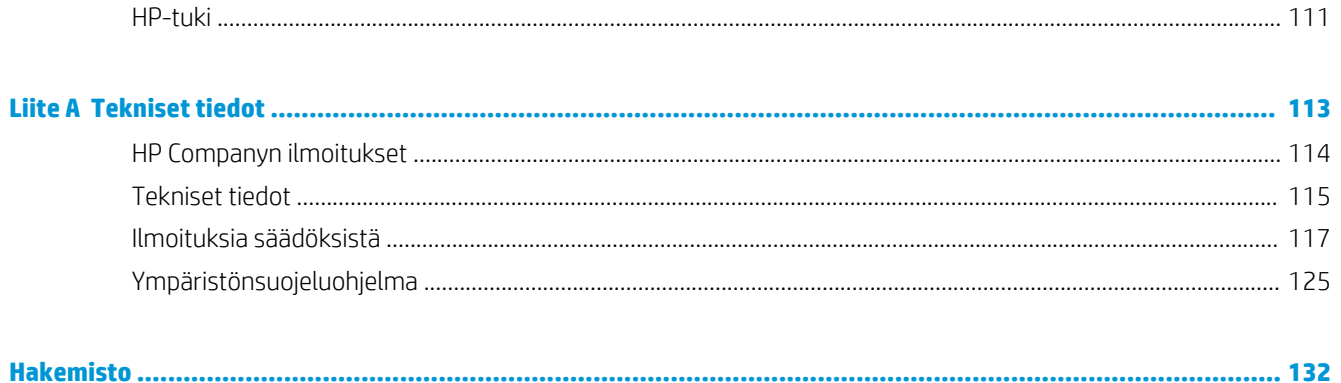

# <span id="page-6-0"></span>**1 Miten?**

Opi käyttämään HP ENVY Photo 6200 series -laitetta

- [Aluksi](#page-7-0)
- [Tulostaminen](#page-30-0)
- [Kopioiminen ja skannaaminen](#page-44-0)
- [Verkkopalvelut](#page-54-0)
- [Värikasettien käyttö](#page-60-0)
- [Verkkoasetukset](#page-69-0)
- [Ongelmanratkaisu](#page-85-0)

# <span id="page-7-0"></span>**2 Aluksi**

Tässä osassa käsitellään seuraavia aiheita:

- [Helppokäyttöisyys](#page-8-0)
- [HP EcoSolutions \(HP ja ympäristö\)](#page-9-0)
- [Tulostimen osat](#page-12-0)
- [Ohjauspaneeli ja tilan merkkivalot](#page-14-0)
- [Perustietoja papereista](#page-17-0)
- [Lisää paperia](#page-20-0)
- [Alkuperäiskappaleen lisääminen](#page-25-0)
- [Tulostimen päivittäminen](#page-26-0)
- [HP-tulostinohjelmiston avaaminen \(Windows\)](#page-27-0)
- [HP Smart -sovelluksen käyttö tulostukseen, skannaukseen ja vianmääritykseen iOS-, Android- tai Windows](#page-28-0) [10 -laitteesta](#page-28-0)
- [Tulostimen virran katkaiseminen](#page-29-0)

## <span id="page-8-0"></span>**Helppokäyttöisyys**

Tulostimessa on useita ominaisuuksia, joiden avulla vammaisten on helpompi käyttää sitä.

#### **Näkökyky**

Myös henkilöt, joiden näkökyky on heikentynyt, pystyvät käyttämään tulostimen mukana toimitettua HPohjelmistoa käyttöjärjestelmän helppokäyttötoiminnoilla. Ohjelmisto tukee myös useimpia avustavia tekniikoita, kuten näytönlukijoita, Braille-lukijoita ja puhetta tekstiksi muuntavia sovelluksia. Värisokeita käyttäjiä varten ohjelmiston ja HP-tulostimen värillisissä painikkeissa ja välilehdissä on kyseistä toimintoa kuvaava lyhyt teksti tai kuvake.

#### **Liikuntakyky**

Liikuntarajoitteiset käyttäjät voivat suorittaa HP-ohjelmiston toimintoja näppäimistökomennoilla. HP-ohjelmisto tukee myös Windowsin helppokäyttöasetuksia (esim. alas jääviä näppäimiä, lukitusnäppäimiä, näppäimien toiston suodatusta ja hiirinäppäimiä). Tulostimen luukkuja, painikkeita, paperilokeroita ja paperinohjaimia voidaan käyttää käyttäjän heikentyneestä ruumiillisesta voimasta ja ulottuvuudesta huolimatta.

#### **Tuki**

Lisätietoja HP:n tuotteiden käyttöä helpottavista ratkaisuista ja ikääntyville suunnatuista palveluista on HP:n verkkosivustossa ([www.hp.com/accessibility](http://www.hp.com/accessibility)).

Lisätietoja OS X- ja macOS-käyttöjärjestelmien helppokäyttötoiminnoista on Applen verkkosivustossa osoitteessa [www.apple.com/accessibility.](http://www.apple.com/accessibility/)

## <span id="page-9-0"></span>**HP EcoSolutions (HP ja ympäristö)**

HP on sitoutunut auttamaan asiakkaitaan vähentämään ympäristökuormitusta ja tulostamaan vastuullisemmin sekä kotona että työpaikalla.

Lisätietoa HP:n valmistusprosessin aikana noudattamista ympäristöohjeista on kohdassa [Ympäristönsuojeluohjelma](#page-130-0). Katso lisätietoja HP:n ympäristöaloitteista osoitteesta [www.hp.com/ecosolutions](http://www.hp.com/ecosolutions).

- Virranhallinta
- [Hiljainen tila](#page-10-0)
- [Tulostustarvikkeiden käytön parantaminen](#page-11-0)

### **Virranhallinta**

Säästä energiaa käyttämällä **Sleep Mode (Lepotila)**- ja **Auto-Off (Automaattinen sammutus)** -toimintoja.

- **Lepotila**
- [Automaattinen virransäästö](#page-10-0)

#### **Lepotila**

Lepotilassa virrankäyttö vähenee. Tulostimen alkumäärityksen jälkeen tulostin siirtyy lepotilaan, jos laitetta ei käytetä viiteen minuuttiin.

Voit asettaa tulostimen siirtymään lepotilaan, kun se on ollut tietyn ajan käyttämättömänä, tai painamalla (Virta -painike).

#### **Siirtyminen lepotilaan oltuaan tietyn ajan käyttämättä**

Muuta tulostimen ei-aktiivisuusaikaa ennen siirtymistä unitilaan seuraavien ohjeiden avulla.

**1.** Valitse tulostimen ohjauspaneelin aloitusnäytöstä ( **Asetukset** ).

**Huomautus:** Jos et näe Aloitus-näyttöä, valitse  $\bigcap$  (Aloitus).

**2.** Valitse **Virrankäytön hallinta** ja **Lepotila** ja valitse sitten haluamasi vaihtoehto.

**W** HUOMAUTUS: Tulostin siirtyy lepotilaan, jos se on käyttämättä tietyn ajan.

#### **Siirtäminen lepotilaan painamalla (Virta -painike)**

Voit siirtää tulostimen suoraan lepotilaan painamalla (y (Virta -painike).

- **1.** Valitse tulostimen ohjauspaneelin aloitusnäytöstä ( **Asetukset** ).
- **2.** Kosketa **Virrankäytön hallinta**.
- **3.** Kosketa **virtapainiketta** ja valitse **Siirtyy lepotilaan**.
- **4.** Voit siirtää tulostimen lepotilaan painamalla sen etuosassa vasemmalla näkyvää (Virta -painike).

<span id="page-10-0"></span>**HUOMAUTUS:** Tulostin siirtyy lepotilaan 5 sekunnin kuluttua, kun painat (Virta -painike). Tämän ajan ollessa meneillään voit siirtää tulostimen lepotilaan heti painamalla (!) (Virta -painike).

#### **Automaattinen virransäästö**

Kun tämä toiminto on käytössä, tulostimen virta katkeaa energian säästämiseksi automaattisesti, kun laitetta ei ole käytetty kahteen tuntiin. Automaattinen sammutus katkaisee tulostimesta virran kokonaan, joten tulostin on käynnistettävä uudelleen virtapainikkeesta.

Jos tulostin tukee tätä energiansäästötoimintoa, on automaattisesti käytössä tai pois käytöstä tulostimen ominaisuuksien ja yhteysvaihtoehtojen mukaan. Vaikka automaattinen sammutus on poistettu käytöstä, tulostin siirtyy virran säästämiseksi lepotilaan, jos sitä ei käytetä viiteen minuuttiin.

- Virransäästö on käytössä, kun tulostimessa on virta päällä, jos tulostimessa ei ole verkko- tai faksiominaisuutta tai nämä ominaisuudet eivät ole käytössä.
- Virransäästö ei ole käytössä, kun tulostimen langaton yhteys tai -ominaisuus on käytössä tai kun tulostin, jossa on faksi-, USB- tai Ethernet-verkkoyhteysominaisuus, muodostaa faksi-, USB- tai Ethernetverkkoyhteyden.

**HUOMIO:** Sammuta tulostin aina oikein painamalla tulostimen etuvasemmalla näkyvää painiketta (Virta -

painike).

Jos tulostin sammutetaan väärin, tulostuskasettivaunu ei palaa oikeaan asentoon, mikä aiheuttaa mustekasetteihin ja tulostuslaatuun liittyviä ongelmia.

### **Hiljainen tila**

Hiljainen tila hidastaa tulostusta tavalla, joka vaimentaa tulostuksesta aiheutuvaa ääntä mutta ei heikennä tulostuslaatua. Se toimii vain, kun tulostukseen käytetään tavallista paperia. Lisäksi hiljaista tilaa ei voi käyttää, jos tulostukseen käytetään parasta tai painotasoista tulostuslaatua. Jos haluat vähentää tulostuksesta syntyvää ääntä, ota Hiljainen tila -asetus käyttöön. Jos haluat tulostaa normaalinopeudella, poista Hiljainen tila -asetus käytöstä. Oletusasetus on, että hiljainen tila ei ole käytössä.

**EX HUOMAUTUS:** Hiljainen tila ei toimi, jos tulostat valokuvia tai kirjekuoria.

#### **Hiljaisen tilan ottaminen käyttöön tulostimen ohjauspaneelista**

- **1.** Kosketa aloitusnäytössä ( **Asetukset** ).
- **2.** Kosketa **Quiet Mode (Hiljainen tila)**.
- **3.** Voit käynnistää tulostimen koskettamalla **Hiljainen tila** -painikkeen vieressä näkyvää vuorottelupainiketta.

#### **Hiljaisen tilan ottaminen käyttöön kesken tulostuksen**

Ota hiljainen tila käyttöön koskettamalla tulostusnäytössä (||||| (Hiljainen tila).

**HUOMAUTUS:** Hiljainen tila tulee käyttöön sen jälkeen, kun parhaillaan tulostuva sivu on tulostunut, ja se on käytössä vain kyseisen tulostustyön ajan.

#### <span id="page-11-0"></span>**Hiljaisen tilan ottaminen käyttöön tai poistaminen käytöstä tulostinohjelmistossa (Windows)**

- **1.** Avaa HP-tulostinohjelmisto. Lisätietoja on kohdassa [HP-tulostinohjelmiston avaaminen \(Windows\).](#page-27-0)
- **2.** Valitse **Hiljainen tila** .
- **3.** Valitse **Käytössä** tai **Sammuksissa** .
- **4.** Valitse **Tallenna asetus**.

#### **Hiljaisen tilan ottaminen käyttöön tai poistaminen käytöstä tulostinohjelmistossa (OS X ja macOS)**

**1.** Avaa HP Utility -apuohjelma.

**HUOMAUTUS:** HP Utility sijaitsee **Sovellukset**-kansion **HP**-kansiossa.

- **2.** Valitse tulostin.
- **3.** Valitse **Hiljainen tila** .
- **4.** Valitse **Käytössä** tai **Sammuksissa** .
- **5.** Valitse **Apply Now** (Käytä nyt).

#### **Hiljaisen tilan ottaminen käyttöön tai pois käytöstä sisäisen verkkopalvelimen kautta**

- **1.** Avaa sisäinen verkkopalvelin. Lisätietoja on kohdassa [Sisäisen verkkopalvelimen avaaminen](#page-82-0).
- **2.** Valitse **Asetukset** -välilehti.
- **3.** Valitse kohdasta **Asetukset** vaihtoehto **Hiljainen tila** ja valitse sen jälkeen **Käytössä** tai **Sammuksissa** .
- **4.** Valitse **Käytä**.

### **Tulostustarvikkeiden käytön parantaminen**

Tulostustarvikkeiden (esimerkiksi musteen ja paperin) säästämiseksi voit kokeilla seuraavia toimia:

- Säästä paperinkulutusta tulostamalla arkin molemmille puolille.
- Vaihda tulostinohjaimessa tulostusasetukseksi Vedos. Vedosasetusta käytettäessä mustetta kuluu vähemmän.
- Älä puhdista tulostuspäätä turhaan. Tämä kuluttaa mustetta ja lyhentää kasettien käyttöikää.
- Kierrätä käytetyt alkuperäiset HP-mustekasetit HP Planet Partners -ohjelman kautta. Lisätietoja on osoitteessa [www.hp.com/recycle.](http://www.hp.com/recycle)

## <span id="page-12-0"></span>**Tulostimen osat**

### **Näkymä edestä**

**Kuva 2-1** HP ENVY Photo 6200 All-in-One series edestä ja ylhäältä

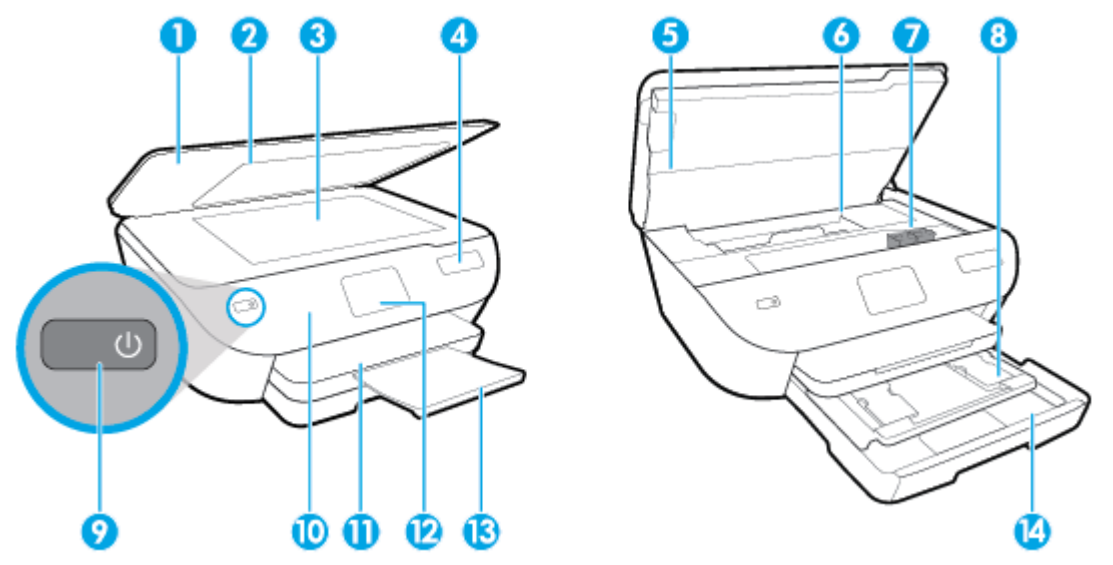

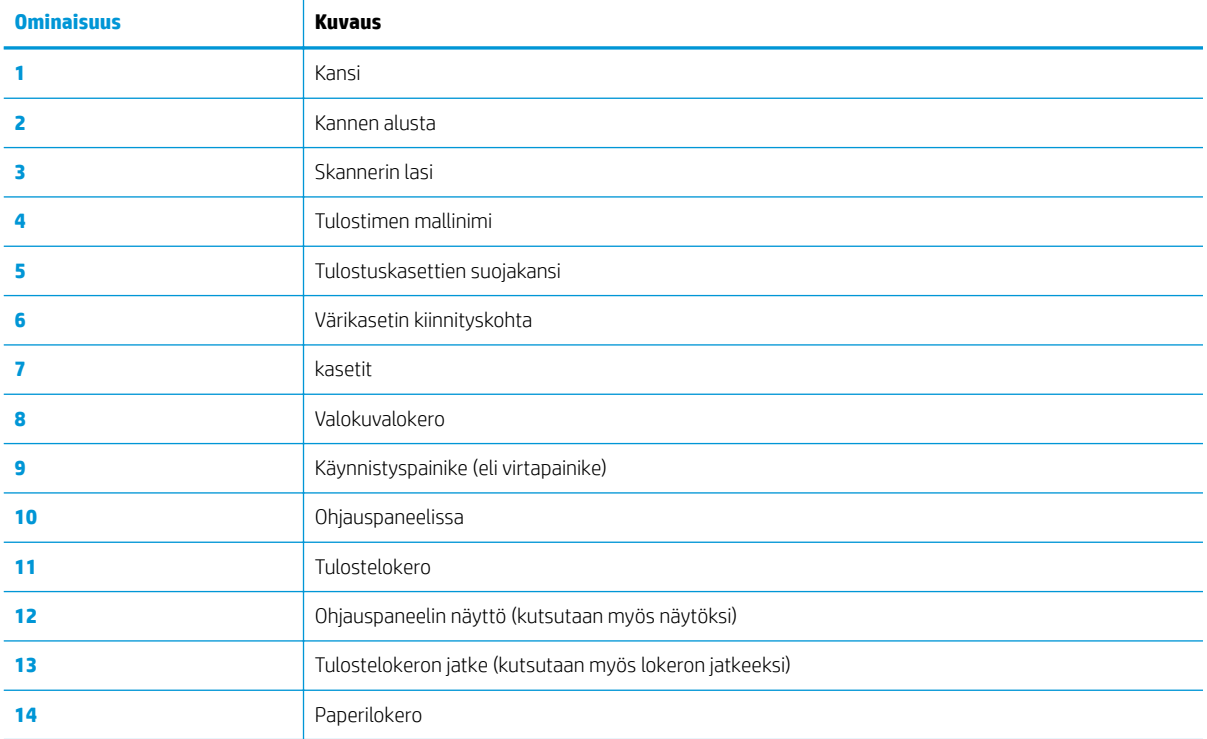

### **Tulostustarvikealue**

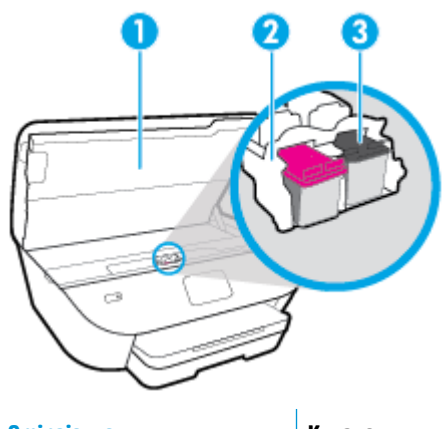

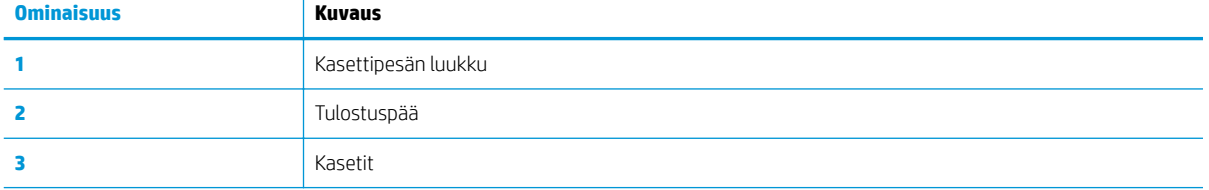

**HUOMAUTUS:** Kasetit on säilytettävä tulostimessa mahdollisten tulostuslaatuongelmien ja tulostuspään vioittumisen välttämiseksi. Vältä tarvikkeiden poistamista pitkiksi ajoiksi.

### **Kuva takaa**

**Kuva 2-2** HP ENVY Photo 6200 All-in-One series takaa

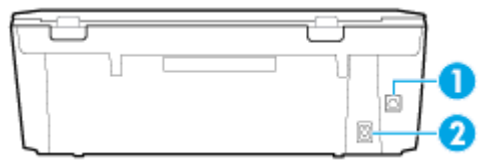

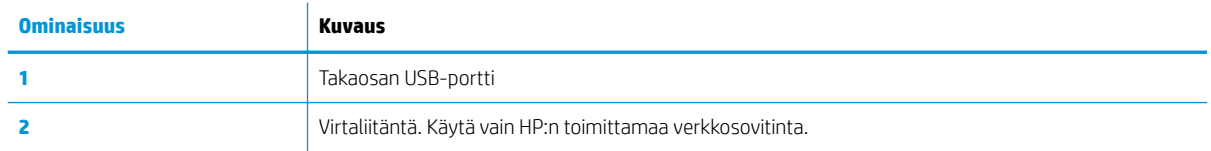

# <span id="page-14-0"></span>**Ohjauspaneeli ja tilan merkkivalot**

### **Yleiskuvaus painikkeista ja valoista**

Seuraavassa kuvassa ja siihen liittyvässä taulukossa esitellään tulostimen ohjauspaneelin toiminnot.

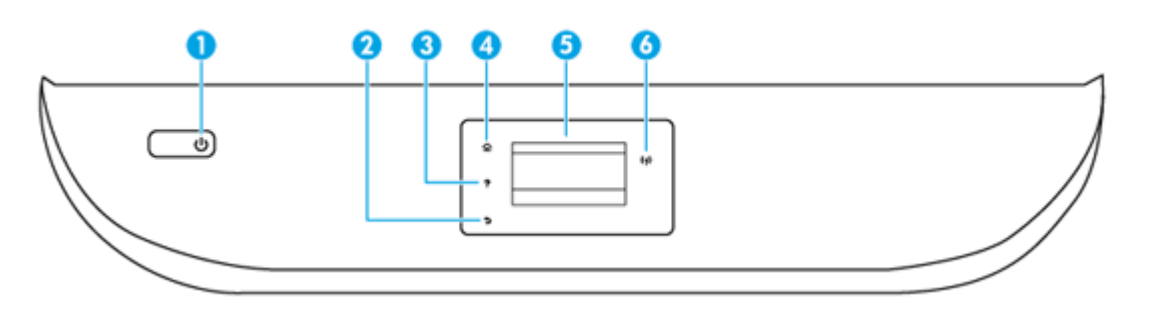

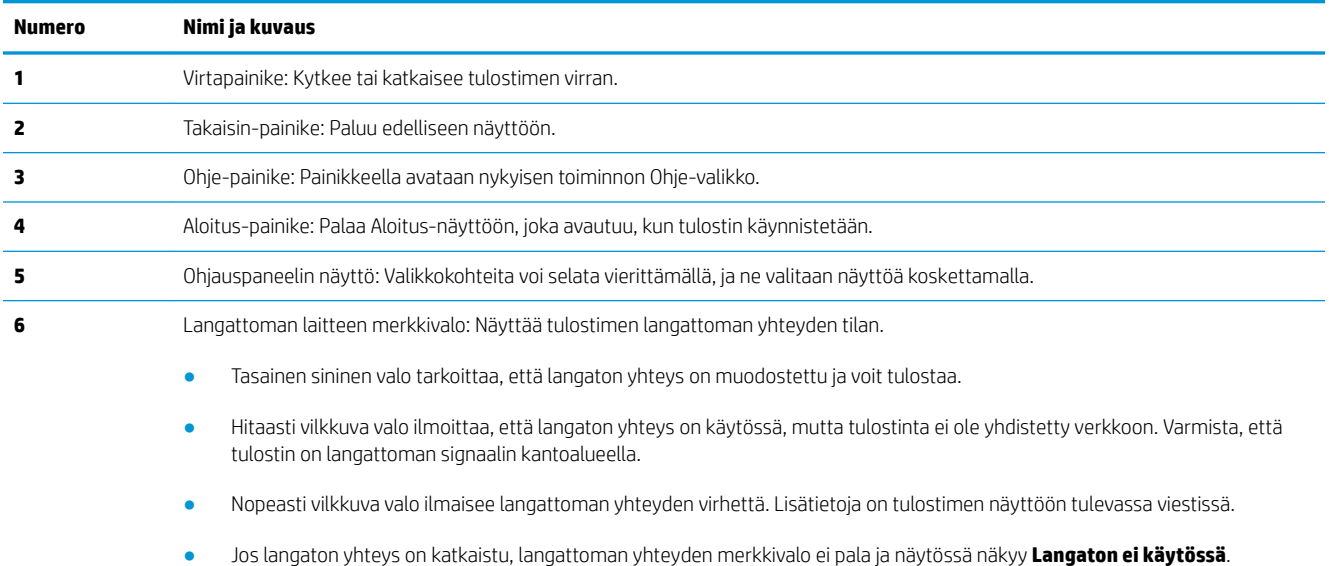

### **Ohjauspaneelin näyttökuvakkeet**

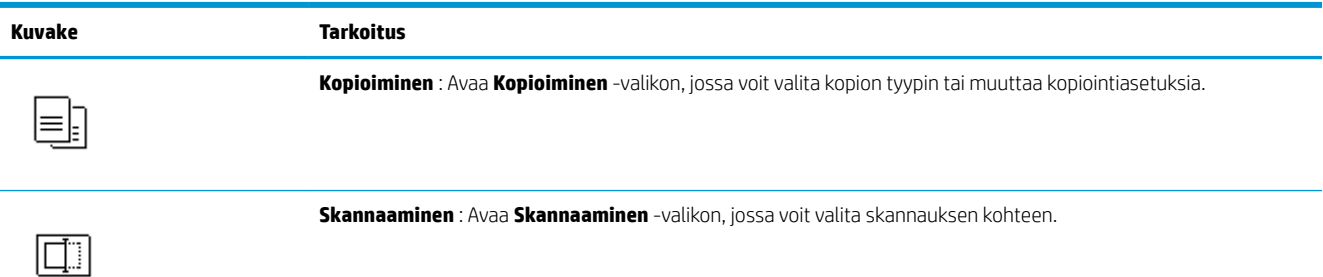

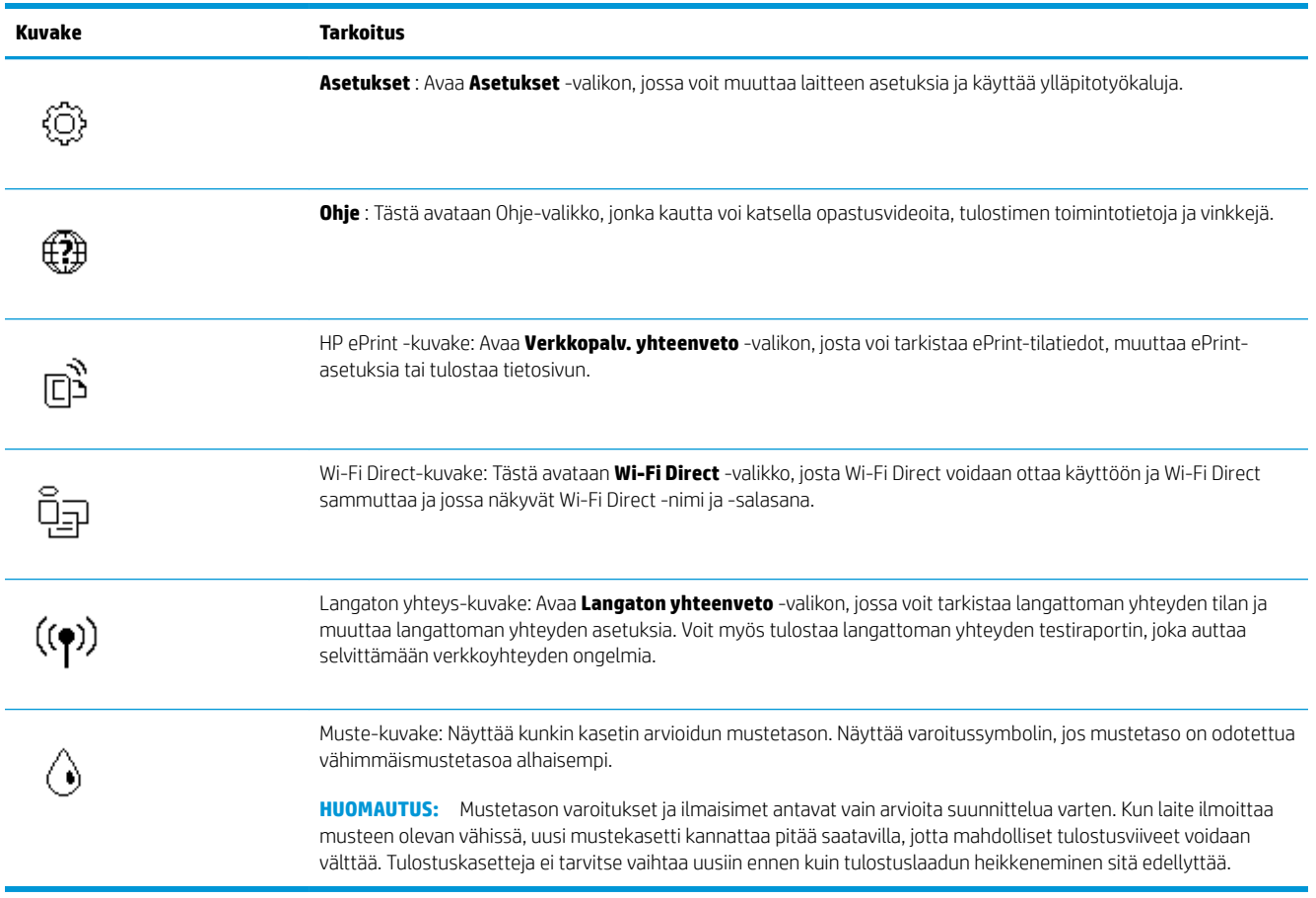

### **Muuta tulostimen asetuksia**

Ohjauspaneelin avulla voit muuttaa tulostimen toimintaa ja asetuksia, tulostaa raportteja ja saada ohjeita tulostimen käyttöön.

**VIHJE:** Jos tulostin on liitetty tietokoneeseen, voit muuttaa tulostimen asetuksia myös hallintatyökalujen avulla tietokoneessa.

Lisätietoja näistä työkaluista on kohdassa [Tulostimen hallintatyökalut](#page-78-0).

#### **Toimintojen asetuksien muuttaminen**

Ohjauspaneelin Aloitus-näkymässä näkyy tulostimen käytettävissä olevat toiminnot.

- **1.** Valitse tulostimen ohjauspaneelin aloitusnäytöstä sen toiminnon kuvake, jonka asetuksia haluat muuttaa.
- **2.** Kun olet valinnut toiminnon, kosketa ( **Asetukset** ), selaa käytettävissä olevia asetuksia ja kosketa sitä asetusta, jota haluat muuttaa.
- **3.** Muuta asetusta noudattamalla näyttöön ilmestyviä ohjeita.
	- **VIHJE:** Voit palata Aloitus-näkymään koskettamalla painiketta 人 (Aloitus).

#### **Tulostusasetusten muuttaminen**

Voit muuttaa tulostimen asetuksia tai tulostaa raportteja **Asennus**-valikkonäkymässä olevien vaihtoehtojen avulla:

- **1.** Valitse ohjauspaneelin aloitusnäytöstä ( **Asetukset** ).
- **2.** Pyyhkäise näytöllä ylös- ja alaspäin, jotta näet saatavilla olevat vaihtoehdot.
- **3.** Kosketa sitä vaihtoehtoa, jonka asetuksia haluat muuttaa.
	- ※ **VIHJE:** Voit palata Aloitus-näkymään koskettamalla painiketta d (Aloitus).

## <span id="page-17-0"></span>**Perustietoja papereista**

Tulostin on suunniteltu toimimaan useimpien toimistopapereiden kanssa. On suositeltavaa kokeilla erilaisia paperityyppejä, ennen kuin niitä hankitaan suuria määriä. Paras mahdollinen tulostuslaatu saadaan käyttämällä HP-papereita. Lisätietoja HP-paperista löytyy HP:n verkkosivustossa osoitteessa [www.hp.com](http://www.hp.com) .

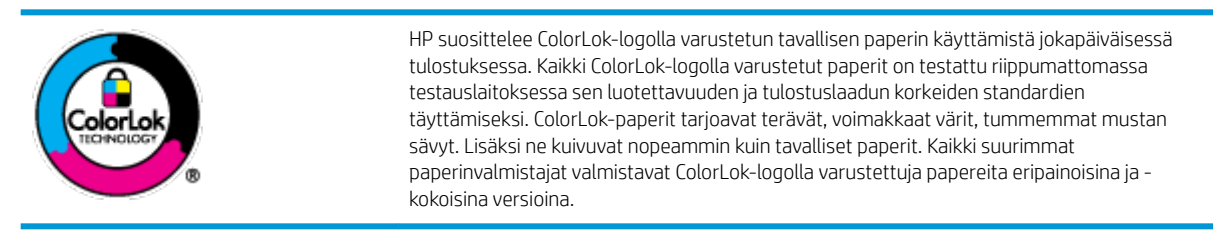

Tässä osassa käsitellään seuraavia aiheita:

- Suositeltavat paperit tulostamista varten
- [HP-paperitarvikkeiden tilaaminen](#page-18-0)
- [Vinkkejä paperin valintaan ja käyttöön](#page-19-0)

### **Suositeltavat paperit tulostamista varten**

Parhaan tulostuslaadun saavutat HP-papereilla, jotka on suunniteltu erityisesti kyseiseen projektiin liittyvää tulostusta varten.

Paperityyppien saatavuus saattaa vaihdella maittain ja alueittain.

#### **Valokuvatulostus**

#### ● **HP Premium Plus -valokuvapaperi**

HP Premium Plus -valokuvapaperi on HP:n korkealaatuisin valokuvapaperi parhaita valokuviasi varten. HP Premium Plus -valokuvapaperille voit tulostaa kauniita valokuvia, jotka kuivuvat hetkessä, joten voit jakaa ne heti tulostuksen jälkeen. Tulostin tukee useita paperikokoja, kuten A4, 8,5 x 11 tuumaa, 10 x 15 cm (4 x 6 tuumaa) ja 13 x 18 cm (5 x 7 tuumaa), sekä kahta viimeistelyä: kiiltävää ja himmeäpintaista (puolikiiltävää). Se sopii erinomaisesti parhaiden kuviesi ja erityisten valokuvaprojektien kehystykseen, näytteillepanoon tai lahjaksi antamiseen. HP Premium Plus -valokuvapaperilla saat loistavat tulokset ja ammattimaisen laadun ja kestävyyden.

#### ● **HP:n erikoisvalokuvapaperi**

Tässä kiiltävässä valokuvapaperissa on heti kuivuva pinnoite, joka helpottaa kuvien käsittelyä ja estää niiden tahraantumisen. Paperi on vettä ja kosteutta kestävää sekä tahriintumatonta, eivätkä sormenjäljet tartu sen pintaan. Sille tulostetut valokuvat näyttävät ja tuntuvat laboratoriossa kehitetyiltä. Sitä on saatavissa useina kokoina, kuten A4, 8,5 x 11 tuumaa, 10 x 15 cm 4 x 6 tuumaa, 13 x 18 cm (5 x 7 tuumaa). Hapottomuus pidentää asiakirjojen säilymisaikaa.

#### ● **HP Everyday -valokuvapaperi**

Tulosta värikkäitä jokapäiväisiä pikavedoksia matalilla kustannuksilla – käytä huolettomaan valokuvien tulostukseen suunniteltua paperia. Tämä edullinen valokuvapaperi kuivuu nopeasti, joten tulosteita on helppo käsitellä. Saat teräviä ja tarkkoja kuvia, kun käytät tätä paperia minkä tahansa mustesuihkutulostimen kanssa. Sitä on saatavissa kiiltäväpintaisena useina kokoina, kuten A4, 8,5×11 tuumaa, 5x7 tuumaa ja 4x6 tuumaa (10×15 cm). Hapottomuus pidentää asiakirjojen säilymisaikaa.

#### <span id="page-18-0"></span>**Yritysasiakirjat**

#### ● **HP Premium -esityspaperi, 120 g matta tai HP Professional -paperi, 120 g matta**

Tämä paperi on painavaa, kaksipuolista mattapaperia, joka sopii täydellisesti esitelmien, ehdotusten, raporttien ja uutiskirjeiden luomiseen. Tämä raskas paperi näyttää ja tuntuu vaikuttavalta.

#### ● **HP:n esitepaperi, kiiltävä** tai **HP Professional -paperi, kiiltävä**

Nämä paperit ovat kiiltäväpintaisia molemmilta puolilta, joten ne soveltuvat kaksipuoliseen tulostuskäyttöön. Tämä paperi soveltuu erinomaisesti lähes valokuvatasoisten tulosteiden, raporttien kansilehtien, esitysten, esitteiden, erilaisten kirjekuorien ja kalenterien tulostamiseen.

#### ● **HP:n esitepaperi, matta** tai **HP Professional -paperi, matta**

Nämä paperit ovat mattapintaisia molemmilta puolilta, joten ne soveltuvat kaksipuoliseen tulostuskäyttöön. Tämä paperi soveltuu erinomaisesti lähes valokuvatasoisten tulosteiden, raporttien kansilehtien, esitysten, esitteiden, erilaisten kirjekuorien ja kalenterien tulostamiseen.

#### **Tavallinen tulostaminen**

Kaikkien lueteltujen paperin valmistuksessa on käytetty ColorLok-tekniikkaa, joka vähentää tahraantumista, voimistaa mustia ja elävöittää värejä.

#### ● **HP Bright White -mustesuihkupaperi**

HP Bright White -mustesuihkupaperille tulostettavien asiakirjojen värikontrasti on hyvä ja teksti terävää. Paperi on riittävän läpikuultamaton, joten sen molemmille puolille voidaan tulostaa värillisiä tulostustöitä. Tämän vuoksi paperi soveltuu hyvin tiedotteiden, raporttien ja mainoslehtisten tekemiseen.

#### ● **HP:n tulostuspaperi**

HP:n tulostuspaperi on laadukas monitoimipaperi. Sille tulostetut asiakirjat näyttävät ja tuntuvat vakuuttavammilta kuin tavalliselle yleispaperille tai kopiopaperille tulostetut asiakirjat. Hapottomuus pidentää asiakirjojen säilymisaikaa.

#### ● **HP-toimistopaperi**

HP-toimistopaperi on laadukas monitoimipaperi. Se sopii kopioihin, luonnoksiin, muistioihin ja muihin arkipäiväisiin asiakirjoihin. Hapottomuus pidentää asiakirjojen säilymisaikaa.

### **HP-paperitarvikkeiden tilaaminen**

Tulostin on suunniteltu toimimaan useimpien toimistopapereiden kanssa. Paras mahdollinen tulostuslaatu saadaan käyttämällä HP-papereita.

Saat lisätietoja HP:n paperien ja muiden tarvikkeiden tilaamisesta valitsemalla linkin [www.hp.com](http://www.hp.com) . HP:n verkkosivuston jotkin osat ovat tällä hetkellä käytettävissä vain englanninkielisenä.

HP suosittelee jokapäiväisten asiakirjojen tulostukseen ja kopiointiin tavallisia papereita, joissa on ColorLok-logo. Kaikki ColorLok-logolla varustetut paperit on testattu riippumattomasti, ja ne täyttävät luotettavuudelle ja tulostuslaadulle asetetut korkeat vaatimukset. Niitä käytettäessä myös asiakirjat ovat terävämpiä, värit ovat elävämpiä, mustat ovat puhtaampia ja tulosteiden kuivumisaika on lyhyempi kuin käytettäessä muita tavallisia papereita. Kaikki suurimmat paperinvalmistajat valmistavat ColorLok-logolla varustettuja papereita eripainoisina ja -kokoisina versioina.

### <span id="page-19-0"></span>**Vinkkejä paperin valintaan ja käyttöön**

Noudattamalla seuraavia ohjeita tulostuksen laatu on paras mahdollinen.

- Lisää lokeroon tai asiakirjansyöttölaitteeseen vain yhden tyyppistä ja kokoista paperia kerrallaan.
- Varmista, että paperi on laitettu oikein paikalleen, kun se ladataan syöttölokeroon tai asiakirjansyöttölaitteeseen.
- Älä täytä lokeroa tai asiakirjansyöttölaitetta liian täyteen.
- Jotta tukokset, heikko tulostusjälki ja muut tulostusongelmat voidaan välttää, älä lisää lokeroon tai asiakirjansyöttölaitteeseen seuraavanlaista paperia:
	- Moniosaiset lomakkeet
	- Vahingoittunut, käpristynyt tai ryppyinen tulostusmateriaali
	- Aukkoja tai reikiä sisältävä tulostusmateriaali
	- Voimakkaasti kuvioitu, kohokuvioitu tai mustetta huonosti imevä tulostusmateriaali
	- Liian kevyt tai helposti venyvä tulostusmateriaali
	- Niittejä tai paperinliittimiä sisältävä tulostusmateriaali

## <span id="page-20-0"></span>**Lisää paperia**

Jatka valitsemalla paperin koko.

#### **Pienikokoisen paperin lataaminen**

**1.** Vedä valokuvalokero ulos.

Liu'uta paperin leveysohjaimia ulospäin ja poista aiemmin lisätty tulostusmateriaali.

Jos valokuvalokero ei ole näkyvissä, irrota tulostelokero tulostimesta.

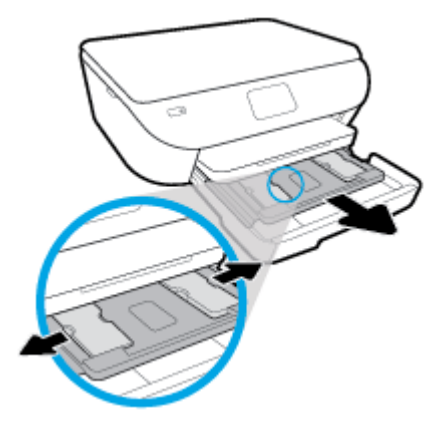

- **2.** Lisää paperia.
	- Aseta valokuvapaperipino lokeroon tulostuspuoli alaspäin.

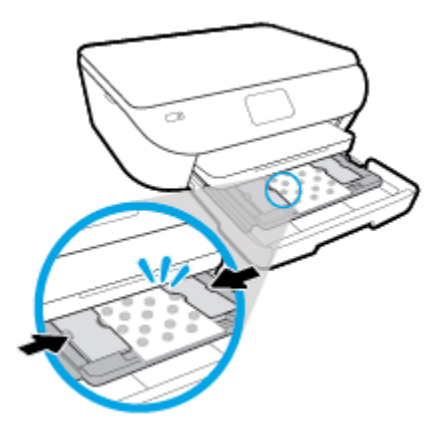

- Työnnä valokuvapaperia eteenpäin niin pitkälle kuin se menee.
- Siirrä paperin leveysohjaimia sisäänpäin, kunnes ne ovat paperipinon reunoja vasten.
- **3.** Työnnä valokuvalokero takaisin paikalleen.
- **4.** Vaihda tai säilytä tulostimen näytössä näkyvä paperiasetus.

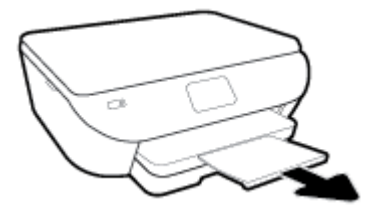

#### **Täysikokoisen paperin lisääminen**

**1.** Vedä paperilokero ulos, liu'uta paperin leveysohjaimia ulospäin ja poista aiemmin lisätty tulostusmateriaali.

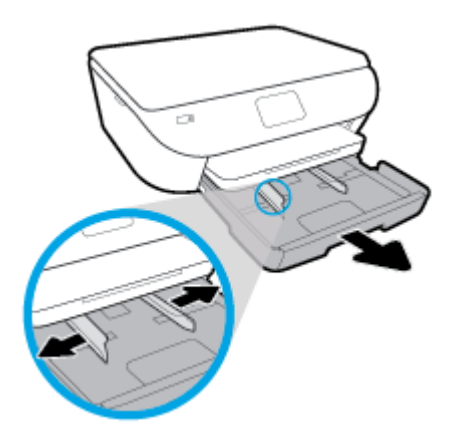

- **2.** Lisää paperia.
	- Aseta paperipino paperilokeroon siten, että pinon lyhyt reuna osoittaa eteenpäin ja arkkien tulostuspuolet ovat alaspäin.
	- Työnnä paperia eteenpäin niin pitkälle kuin se menee.
	- Siirrä paperin leveysohjaimia sisäänpäin, kunnes ne ovat paperipinon reunoja vasten.

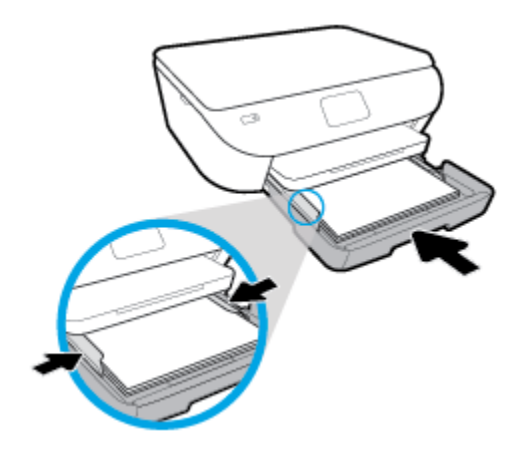

- **3.** Työnnä paperilokero takaisin paikalleen.
- **4.** Vaihda tai säilytä tulostimen näytössä näkyvä paperiasetus.

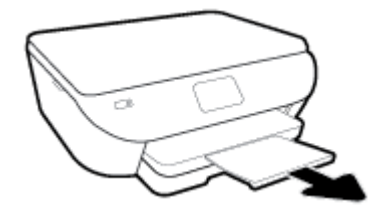

### **Panoraamavalokuvapaperin lisääminen**

**1.** Vedä paperilokero ulos, liu'uta paperin leveysohjaimia ulospäin ja poista aiemmin lisätty tulostusmateriaali.

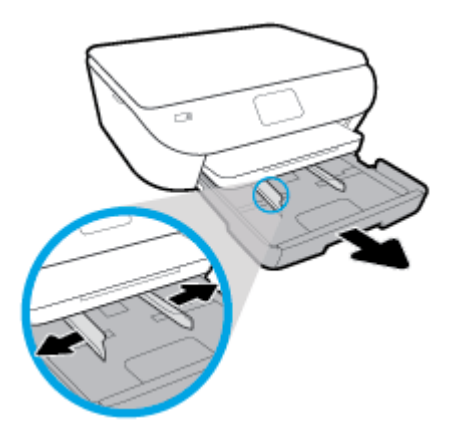

- **2.** Lisää paperia.
	- Aseta valokuvapaperipino lokeroon tulostuspuoli alaspäin.

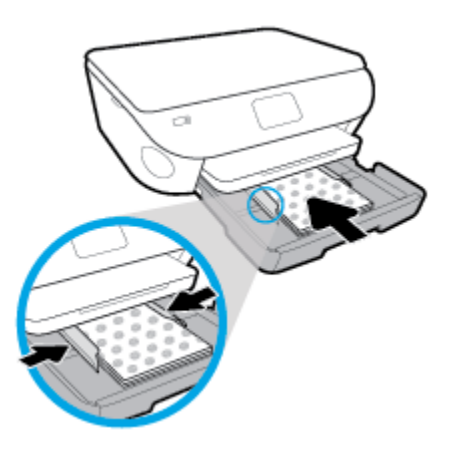

- Työnnä valokuvapaperia eteenpäin niin pitkälle kuin se menee.
- Siirrä paperin leveysohjaimia sisäänpäin, kunnes ne ovat paperipinon reunoja vasten.
- **3.** Työnnä paperilokero takaisin paikalleen.
- **4.** Vaihda tai säilytä tulostimen näytössä näkyvä paperiasetus.

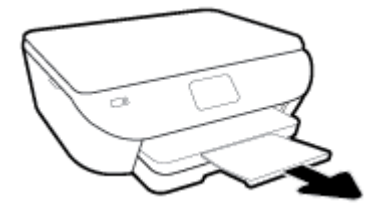

#### **Kirjekuorien lataaminen syöttölokeroon**

**1.** Vedä paperilokero ulos, liu'uta paperin leveysohjaimia ulospäin ja poista aiemmin lisätty tulostusmateriaali.

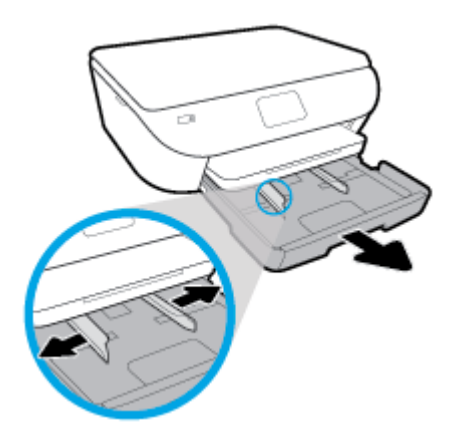

- **2.** Kirjekuorien asettaminen
	- Aseta vähintään yksi kirjekuori paperilokeron keskelle. Tulostuspuolen on oltava alaspäin. Aseta kirjekuoret kuvan mukaisesti.
	- Työnnä kirjekuoripino lokeroon niin pitkälle sisään, kuin se menee.

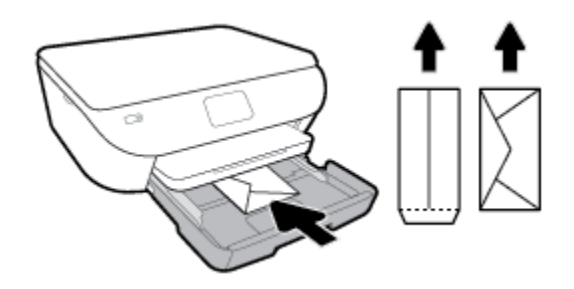

- Siirrä paperin leveysohjaimia sisäänpäin, kunnes ne ovat kirjekuoripinon reunoja vasten.
- **3.** Työnnä paperilokero takaisin paikalleen.
- **4.** Vaihda tai säilytä tulostimen näytössä näkyvä paperiasetus.

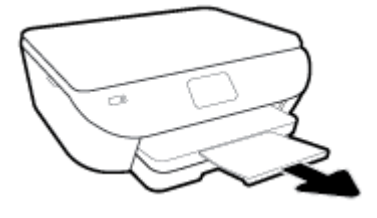

# <span id="page-25-0"></span>**Alkuperäiskappaleen lisääminen**

#### **Alkuperäiskappaleen asettaminen skannerin lasille**

**1.** Nosta skannerin kansi.

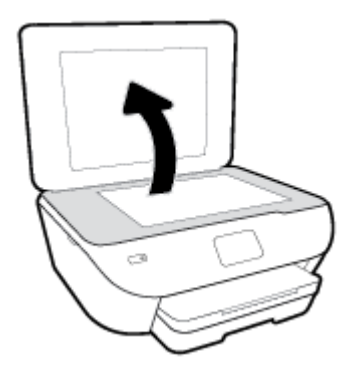

**2.** Aseta alkuperäiskappale tulostettava puoli alaspäin laitteen lasin oikeaan etukulmaan.

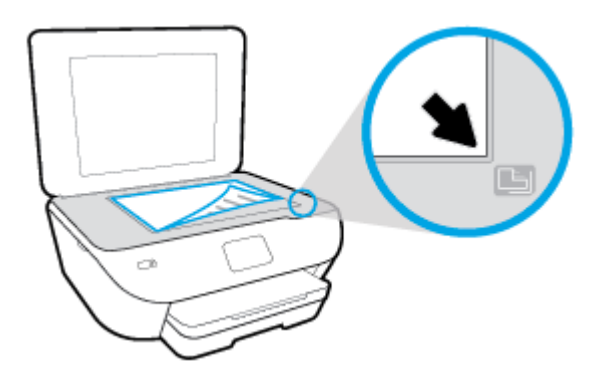

**3.** Sulje skannerin kansi.

## <span id="page-26-0"></span>**Tulostimen päivittäminen**

Oletusasetusten mukaan tulostin etsii automaattisesti uusia päivityksiä, jos se on yhdistettynä verkkoon ja jos Verkkopalvelut on käytössä.

#### **Tulostimen päivittäminen tulostimen ohjauspaneelin kautta**

- **1.** Valitse tulostimen ohjauspaneelin aloitusnäytöstä ( **Asetukset** ).
- **2.** Valitse **Työkalut**.
- **3.** Valitse **Päivitä tulostin**.
- **4.** Valitse **Tarkista nyt**.

#### **Tulostimen automaattisen päivitysten etsimisen salliminen**

- **1.** Valitse tulostimen ohjauspaneelin aloitusnäytöstä ( **Asetukset** ).
- **2.** Valitse **Työkalut**.
- **3.** Valitse **Päivitä tulostin**.
- **4.** Valitse **Tulostimen päivitykset**.
- **5.** Valitse **Asenna automaattisesti** (suositus) tai **Ilmoita saatavuudesta**.

#### **Tulostimen päivittäminen sisäisen verkkopalvelimen kautta**

**1.** Avaa sisäinen verkkopalvelin.

Lisätietoja on kohdassa [Sisäinen verkkopalvelin.](#page-82-0)

- **2.** Valitse **Tools** (Työkalut) -välilehti.
- **3.** Napsauta **Tulostimen päivitykset** -osiossa **Firmware Updates** (Laitteistopäivitykset) ja noudata näyttöön tulevia ohjeita.

**27 HUOMAUTUS:** Jos tulostinpäivitys on saatavilla, tulostin lataa ja asentaa päivityksen sekä käynnistyy sitten uudelleen.

**HUOMAUTUS:** Jos välityspalvelinasetukset pyydetään määrittämään ja jos verkossa käytetään välityspalvelinasetuksia, määritä asetukset noudattamalla näytöllä näkyviä ohjeita. Jos tietoja ei ole saatavilla, ota yhteys verkon järjestelmänvalvojaan tai henkilöön, joka asensi verkon.

## <span id="page-27-0"></span>**HP-tulostinohjelmiston avaaminen (Windows)**

HP-tulostinohjelmiston avulla voit määrittää tulostimen asetukset, tarkistaa arvioidut mustetasot, tilata tulostustarvikkeita, suorittaa tulostimen huoltotoimenpiteitä, korjata tulostusongelmia ja paljon muuta. Lisätietoja käytettävissä olevista tulostinohjelmistovaihtoehdoista on tässä oppaassa.

Kun HP-tulostinohjelmisto on asennettu, toimi oman käyttöjärjestelmäsi ohjeiden mukaisesti:

**HUOMAUTUS:** Jos käytössä on HP Smart -sovellus tulostinohjelmiston sijaan, katso [HP Smart -sovelluksen](#page-28-0)  [käyttö tulostukseen, skannaukseen ja vianmääritykseen iOS-, Android- tai Windows 10 -laitteesta](#page-28-0) 

- Windows 10**:** Napsauta tietokoneen työpöydältä **Käynnistä**, valitse **HP** sovellusluettelosta ja valitse sitten kuvake, jossa on tulostimen nimi.
- **Windows 8.1**: Valitse aloitusnäytön vasemmasta alakulmasta nuoli alaspäin ja valitse tulostimen nimi.
- **Windows 8**: Napsauta hiiren kakkospainikkeella aloitusnäytöstä mitä tahansa tyhjää kohtaa, valitse sovellusriviltä **Kaikki sovellukset** ja valitse sitten tulostimen nimi.
- **Windows 7**, **Windows Vista** ja **Windows XP**: Valitse tietokoneen työpöydältä **Käynnistä** ja valitse **Kaikki ohjelmat**. Valitse **HP** ja napsauta tulostimen kansiota. Valitse kuvake, jossa on tulostimen nimi.

### <span id="page-28-0"></span>**HP Smart -sovelluksen käyttö tulostukseen, skannaukseen ja vianmääritykseen iOS-, Android- tai Windows 10 -laitteesta**

HP Smart (aikaisemmin HP All-in-One Printer Remote) auttaa sinua määrittämään HP-tulostimen, skannaamaan, tulostamaan ja jakamaan sisältöjä tulostimella ja hallitsemaan tulostintasi. Voit jakaa asiakirjoja ja kuvia sähköpostitse, tekstiviestillä ja suosittujen pilvi- ja verkkoyhteisöpalvelujen (kuten iCloud, Google Drive, Dropbox ja Facebook) kautta. Voit myös määrittää uusia HP-tulostimia sekä seurata tarvikkeiden kulutusta ja tilata lisää tarvikkeita.

 $\mathbb{R}$  **HUOMAUTUS:** HP Smart -sovellus ei välttämättä ole saatavana kaikilla kielillä. Jotkut ominaisuudet eivät ole käytettävissä kaikissa tulostinmalleissa.

#### **HP Smart -sovelluksen asennus**

**▲** HP Smart -sovellusta tuetaan iOS-, Android- ja Windows 10 -laitteissa. Asenna sovellus laitteellesi siirtymällä osoitteeseen [123.hp.com](http://123.hp.com) ja avaa sitten laitteesi sovelluskauppa noudattamalla näytön ohjeita.

#### **HP Smart -sovelluksen avaaminen Windows 10 -tietokoneessa**

**▲** Kun olet asentanut HP Smart -sovelluksen, napsauta laitteen työpöydältä **Käynnistä** ja valitse sitten sovellusluettelosta **HP Smart**.

#### **Tulostimeen yhdistäminen**

**▲** Varmista, että käytettävä laite on liitetty samaan verkkoon kuin tulostin. Tämän jälkeen HP Smart havaitsee tulostimen automaattisesti.

#### **Hanki lisätietoja HP Smart -sovelluksesta.**

Perusohjeet HP Smart -sovelluksella tulostuksesta, skannauksesta ja vianmäärityksestä löytyvät kohdista [Tulostus HP Smart -sovelluksella,](#page-31-0) [Skannaus HP Smart -sovelluksella](#page-46-0) ja [Avun saanti HP Smart -sovelluksesta .](#page-109-0)

Lisätietoja tulostuksesta, skannauksesta, tulostimen toimintojen käytöstä ja ongelmien vianmäärityksestä HP Smart -sovelluksella saa seuraavista:

- **iOS/Android:** [www.hp.com/go/hpsmart-help](http://www.hp.com/go/hpsmart-help/)
- **Windows:** [www.hp.com/go/hpsmartwin-help](http://www.hp.com/go/hpsmartwin-help/)

## <span id="page-29-0"></span>**Tulostimen virran katkaiseminen**

Sammuta tulostin painamalla (Virta). Odota, että virran merkkivalo sammuu, ennen kuin irrotat virtajohdon tai katkaiset jatkojohdosta virran.

**HUOMIO:** Jos tulostin sammutetaan väärin, tulostuskasettivaunu ei palaa oikeaan asentoon, mikä aiheuttaa kasetteihin ja tulostuslaatuun liittyviä ongelmia.

# <span id="page-30-0"></span>**3 Tulostaminen**

Ohjelmisto käsittelee automaattisesti useimmat tulostusasetukset. Asetuksia voi vaihtaa manuaalisesti vain silloin, kun haluat muuttaa tulostuslaatua, tulostaa erikoisille paperityypeille tai käyttää erityistoimintoja.

Tässä osassa käsitellään seuraavia aiheita:

- [Tulostus HP Smart -sovelluksella](#page-31-0)
- [Asiakirjojen tulostus HP-tulostinohjelmistolla](#page-32-0)
- [Valokuvien tulostus HP-tulostinohjelmistolla](#page-33-0)
- [Kirjekuorien tulostaminen](#page-35-0)
- [Tulostaminen arkin molemmille puolille \(kaksipuolinen tulostus\)](#page-37-0)
- [Tulostus käyttämällä Suurin mahdollinen dpi -asetusta](#page-38-0)
- [Mobiililaitteiden sovelluksista tulostaminen](#page-40-0)
- [Tulostusvinkkejä](#page-41-0)

### <span id="page-31-0"></span>**Tulostus HP Smart -sovelluksella**

Tässä osassa on perusohjeet HP Smart -sovelluksella tulostamiseen Android-, iOS- tai Windows 10 -laitteesta. Lisätietoja HP Smart -sovelluksen käytöstä saa seuraavista:

- **iOS/Android**: [www.hp.com/go/hpsmart-help](http://www.hp.com/go/hpsmart-help/)
- **Windows**: [www.hp.com/go/hpsmartwin-help](http://www.hp.com/go/hpsmartwin-help/)

#### **Tulostaminen Windows 10 -laitteesta**

- **1.** Lisää paperia syöttölokeroon. Lisätietoja on kohdassa [Lisää paperia.](#page-20-0)
- **2.** Avaa HP Smart. Lisätietoja on kohdassa [HP Smart -sovelluksen käyttö tulostukseen, skannaukseen ja](#page-28-0)  [vianmääritykseen iOS-, Android- tai Windows 10 -laitteesta](#page-28-0).
- **3.** Varmista HP Smart -aloitusnäytössä, että tulostimesi on valittuna.
- **VIHJE:** Jos haluat valita eri tulostimen, napsauta tai napauta työkalurivillä näytön vasemmassa reunassa olevaa Tulostin-kuvaketta ja valitse sitten **Select a Different Printer**, jolloin näet kaikki käytettävissä olevat tulostimet.
- **4.** Napsauta tai napauta aloitusnäytön alaosassa **Print**.
- **5.** Valitse **Print Photo**, etsi tulostettava valokuva ja napsauta tai napauta sitten **Select Photos to Print**.

Valitse **Print Document**, etsi tulostettava PDF-asiakirja ja napsauta tai napauta sitten **Print**.

- **6.** Valitse sopivat asetukset. Näytä lisää asetuksia napsauttamalla tai napauttamalla **More settings**. Lisätietoja tulostusasetuksista on kohdassa [Tulostusvinkkejä](#page-41-0).
- **7.** Aloita tulostus napsauttamalla tai napauttamalla **Print**.

#### **Tulostaminen Android- tai iOS-laitteesta**

- **1.** Avaa HP Smart -sovellus.
- **2.** Napauta Plus-kuvaketta, jos on vaihdettava eri tulostimeen, tai lisää uusi tulostin.
- **3.** Napauta tulostusasetusta (kuten **Print Photos** tai **Print Facebook Photos**). Myös laitteesta, pilvipalvelusta tai sosiaalisen median sivustoista voi tulostaa valokuvia ja asiakirjoja.
- **4.** Valitse tulostettava valokuva tai asiakirja.
- **5.** Napauta **Print**.

## <span id="page-32-0"></span>**Asiakirjojen tulostus HP-tulostinohjelmistolla**

#### **Asiakirjojen tulostaminen: (Windows)**

- **1.** Lisää paperia syöttölokeroon. Lisätietoja on kohdassa [Lisää paperia.](#page-20-0)
- **2.** Valitse ohjelmistossa **Tulosta**.
- **3.** Varmista, että tulostin on valittuna.
- **4.** Napsauta painiketta, joka avaa **Ominaisuudet**-valintaikkunan.

Painikkeen nimi voi olla eri sovelluksissa erilainen, esimerkiksi **Ominaisuudet**, **Asetukset**, **Tulostinasetukset**, **Tulostimen ominaisuudet**, **Tulostin** tai **Määritykset**.

- **Etti huomautus:** Jos haluat määrittää tulostusasetukset kaikkia tulostustöitä varten, tee muutokset tulostimen mukana toimitetussa HP-ohjelmistossa. Lisätietoja HP-ohjelmistosta on kohdassa [Tulostimen](#page-78-0)  [hallintatyökalut](#page-78-0).
- **5.** Valitse sopivat asetukset kohdasta **Tulostuksen pikavalinnat** tai **Tulostuksen pikavalinta** -välilehdeltä.

Voit muuttaa muita tulostusasetuksia napsauttamalla muita välilehtiä.

Lisävihjeitä tulostusasetuksista on kohdassa [Tulostusvinkkejä.](#page-41-0)

- **HUOMAUTUS:** Jos vaihdat paperikokoa, tarkista, että syöttölokeroon lisätään oikean kokoista paperia ja aseta tulostimen ohjauspaneelin paperiasetus kokoa vastaavaksi.
- **6.** Sulje **Ominaisuudet**-valintaikkuna valitsemalla **OK**.
- **7.** Aloita tulostus valitsemalla **Tulosta** tai **OK**.

#### **Asiakirjojen tulostaminen: (OS X ja macOS)**

- **1.** Valitse ohjelman **Tiedosto**-valikosta **Tulosta**.
- **2.** Varmista, että oikea tulostin on valittuna.
- **3.** Määritä tulostusasetukset.

Jos vaihtoehtoa ei näy Tulosta -valintaikkunassa, valtse **Näytä tiedot**.

● Valitse **Paper Size** (Paperikoko) -ponnahdusvalikosta sopiva paperikoko.

**HUOMAUTUS:** Jos muutat paperikokoasetusta, varmista, että olet lisännyt oikean paperin.

- Valitse suunta.
- Anna skaalausprosentti.
- **4.** Valitse **Tulosta**.

## <span id="page-33-0"></span>**Valokuvien tulostus HP-tulostinohjelmistolla**

Varmista, että valokuvapaperi on valokuvalokerossa.

#### **Valokuvien tulostaminen tietokoneelta: (Windows)**

- **1.** Lisää paperia syöttölokeroon. Lisätietoja on kohdassa [Lisää paperia.](#page-20-0)
- **2.** Valitse ohjelmistossa **Tulosta**.
- **3.** Varmista, että tulostin on valittuna.
- **4.** Napsauta painiketta, joka avaa **Ominaisuudet**-valintaikkunan.

Painikkeen nimi voi olla eri sovelluksissa erilainen, esimerkiksi **Ominaisuudet**, **Asetukset**, **Tulostinasetukset**, **Tulostimen ominaisuudet**, **Tulostin** tai **Määritykset**.

**5.** Valitse sopivat asetukset kohdasta **Tulostuksen pikavalinnat** tai **Tulostuksen pikavalinta** -välilehdeltä.

Voit muuttaa muita tulostusasetuksia napsauttamalla muita välilehtiä.

Lisävihjeitä tulostusasetuksista on kohdassa [Tulostusvinkkejä.](#page-41-0)

- **HUOMAUTUS:** Jos vaihdat paperikokoa, tarkista, että syöttölokeroon lisätään oikean kokoista paperia ja aseta tulostimen ohjauspaneelin paperiasetus kokoa vastaavaksi.
- **6.** Sulje **Ominaisuudet**-valintaikkuna valitsemalla **OK**.
- **7.** Aloita tulostus valitsemalla **Tulosta** tai **OK**.

**HUOMAUTUS:** Poista käyttämätön valokuvapaperi syöttölokerosta, kun tulostustyö on valmis. Säilytä valokuvapaperia asianmukaisesti. Muuten se voi alkaa käpristyä, mikä saattaa heikentää tulostuslaatua.

#### **Valokuvien tulostaminen tietokoneelta: (OS X ja macOS)**

- **1.** Valitse ohjelman **Tiedosto**-valikosta **Tulosta**.
- **2.** Varmista, että oikea tulostin on valittuna.
- **3.** Määritä tulostusasetukset.

Jos vaihtoehtoa ei näy Print (Tulosta) -valintaikkunassa, valtse **Show Details** (Näytä tiedot).

● Valitse **Paper Size** (Paperikoko) -ponnahdusvalikosta sopiva paperikoko.

**W** HUOMAUTUS: Jos muutat paperikokoasetusta, varmista, että olet lisännyt oikean paperin.

- Valitse suunta.
- **4.** Valitse avautuvasta valikosta **Paperityyppi/laatu** ja valitse sitten seuraavat asetukset:
	- **Paperityyppi**: Tulostustyölle soveltuva valokuvapaperityyppi
	- **Laatu**: Valitse vaihtoehto, joka tarjoaa parhaan laadun tai tarkimman resoluution.
	- Valitse **Väriasetukset** -kolmio ja sitten asianmukainen **Valokuvankorjaus**-vaihtoehto.
- **Virta katkaistuna**: kuvaan ei tehdä mitään säätöjä.
- **Käytössä**: tarkentaa kuvan automaattisesti, säätää kuvan terävyyttä hillitysti.
- **5.** Valitse muut tarvittavat tulostusasetukset ja napsauta sitten **Tulosta**.

## <span id="page-35-0"></span>**Kirjekuorien tulostaminen**

Vältä kirjekuoria, joissa on:

- Hyvin liukas pinta
- Itseliimautuvia tarroja, kiinnikkeitä tai ikkunoita
- Paksuja, epäsäännöllisiä tai käpristyneitä reunoja
- Ryppyisiä, repeytyneitä tai muuten vahingoittuneita pintoja

Varmista, että asettamissasi kirjekuorissa on tiukasti tehdyt taitokset.

**HUOMAUTUS:** Lisätietoja kirjekuorille tulostamisesta on käyttämäsi ohjelmiston käyttöohjeissa.

#### **Kirjekuorien tulostaminen: (Windows)**

- **1.** Lisää paperia syöttölokeroon. Lisätietoja on kohdassa [Lisää paperia.](#page-20-0)
- **2.** Valitse ohjelman **Tiedosto**-valikosta **Tulosta**.
- **3.** Varmista, että tulostin on valittuna.
- **4.** Napsauta painiketta, joka avaa **Ominaisuudet**-valintaikkunan.

Painikkeen nimi voi olla eri sovelluksissa erilainen, esimerkiksi **Ominaisuudet**, **Asetukset**, **Tulostinasetukset**, **Tulostimen ominaisuudet**, **Tulostin** tai **Määritykset**.

- **HUOMAUTUS:** Jos haluat määrittää tulostusasetukset kaikkia tulostustöitä varten, tee muutokset tulostimen mukana toimitetussa HP-ohjelmistossa. Lisätietoja HP-ohjelmistosta on kohdassa Tulostimen [hallintatyökalut.](#page-78-0)
- **5.** Valitse sopivat asetukset kohdasta **Tulostuksen pikavalinnat** tai **Tulostuksen pikavalinta** -välilehdeltä.

Voit muuttaa muita tulostusasetuksia napsauttamalla muita välilehtiä.

Lisävihjeitä tulostusasetuksista on kohdassa [Tulostusvinkkejä.](#page-41-0)

- **HUOMAUTUS:** Jos vaihdat paperikokoa, tarkista, että syöttölokeroon lisätään oikean kokoista paperia ja aseta tulostimen ohjauspaneelin paperiasetus kokoa vastaavaksi.
- **6.** Sulje **Ominaisuudet**-valintaikkuna valitsemalla **OK**.
- **7.** Aloita tulostus valitsemalla **Tulosta** tai **OK**.

#### **Kirjekuorien tulostaminen: (OS X ja macOS)**

- **1.** Valitse ohjelman **Tiedosto**-valikosta **Tulosta**.
- **2.** Varmista, että oikea tulostin on valittuna.
- **3.** Valitse avautuvasta **Paper Size** (Paperikoko) -ponnahdusvalikosta sopiva kirjekuoren koko.

Jos vaihtoehtoa ei näy Print (Tulosta) -valintaikkunassa, valtse **Show Details** (Näytä tiedot).

**W** HUOMAUTUS: Jos muutat paperikokoasetusta, varmista, että olet lisännyt oikean paperin.
- **4.** Valitse ponnahdusvalikosta **Paperityyppi/laatu** ja tarkista, että paperityypin asetus on **Tavallinen paperi**.
- **5.** Valitse **Tulosta**.

## <span id="page-37-0"></span>**Tulostaminen arkin molemmille puolille (kaksipuolinen tulostus)**

### **Tulostaminen paperin molemmille puolille (Windows)**

- **1.** Lisää paperia syöttölokeroon. Lisätietoja on kohdassa [Lisää paperia.](#page-20-0)
- **2.** Valitse ohjelmistossa **Tulosta**.
- **3.** Varmista, että tulostin on valittuna.
- **4.** Napsauta painiketta, joka avaa **Ominaisuudet**-valintaikkunan.

Painikkeen nimi voi olla eri sovelluksissa erilainen, esimerkiksi **Ominaisuudet**, **Asetukset**, **Tulostinasetukset**, **Tulostinominaisuudet**, **Tulostin** tai **Määritykset**.

- **HUOMAUTUS:** Jos haluat määrittää tulostusasetukset kaikkia tulostustöitä varten, tee muutokset tulostimen mukana toimitetussa HP-ohjelmistossa. Lisätietoja HP-ohjelmistosta on kohdassa [Tulostimen](#page-78-0)  [hallintatyökalut.](#page-78-0)
- **5.** Valitse pikatoiminto**Tulostuksen pikatoiminnot** -välilehdeltä, joka tukee **molemminpuoleista tulostamista**. Valitse sitten **Molemminpuolinen tulostus** pudotusvalikosta.

Voit muuttaa muita tulostusasetuksia napsauttamalla muita välilehtiä.

Lisävihjeitä tulostusasetuksista on kohdassa [Tulostusvinkkejä.](#page-41-0)

- **HUOMAUTUS:** Jos vaihdat paperikokoa, tarkista, että syöttölokeroon lisätään oikean kokoista paperia ja aseta tulostimen ohjauspaneelin paperiasetus kokoa vastaavaksi.
- **6.** Sulje **Ominaisuudet**-valintaikkuna valitsemalla **OK**.
- **7.** Aloita tulostus valitsemalla **Tulosta** tai **OK**.

#### **Tulostaminen paperin molemmille puolille (OS X ja macOS)**

- **1.** Valitse ohjelman **Tiedosto**-valikosta **Tulosta**.
- **2.** Valitse Tulostus-ikkunassa ponnahdusvalikosta **Asettelu**.
- **3.** Valitse haluamasi sidontamalli kaksipuolisille sivuille ja napsauta sitten **Tulosta**.

## **Tulostus käyttämällä Suurin mahdollinen dpi -asetusta**

Käytä suurinta tulostustarkkuutta, jos haluat tulostaa hyvälaatuisia, teräviä kuvia valokuvapaperille.

Suurin dpi -tilassa tulostaminen kestää kauemmin kuin muilla asetuksilla tulostaminen. Se vaatii myös paljon levytilaa.

### **Tulostaminen käyttämällä suurinta dpi-tarkkuutta: (Windows)**

- **1.** Valitse ohjelmistossa **Tulosta**.
- **2.** Varmista, että tulostin on valittuna.
- **3.** Napsauta painiketta, joka avaa **Ominaisuudet**-valintaikkunan.

Painikkeen nimi voi olla eri sovelluksissa erilainen, esimerkiksi **Ominaisuudet**, **Asetukset**, **Tulostinasetukset**, **Tulostimen ominaisuudet**, **Tulostin** tai **Määritykset**.

**4.** Valitse sopivat asetukset.

### **Windows 10, Windows 8.1 ja Windows 8**

- Napsauta **Paperi/Laatu**-välilehteä. Valitse sopiva paperikoko avattavasta **Paperikoko**-luettelosta. Valitse sopiva paperityyppi avattavasta **Paperityyppi**-valikosta.
- Napsauta **Lisäasetukset**-välilehteä. Valitse **Tulosta suurimmalla tarkkuudella**.

### **Windows 7, Windows Vista ja Windows XP**

- Napsauta **Paperi/Laatu**-välilehteä. Valitse oikea paperityyppi **Tulostusmateriaali**-pudotusvalikosta.
- Napsauta **Lisäasetukset**-painiketta. Valitse sopiva paperikoko **Paperikoko**-valikosta. Valitse **Tulostimen ominaisuudet** -kentän avattavasta **Tulosta suurimmalla tarkkuudella** -luettelosta **Kyllä**. Sulje **Lisäasetukset**-valintaikkuna napsauttamalla sitten **OK**.

Lisävihjeitä tulostusasetuksista on kohdassa [Tulostusvinkkejä.](#page-41-0)

**5.** Vahvista paperin suunta **Asettelu**-välilehdellä ja tulosta napsauttamalla sitten **OK**.

### **Tulostaminen käyttämällä suurinta dpi-tarkkuutta: (OS X ja macOS)**

- **1.** Valitse ohjelman **Tiedosto**-valikosta **Tulosta**.
- **2.** Varmista, että oikea tulostin on valittuna.
- **3.** Määritä tulostusasetukset.

Jos vaihtoehtoa ei näy Print (Tulosta) -valintaikkunassa, valtse **Show Details** (Näytä tiedot).

● Valitse **Paper Size** (Paperikoko) -ponnahdusvalikosta sopiva paperikoko.

**W** HUOMAUTUS: Jos muutat paperikokoasetusta, varmista, että olet lisännyt oikean paperin.

- Valitse suunta.
- **4.** Valitse avautuvasta valikosta **Paperityyppi/laatu** ja valitse sitten seuraavat asetukset:
- **Paperityyppi**: Sopiiva paperityyppi
- **Laatu**: **Suurin mahdollinen dpi**
- **5.** Valitse muut haluamasi tulostusasetukset ja napsauta sitten **Tulosta**.

## **Mobiililaitteiden sovelluksista tulostaminen**

## **Mobiililaitteiden sovelluksista tulostaminen**

Voit tulostaa asiakirjoja ja valokuvia suoraan monista mobiililaitteiden sovelluksista, mukaan lukien iOS, Android, Windows Mobile, Chromebook ja Amazon Kindle.

### **Mobiililaitteiden sovelluksista tulostaminen**

- **1.** Varmista, että tulostin on kytketty samaan verkkoon kuin mobiililaitteesi.
- **2.** Tulostamisen ottaminen käyttöön mobiililaitteessasi:
	- **iOS:** Käytä **Jako**-valikon **Tulosta**-vaihtoehtoa. iOS AirPrint on asennettu valmiiksi, joten erillistä määritystä ei tarvita.

**W** HUOMAUTUS: Laitteissa, joissa on iOS 4.2 tai uudempi, on AirPrint asennettu valmiiksi.

- **Android:** Siirry Google Play -kauppaan sekä lataa ja ota käyttöön HP Print Service -liitännäinen (tuki useimmissa Android-laitteissa).
- **W** HUOMAUTUS: HP Print Service -liitännäinen tukee laitteita, joissa on Android 4.4 tai uudempi. Laitteista, joissa on Android 4.3 tai aikaisempi, voidaan tulostaa käyttämällä HP ePrint -sovellusta, joka on saatavissa Google Play -kaupasta.
- **Windows Mobile:** Valitse **Tulosta Laite**-valikosta. Ohjelmisto on asennettu valmiiksi, joten erillistä määritystä ei tarvita.
- **W** HUOMAUTUS: Jos tulostintasi ei näy luettelossa, saattaa olla tarpeen asentaa se kerran käyttämällä ohjattua **Lisää tulostin**asennusohjelmaa.
- **Chromebook:** Lataa ja asenna **HP Print for Chrome** -sovellus Chrome-verkkokaupasta, jotta voit käyttää sekä Wi-Fi- että USB-tulostamista.
- **Amazon Kindle Fire HD9 ja HDX:** Kun valitset ensimmäisen kerran **Tulosta** laitteessasi, HP Print Service -liitännäinen ladataan automaattisesti, jotta mobiilitulostus onnistuisi.
- **W** HUOMAUTUS: Lisätietoja tulostamisesta mobiililaitteiden sovelluksista on osoitteessa [www.hp.com/go/](http://www.hp.com/go/mobileprinting) [mobileprinting](http://www.hp.com/go/mobileprinting). Jos maassasi tai omalla alueellasi tai kielelläsi ei ole saatavilla verkkosivuston paikallista versiota, sinut saatetaan ohjata toisen maan tai alueen verkkosivustolle tai toisenkieliselle sivustolle.
- **3.** Varmista, että paperilokerossa oleva paperi vastaa tulostimen paperiasetuksia (katso lisätietoja kohdasta [Lisää paperia\)](#page-20-0). Kun lisätyn paperin koko määritetään tulostimeen oikein, mobiililaite pystyy tunnistamaan tulostettavan paperikoon.

HP Smart -sovelluksesta voi myös tulostaa valokuvia ja asiakirjoja. Lisätietoja on kohdassa [Tulostus HP Smart](#page-31-0)  [sovelluksella](#page-31-0).

## **Tulostusominaisuuksien ja vianmäärityksen tietojen käyttäminen mobiililaitteista**

Lisätietoja tulostustoimintojen ja vianmäärityksen käytöstä HP Smart -sovelluksella on seuraavissa osoitteissa:

- **iOS/Android:** [www.hp.com/go/hpsmart-help](http://www.hp.com/go/hpsmart-help/)
- **Windows**: [www.hp.com/go/hpsmartwin-help](http://www.hp.com/go/hpsmartwin-help/)

# <span id="page-41-0"></span>**Tulostusvinkkejä**

Tulostimen ohjaimessa valittuja ohjelmistoasetuksia käytetään vain tulostettaessa, niitä ei käytetä kopioitaessa tai skannattaessa.

Asiakirjat voidaan tulostaa paperin molemmille puolille. Lisätietoja on kohdassa [Tulostaminen arkin molemmille](#page-37-0) [puolille \(kaksipuolinen tulostus\).](#page-37-0)

### **Musteeseen liittyviä vihjeitä**

- Jos tulostuslaatu on epätyydyttävä, katso lisätietoja kohdasta [Tulostusongelmat.](#page-93-0)
- Käytä alkuperäisiä HP:n kasetteja.

Alkuperäiset HP:n kasetit on suunniteltu ja testattu HP:n tulostimia ja papereita varten, ja niiden avulla saavutat laadukkaan lopputuloksen joka kerta.

**W** HUOMAUTUS: HP ei voi taata muiden valmistajien tarvikkeiden laatua tai luotettavuutta. Muiden kuin HP:n valmistamien tarvikkeiden käyttämisestä aiheutuvat huolto- tai korjaustoimet eivät kuulu laitteen takuun piiriin.

Jos olet mielestäsi hankkinut aidon HP-kasetin, käy osoitteessa [www.hp.com/go/anticounterfeit.](http://www.hp.com/go/anticounterfeit)

Aseta sekä musta kasetti että värikasetti oikein paikalleen.

Lisätietoja on kohdassa [Mustekasettien vaihtaminen .](#page-63-0)

Varmista, että mustetta on tarpeeksi, tarkistamalla kasettien arvioidut mustetasot.

Mustetason varoitukset ja ilmaisimet antavat vain arvioita suunnittelua varten.

Lisätietoja on kohdassa [Arvioitujen mustetasojen tarkastaminen .](#page-62-0)

**HUOMAUTUS:** Kun tuote ilmoittaa musteen olevan vähissä, uusi tulostuskasetti kannattaa pitää saatavilla, jotta mahdolliset tulostusviiveet voidaan välttää. Mustekasetteja ei tarvitse vaihtaa uusiin, ennen kuin tulostuslaadun heikkeneminen sitä edellyttää.

Sammuta tulostin aina  $\langle \cdot \rangle$  -painikkeesta (Virta), jotta tulostin voi suojata suuttimet.

### **Paperin latausvihjeitä**

Lisätietoja on kohdassa [Lisää paperia](#page-20-0).

- Varmista, että paperi on ladattu syöttölokeroon oikein ja valitse oikea paperikoko- ja tyyppi. Kun lisäät paperia syöttölokeroon, sinua pyydetään valitsemaan paperikoko ja -tyyppi.
- Lisää paperipino (ei vain yhtä arkkia). Kaikkien pinossa olevien arkkien on oltava samankokoisia ja tyyppisiä, jotta tukoksia ei tulisi.
- Lisää paperi tulostuspuoli alaspäin.
- Varmista, että paperi on tasaisesti syöttölokerossa eivätkä paperin reunat ole taittuneet tai revenneet.

### **Tulostimen asetuksia koskevia vihjeitä: (Windows)**

- Jos haluat muuttaa oletustulostusasetuksia, avaa HP tulostinohjelmisto. Napsauta sitten **Tulosta ja skannaa** ja valitse**Määritä asetukset**. Lisätietoja siitä, miten tulostinohjelmisto avataan, on kohdassa [HP](#page-27-0)[tulostinohjelmiston avaaminen \(Windows\).](#page-27-0)
- Voit säästää asetusten määrittämiseen kuluvaa aikaa käyttämällä haluamasi tulostuksen pikavalintoja. Tulostuksen pikavalinnassa on tallennettuna asetukset, jotka sopivat tietyntyyppiseen työhön, joten saat kaikki asetukset käyttöön yhdellä napsautuksella. Pääset käyttämään pikavalintoja avaamalla **Tulostuksen pikavalinnat** tai **Tulostuksen pikavalinta** -välilehden ja valitsemalla haluamasi tulostuksen pikavalinnoista. Napsauta sitten **OK**.

Lisää uusi tulostuspikakuvake seuraavasti. Valitse olemassa oleva pikakuvake, joka on samankaltainen kuin se, jonka haluat luoda, määritä halutut tulostusasetukset **Tulostuspikakuvakkeet**- tai **Tulostuspikakuvake**-välilehdellä, napsauta **Tallenna nimellä** ja anna nimi ja napsauta sitten **OK**.

Voit poistaa pikavalinnan valitsemalla sen ja valitsemalla sitten **Poista**.

**W** HUOMAUTUS: Et voi poistaa tulostuksen oletuspikavalintoja.

- Tietoja paperi- ja paperilokeroasetuksista:
	- **Paperikoko**: Valitse paperikoko vastaamaan syöttölokerossa olevan paperin tyyppiä.
	- **Paperityyppi** tai **Tulostusmateriaali**: Valitse käytössä oleva paperityyppi.
- Tietoja värillisten ja mustavalkoisten tulosteiden asetuksista:
	- **Väri**: Käyttää väritulosteisiin mustetta kaikista kaseteista.
	- **Mustavalkoinen** tai **Vain musta muste**: Käyttää vain mustaa mustetta normaaleille tai heikkolaatuisemmille mustavalkotulosteille.
	- **Laadukas harmaasävy**: Käyttää mustetta sekä mustasta että värikaseteista tuottaakseen enemmän mustan ja harmaan sävyjä korkealaatuisille mustavalkotulosteille.
- Tietoja tulostuslaadun asetuksista:

Tulostuslaadun tarkkuus saadaan laskemalla pikselien määrä tuumalla (dpi). Korkea dpi tuottaa teräviä ja yksityiskohtaisia tulosteita, mutta laskee tulostusnopeutta ja voi kuluttaa enemmän mustetta.

- **Vedos**: Tavallisesti käytetään matalinta dpi:tä musteen ollessa vähissä tai kun ei tarvita korkealaatuisia tulosteita.
- **Normaali**: Sopii useimpiin tulostustöihin.
- **Paras**: Parempi dpi kuin **Normaali**-asetuksessa.
- **Tulosta suurimmalla tarkkuudella**: Tulostuslaadulle korkein saatavilla oleva dpi-asetus.
- **HP Real Life Technologies**: Tämän ominaisuuden avulla voit tasoittaa ja terävöittää kuvia ja grafiikkaa paremman tulostuslaadun saamiseksi.
- Tietoa sivu- ja asetteluasetuksista:
	- **Suunta**: Valitse pystysuuntaisille tulosteille asetus **Pysty** tai vaakasuuntaisille tulosteille asetus **Vaaka**.
	- **Tulosta molemmille puolille (manuaalisesti)**: Käännä paperi manuaalisesti toisin päin tulostuksen jälkeen, jotta voit tulostaa paperin molemmille puolille.
- **Käännä pitkän reunan ympäri**: Valitse kyseinen asetus, kun tulostat paperin molemmin puolin ja jos haluat kääntää sivut paperin pitkän reunan ympäri.
- **Käännä lyhyen reunan ympäri**: Valitse kyseinen asetus, kun tulostat paperin molemmin puolin ja jos haluat kääntää sivut paperin lyhyen reunan ympäri.
- **Vihkon asettelu** tai **Vihko**: Sallii monisivuisen asiakirjan tulostamisen vihkona. Se asettaa kaksi sivua jokaisen arkin kummallekin puolelle. Arkki voidaan sitten taittaa vihkoksi puoleen paperikokoon.
	- **Vasen sidonta** tai **Vihko Vasen sidonta**: Sidontapuoli on vasemmalla puolella vihkoksi taittamisen jälkeen. Valitse tämä vaihtoehto, jos lukutapa on vasemmalta oikealle.
	- **Oikea sidonta** tai **Vihko Oikea sidonta**: Sidontapuoli on oikealla puolella vihkoksi taittamisen jälkeen. Valitse tämä vaihtoehto, jos lukutapa on oikealta vasemmalle.
- **Sivun reunukset**: Sallii reunuksien lisäämiseen sivuihin, jos tulostat asiakirjan niin, että yhdelle arkille tulee vähintään kaksi sivua.
- **Useita sivuja arkilla -asettelu**: Auttaa määrittämään sivujen järjestyksen, jos tulostat asiakirjan niin, että yhdelle arkille tulee enemmän kuin kaksi sivua.
- **Tulostettavat sivut**: Voit valita tulostettaviksi vain parittomat sivut, vain parilliset sivut tai kaikki sivut.
- **Käänteinen sivujärjestys** tai **Sivujärjestys**: Sallii sivujen tulostamisen alusta loppuun tai käänteisessä järjestyksessä.

### **Tulostimen asetuksia koskevia vihjeitä: (OS X ja macOS)**

- Valitse Tulostus-ikkunassa tulostimeen lisätyn paperin koko avattavasta **Paperikoko**-valikosta.
- Valitse Tulostus-ikkunan **Paperityyppi/laatu**-ponnahdusvalikko ja valitse oikea paperityyppi ja paperin laatu.

# **4 Kopioiminen ja skannaaminen**

- [Kopioiminen](#page-45-0)
- [Skannaaminen](#page-46-0)
- [Kopiointi- ja skannausvihjeitä](#page-53-0)

# <span id="page-45-0"></span>**Kopioiminen**

Tulostimen **Kopioi**-valikon avulla voit helposti valita kopioiden määrän ja värillisen tai mustavalkoisen tulostuksen, kun tulostetaan tavalliselle paperille. Pääset helposti myös lisäasetuksiin, joilla voit muuttaa paperin kokoa ja tyyppiä sekä säädellä tulosteen tummuutta ja kokoa.

### **Kopion tekeminen**

- **1.** Aseta alkuperäiskappale skanneriin tulostuspuoli lasipintaa vasten.
- **2.** Valitse tulostimen ohjauspaneelin aloitusnäytöstä **Kopioiminen** .
- **3.** Valitse tarvittava kopioiden määrä. Valitse määrä jollakin seuraavista tavoista:
	- Valitse määrä säätimestä. Voit lisätä tai vähentää määrää pyyhkäisemällä säätimessä vasemmalle tai oikealle.
	- Kosketa säätimen oikealla puolella olevaa numeronäppäimistöpainiketta, niin voit antaa haluamasi numeron.
- 4. Voit määrittää paperikoon, paperin tyypin, laadun ja muita asetuksia koskettamalla  $\bullet$  (Asetukset)
	- Jos haluat kopioida alkuperäiskappaleen kaksi sivua paperiarkin kahdelle puolelle, kosketa asetuksen **Kaksipuolinen** vieressä olevaa vaihtopainiketta, jotta asetukseksi määritetään **Käytössä**.
	- Voit palata kopiointivalikkoon koskettamalla (**Takaisin**).
- **5.** Aloita kopiointi koskettamalla **Kopioi musta** tai **Kopioi väri**.

## <span id="page-46-0"></span>**Skannaaminen**

Voit skannata esimerkiksi asiakirjoja ja valokuvia ja lähettää ne eri kohteisiin, kuten sähköpostiin tai tietokoneella sijaitsevaan kansioon.

Kun skannaat asiakirjoja käyttämällä HP-tulostinohjelmistoa, voit skannata sellaiseen muotoon, että tiedostosta voidaan suorittaa hakuja ja sitä voidaan muokata.

**HUOMAUTUS:** Jotkin skannaustoiminnot ovat käytettävissä vasta HP-tulostinohjelmiston asennuksen jälkeen.

- **VIHJE:** Jos sinulla ongelmia skannaamisessa, katso lisätietoja kohdasta [Skannausongelmat.](#page-104-0)
	- Skannaus HP Smart -sovelluksella
	- [Skannaaminen HP-tulostinohjelmiston avulla](#page-48-0)
	- [Skannaaminen tulostimen ohjauspaneelista](#page-51-0)
	- [Skannaus Webscan-toimintoa käyttämällä](#page-51-0)

## **Skannaus HP Smart -sovelluksella**

HP Smart -sovelluksella voi skannata asiakirjoja tai valokuvia tulostimen skannerista, ja myös laitteen kameralla voi skannata. HP Smart sisältää muokkaustyökaluja, joilla skannattua kuvaa voidaan säätää ennen tallennusta tai jakamista. Voit tulostaa, tallentaa skannaukset paikallisesti tai pilvipalveluun ja jakaa ne muun muassa sähköpostin, tekstiviestin, Facebookin tai Instagramin kautta. Skannaa HP Smart -sovelluksella noudattamalla alla olevan asiaankuuluvan kohdan ohjeita käytettävän laitteen tyypin mukaan.

- Skannaus Windows 10 -laitteesta
- [Skannaaminen Android- tai iOS-laitteesta](#page-48-0)

Tässä osassa on perusohjeet HP Smart -sovelluksella skannaamiseen Android-, iOS- tai Windows 10 -laitteella. Lisätietoja HP Smart -sovelluksen käytöstä saa seuraavista:

- **iOS/Android:** [www.hp.com/go/hpsmart-help](http://www.hp.com/go/hpsmart-help/)
- **Windows**: [www.hp.com/go/hpsmartwin-help](http://www.hp.com/go/hpsmartwin-help/)

### **Skannaus Windows 10 -laitteesta**

### **Asiakirjan tai valokuvan skannaus tulostimen skannerilla**

- **1.** Aseta alkuperäiskappale tulostettava puoli alaspäin skannerilasin oikeaan etukulmaan.
- **2.** Avaa HP Smart. Lisätietoja on kohdassa [HP Smart -sovelluksen käyttö tulostukseen, skannaukseen ja](#page-28-0)  [vianmääritykseen iOS-, Android- tai Windows 10 -laitteesta](#page-28-0).
- **3.** Valitse **Skannaa** ja valitse sitten **Skanneri**.
- **4.** Muuta perusasetuksia napsauttamalla tai napauttamalla Asetukset-kuvaketta.

Valitse oikea lähde avattavasta **Lähde**-valikosta, jos tulostimella voi skannata sekä asiakirjansyöttölaitteesta että skannerin lasilta.

**5.** Esikatsele ja säädä kuvaa tarvittaessa napsauttamalla tai napauttamalla Esikatselu-kuvaketta.

- **6.** Napsauta tai napauta Skannaa-kuvaketta.
- **7.** Tee tarvittaessa muut säädöt:
	- Kierrä tiedostoa napsauttamalla tai napauttamalla Kierrä-kuvakkeita.
	- Rajaa asiakirjaa tai kuvaa tai säädä sen kontrastia, kirkkautta, kylläisyyttä tai kulmaa napsauttamalla tai napauttamalla **Muokkaa**.
	- Lisää asiakirjoja tai valokuvia napsauttamalla tai napauttamalla **Lisää**.
- **8.** Valitse tiedostotyyppi ja tallenna se napsauttamalla tai napauttamalla Tallenna-kuvaketta tai jaa se muiden kanssa napsauttamalla tai napauttamalla Jaa-kuvaketta.

### **Asiakirjan tai valokuvan skannaaminen laitteen kameran avulla**

Jos laitteessasi on kamera, voit käyttää HP Smart -sovellusta tulostetun asiakirjan tai valokuvan skannaamiseen laitteen kameran avulla. Voit sen jälkeen muokata, tallentaa, tulostaa tai jakaa kuvan HP Smart -sovelluksen avulla.

- **1.** Avaa HP Smart. Lisätietoja on kohdassa [HP Smart -sovelluksen käyttö tulostukseen, skannaukseen ja](#page-28-0)  [vianmääritykseen iOS-, Android- tai Windows 10 -laitteesta](#page-28-0).
- **2.** Valitse **Skannaa** ja sen jälkeen **Kamera**.
- **3.** Aseta asiakirja tai valokuva kameran eteen ja ota sitten kuva napsauttamalla tai napauttamalla näytön alareunassa olevaa pyöreää painiketta.
- **4.** Säädä reunoja tarvittaessa. Napsauta tai napauta Käytä-kuvaketta.
- **5.** Tee tarvittaessa muita säätöjä:
	- Lisää asiakirjoja tai valokuvia napsauttamalla tai napauttamalla **Add**.
	- Kierrä tai rajaa asiakirjaa tai kuvaa tai säädä sen kontrastia, kirkkautta, kylläisyyttä tai kulmaa napsauttamalla tai napauttamalla **Edit**.
- **6.** Valitse tiedostotyyppi ja tallenna se napsauttamalla tai napauttamalla Tallenna-kuvaketta tai jaa se muiden kanssa napsauttamalla tai napauttamalla Jaa-kuvaketta.

### **Aikaisemmin skannatun asiakirjan tai valokuvan muokkaaminen**

HP Smart sisältää muokkaustyökaluja, muun muassa rajauksen ja kierron, joten voit säätää laitteellasi asiakirjoja tai valokuvia, jotka on skannattu aikaisemmin.

- **1.** Avaa HP Smart. Lisätietoja on kohdassa [HP Smart -sovelluksen käyttö tulostukseen, skannaukseen ja](#page-28-0)  [vianmääritykseen iOS-, Android- tai Windows 10 -laitteesta](#page-28-0).
- **2.** Valitse **Skannaa** ja valitse sitten **Tuo paikallinen**.
- **3.** Valitse säädettävä asiakirja tai valokuva ja napsauta tai napauta sitten **Open**.
- **4.** Säädä reunoja tarvittaessa. Napsauta tai napauta Apply-kuvaketta.
- **5.** Tee tarvittaessa muita säätöjä:
- <span id="page-48-0"></span>● Lisää asiakirjoja tai valokuvia napsauttamalla tai napauttamalla **Add**.
- Kierrä tai rajaa asiakirjaa tai kuvaa tai säädä sen kontrastia, kirkkautta, kylläisyyttä tai kulmaa napsauttamalla tai napauttamalla **Edit**.
- **6.** Valitse tiedostotyyppi ja tallenna tai jaa se napsauttamalla tai napauttamalla **Save** tai **Share**.

### **Skannaaminen Android- tai iOS-laitteesta**

### **Skannaaminen Android- tai iOS-laitteesta**

- **1.** Avaa HP Smart -sovellus.
- **2.** Napauta Plus-kuvaketta, jos on vaihdettava eri tulostimeen, tai lisää uusi tulostin.
- **3.** Napauta käytettävää skannausvaihtoehtoa.
	- Jos valitset skannauksen kameran avulla, laitteen kamera käynnistyy. Skannaa valokuva tai asiakirja kameralla.
	- Jos valitset skannauksen tulostimen skannerilla, valitse syöttölähde ja muuta skannausasetuksia napauttamalla Asetukset-kuvaketta. Napauta tämän jälkeen Skannaa-kuvaketta.

**HUOMAUTUS:** Tarkista, että valitset oikean syöttölähteen, mikäli tulostimesi tukee skannaamista sekä asiakirjan syöttölaitteesta että skannerin lasilta.

**4.** Kun olet lopettanut skannatun asiakirjan tai valokuvan säädön, voit tallentaa, jakaa tai tulostaa sen.

## **Skannaaminen HP-tulostinohjelmiston avulla**

- Tietokoneeseen skannaaminen
- [Skannaaminen sähköpostiin](#page-49-0)
- [Uuden skannauksen pikavalinnan luominen \(Windows\)](#page-50-0)
- [Skannausasetusten muuttaminen \(Windows\)](#page-50-0)

### **Tietokoneeseen skannaaminen**

Asenna HP:n suosittama tulostinohjelmisto ennen tietokoneelle skannaamista. Tulostimen ja tietokoneen tulee olla liitettyinä ja käynnissä.

### **Skannaus tietokoneelle -toiminnon ottaminen käyttöön: (Windows)**

Tietokoneelle skannaus on oletuksena käytössä, eikä sitä voi ottaa pois käytöstä silloin, kun tulostin on liitetty tietokoneeseen USB-kaapelilla.

Jos tulostin on liitetty verkkoon ja haluat palauttaa käytöstä poistetun toiminnon, toimi seuraavien ohjeiden mukaisesti.

- **1.** Avaa HP-tulostinohjelmisto. Lisätietoja on kohdassa [HP-tulostinohjelmiston avaaminen \(Windows\).](#page-27-0)
- **2.** Siirry osioon **Skannaaminen** .
- **3.** Valitse **Hallitse tietokoneelle skannausta**.
- **4.** Valitse **Ota käyttöön**.

### <span id="page-49-0"></span>**Skannaus tietokoneelle -toiminnon ottaminen käyttöön: (OS X ja macOS)**

Skannaus tietokoneelle -toiminto on oletusarvoisesti käytössä. Jos toiminto on poistettu käytöstä, voit palauttaa sen käyttöön noudattamalla näitä ohjeita.

**1.** Avaa HP Utility -apuohjelma.

**HUOMAUTUS:** HP Utility sijaitsee **Sovellukset**-kansion **HP**-kansiossa.

- **2.** Valitse **Skannausasetukset**-kohdasta **Skannaa tietokoneelle**.
- **3.** Tarkista, että **Ota käyttöön skannaus tietokoneelle** on valittuna.

### **Alkuperäiskappaleen skannaaminen HP-tulostinohjelmistosta (Windows)**

- **1.** Aseta alkuperäiskappale tulostettava puoli alaspäin skannerilasin oikeaan etukulmaan.
- **2.** Avaa HP-tulostinohjelmisto. Lisätietoja on kohdassa [HP-tulostinohjelmiston avaaminen \(Windows\).](#page-27-0)
- **3.** Valitse tulostinohjelmiston **Tulosta ja skannaa** -kohdassa **Skannaus** ja **Skannaa asiakirja tai valokuva**.
- **4.** Valitse **Skann. pikavalinnat**, valitse haluamasi skannaustyyppi ja napsauta **Skannaaminen** .
- **HUOMAUTUS:** Aloitusnäytössä voit tarkastella ja muokata perusasetuksia. Voit tarkastella ja muokata yksityiskohtaisia asetuksia napsauttamalla **Lisää** -linkkiä skannausvalintaikkunan oikeassa yläkulmassa.

Lisätietoja on kohdassa [Skannausasetusten muuttaminen \(Windows\)](#page-50-0) .

### **Alkuperäiskappaleen skannaaminen HP-tulostinohjelmistosta (OS X ja macOS)**

**1.** Avaa HP Scan -ohjelma.

HP Scan -työkalu sijaitsee kiintolevyaseman juuressa, ja sen hakemistopolku on **Ohjelmat**/**HP**.

- **2.** Valitse haluamasi skannausprofiili.
- **3.** Napsauta **Scan (Skannaa)**.

### **Skannaaminen sähköpostiin**

#### **Asiakirjan tai valokuvan skannaaminen sähköpostiin HP:n tulostinohjelmistosta (Windows)**

- **1.** Aseta alkuperäiskappale tulostettava puoli alaspäin skannerilasin oikeaan etukulmaan.
- **2.** Avaa HP-tulostinohjelmisto. Lisätietoja on kohdassa [HP-tulostinohjelmiston avaaminen \(Windows\).](#page-27-0)
- **3.** Valitse tulostinohjelmistossa **Skannaa asiakirja tai valokuva** .
- **4.** Valitse skannauksen tyyppi ja valitse **Skannaaminen** .

Avaa sähköpostiohjelma niin, että skannattu tiedosto on liitteenä valitsemalla **Lähetä sähköpostitse PDF:nä** tai **Lähetä sähköpostitse JPEG:nä** .

<span id="page-50-0"></span>**HUOMAUTUS:** Aloitusnäytössä voit tarkastella ja muokata perusasetuksia. Voit tarkastella ja muokata yksityiskohtaisia asetuksia napsauttamalla **Lisää** -linkkiä skannausvalintaikkunan oikeassa yläkulmassa.

Lisätietoja on kohdassa Skannausasetusten muuttaminen (Windows) .

Jos **Näytä katseluohjelma skannauksen jälkeen** on valittu, voit muokata skannattua kuvaa esikatselunäytössä.

### **Uuden skannauksen pikavalinnan luominen (Windows)**

Voit tehdä skannauksesta helpompaa luomalla oman skannauksen pikavalintasi. Saattaa olla, että haluat esimerkiksi skannata ja tallentaa valokuvia säännöllisesti PNG-muodossa JPEG-muodon sijaan.

- **1.** Aseta alkuperäiskappale tulostettava puoli alaspäin skannerilasin oikeaan etukulmaan.
- **2.** Avaa HP-tulostinohjelmisto. Lisätietoja on kohdassa [HP-tulostinohjelmiston avaaminen \(Windows\).](#page-27-0)
- **3.** Valitse tulostusohjelmistossa kohdasta **Tulosta ja skannaa** ensin **Skannaaminen** ja sitten **Skannaa asiakirja tai valokuva** .
- **4.** Valitse **Luo uusi skannauksen pikavalinta** .
- **5.** Anna kuvaava nimi, valitse olemassa oleva pikavalinta, johon uusi pikavalinta perustuu, ja napsauta **Luo** .

Jos haluat esimerkiksi luoda uuden pikavalinnan valokuvia varten, valitse joko **Tallenna JPEG:nä** tai **Lähetä sähköpostitse JPEG:nä** . Tällöin saat käyttöösi vaihtoehdot, joka liittyvät kuvien kanssa työskentelyyn skannauksen aikana.

- **6.** Muuta uuden pikavalinnan asetuksia tarpeidesi mukaan ja napsauta sitten pikavalinnan oikealta puolelta tallennuskuvaketta.
- **HUOMAUTUS:** Aloitusnäytössä voit tarkastella ja muokata perusasetuksia. Voit tarkastella ja muokata yksityiskohtaisia asetuksia napsauttamalla **Lisää** -linkkiä skannausvalintaikkunan oikeassa yläkulmassa.

Lisätietoja on kohdassa Skannausasetusten muuttaminen (Windows) .

### **Skannausasetusten muuttaminen (Windows)**

Voit muuttaa skannausasetuksia joko kertaluonteisesti tai tallentaa muutokset ja käyttää niitä pysyvästi. Skannausasetuksia ovat esimerkiksi sivukoko ja sivun suunta, skannaustarkkuus, kontrasti ja tallennettujen skannausten kansion sijainti.

- **1.** Aseta alkuperäiskappale tulostettava puoli alaspäin skannerilasin oikeaan etukulmaan.
- **2.** Avaa HP-tulostinohjelmisto. Lisätietoja on kohdassa [HP-tulostinohjelmiston avaaminen \(Windows\).](#page-27-0)
- **3.** Valitse tulostusohjelmistossa kohdasta **Tulosta ja skannaa** ensin **Skannaaminen** ja sitten **Skannaa asiakirja tai valokuva** .
- **4.** Napsauta HP Scan -valintaikkunan oikeasta yläkulmasta **Lisää** -linkkiä.

Yksityiskohtainen asetusvalikko tulee näkyviin oikealle. Vasemmassa sarakkeessa on yhteenveto kunkin osion nykyisistä asetuksista. Oikeassa sarakkeessa voit muuttaa korostetun osion asetuksia.

**5.** Jos haluat tarkastella osion asetuksia, napsauta yksityiskohtaisen asetusvalikon vasemmasta reunasta kutakin osiota.

Useimpia asetuksia on mahdollista tarkastella ja muuttaa pudotusvalikoissa.

<span id="page-51-0"></span>Joissakin asetuksissa on enemmän joustavuutta, sillä ne näyttävät uuden valikon. Kyseisten asetusten oikealla puolella näkyy + (plusmerkki). Tässä valikossa tehdyt muutokset on hyväksyttävä tai peruutettava, jotta voit palata yksityiskohtaiseen asetusvalikkoon.

- **6.** Kun olet lopettanut asetusten muokkaamisen, tee jokin seuraavista.
	- Valitse **Skannaaminen** . Pikavalintaan tehdyt muutokset pyydetään tallentamaan tai hylkäämään skannauksen päätyttyä.
	- Napsauta pikakuvakkeen oikealla puolella olevaa tallennuskuvaketta. Se tallentaa muutokset pikatoimintoon seuraavaa käyttökertaa varten. Muussa tapauksessa muutokset vaikuttavat vain sillä hetkellä tehtävään skannaukseen. Napsauta sen jälkeen **Skannaaminen** .

 Lue verkosta lisää HP Scan Software -skannausohjelmiston käyttämisestä. [Napsauttamalla tätä voit siirtyä](http://www.hp.com/embed/sfs/doc?client=IWS-eLP&lc=fi&cc=fi&ProductNameOID=9073046&TapasOnline=TIPS_SW_SCAN&OS=Windows) [verkkoon hakemaan lisätietoja](http://www.hp.com/embed/sfs/doc?client=IWS-eLP&lc=fi&cc=fi&ProductNameOID=9073046&TapasOnline=TIPS_SW_SCAN&OS=Windows). Toistaiseksi verkkosivusto ei välttämättä ole saatavilla kaikilla kielillä.

- Skannausasetusten muokkaus, esimerkiksi kuvatiedostotyypin, skannaustarkkuuden ja kontrastitasojen, määrittäminen.
- Verkkokansioihin ja pilvipalveluun skannaaminen.
- Kuvien esikatselu ja säätäminen ennen skannausta.

## **Skannaaminen tulostimen ohjauspaneelista**

### **Tietokoneeseen skannaaminen**

### **Alkuperäiskappaleen skannaaminen tulostimen ohjauspaneelista**

- **1.** Aseta alkuperäiskappale tulostettava puoli alaspäin skannerilasin oikeaan etukulmaan.
- **2.** Kosketa **Skannaaminen** .
- **3.** Valitse koskettamalla tietokone, jolle haluat skannata.
- **4.** Valitse haluamasi skannaustyyppi.
- **5.** Kosketa **OK** (Tulosta uudelleen) -painiketta.

## **Skannaus Webscan-toimintoa käyttämällä**

Verkkoskannaus on sisäisen verkkopalvelimen toiminto, jonka avulla voi skannata valokuvia ja asiakirjoja tulostimesta tietokoneelle verkkoselaimen kautta.

Toiminto on käytettävissä, vaikka et olisi asentanut tulostinohjelmistoa tietokoneeseen.

Lisätietoja on kohdassa [Sisäinen verkkopalvelin.](#page-82-0)

**HUOMAUTUS:** Verkkoskannaus on oletusarvoisesti poissa käytöstä. Toiminnon voi ottaa käyttöön sisäisestä verkkopalvelimesta.

Jos et pysty avaamaan Verkkoskannausta sisäisessä verkkopalvelimessa, verkkosi järjestelmänvalvoja on saattanut poistaa sen käytöstä. Saat lisätietoja verkonvalvojalta tai verkon määrittäneeltä henkilöltä.

### **Verkkoskannaus-toiminnon ottaminen käyttöön**

- 1. Avaa sisäinen verkkopalvelin. Lisätietoja on kohdassa [Sisäinen verkkopalvelin.](#page-82-0)
- **2.** Valitse **Asetukset** -välilehti.
- **3.** Valitse **Suojaus**-osiossa **Järjestelmänvalvojan asetukset**.
- **4.** Ota Verkkoskannaus käyttöön EWS:stä valitsemalla **Verkkoskannaus**.
- **5.** Valitse **Käytä**.

### **Skannaus Webscan-toiminnon avulla**

Verkkoskannaus-toiminnossa voi käsitellä skannauksen perusasetuksia. Kohdassa [Skannaaminen HP](#page-48-0)[tulostinohjelmiston avulla](#page-48-0) kerrotaan skannauksen lisävaihtoehdoista ja -toiminnoista.

- **1.** Aseta alkuperäiskappale tulostettava puoli alaspäin skannerilasin oikeaan etukulmaan.
- **2.** Avaa sisäinen verkkopalvelin. Lisätietoja on kohdassa [Sisäinen verkkopalvelin.](#page-82-0)
- **3.** Valitse **Skannaaminen** -välilehti.
- **4.** Valitse vasemmasta paneelista **Verkkoskannaus**, muuta haluamiasi asetuksia ja valitse sitten **Al. skannaus** .

# <span id="page-53-0"></span>**Kopiointi- ja skannausvihjeitä**

Seuraavassa on vihjeitä, joiden avulla kopiointi ja skannaaminen onnistuvat.

- Pidä lasi ja asiakirjakannen tausta puhtaina. Skanneri tulkitsee kaiken lasin pinnalla havaitun osaksi kuvaa.
- Aseta alkuperäinen asiakirja tulostuspuoli alaspäin ja tasaa lasin oikeassa etukulmassa näkyvän merkinnän kanssa.
- Jos haluat tehdä pienestä alkuperäiskappaleesta suuren tulosteen, skannaa alkuperäiskappale tietokoneeseen, suurenna skannaustulosta skannausohjelmassa ja tulosta suurennettu kuva.
- Jos haluat säätää esimerkiksi skannauksen kokoa, tyyppiä ja tarkkuutta tai tiedostotyyppiä, käynnistä skannaus tulostinohjelmistosta.
- Jotta tekstiä ei jäisi pois skannatessa ja teksti näkyisi oikein, varmista skannausohjelmassa, että kirkkaus on asetettu sopivaksi.
- Jos haluat skannata monisivuisen asiakirjan yhteen tiedostoon monen tiedoston sijaan, käynnistä skannaus tulostinohjelmisto-asetuksella sen sijaan, että valitsisit tulostimen näytöstä **Skannaaminen** toiminnon.

# **5 Verkkopalvelut**

- [Mitä Web-palvelut ovat?](#page-55-0)
- [Verkkopalveluiden aloittaminen](#page-56-0)
- [Käytä verkkopalveluja](#page-58-0)
- [Verkkopalveluiden poistaminen](#page-59-0)

# <span id="page-55-0"></span>**Mitä Web-palvelut ovat?**

Tulostin sisältää innovatiivisia ja verkossa toimivia ratkaisuja, joiden avulla voit muodostaa nopeasti yhteyden Internetiin, hakea asiakirjoja ja tulostaa ne nopeammin ja helpommin. Etkä tarvitse tietokonetta!

**HUOMAUTUS:** Näiden verkko-ominaisuuksien käyttöä varten tulostin on yhdistettävä Internetiin. Näitä verkko-ominaisuuksia ei voi käyttää, jos tulostin on yhdistetty USB-kaapelilla.

### **HP ePrint**

- HP ePrint on HP:n maksuton palvelu, jonka avulla voi tulostaa HP ePrint -palvelua käyttävällä tulostimella milloin ja mistä tahansa. Palvelun käyttö on helppoa: lähetä vain sähköposti tulostimelle määritettyyn sähköpostiosoitteeseen (tulostimen Verkkopalvelut-ominaisuuden on oltava käytössä). Palvelun käyttö ei edellytä lisäohjaimia tai -ohjelmistoja. Jos voit lähettää sähköpostia, voit myös tulostaa HP ePrint -palvelun avulla.
	- **E** HUOMAUTUS: Voit luoda tilin ([HP Connected](http://www.hpconnected.com) (ei välttämättä ole saatavilla kaikissa maissa tai kaikilla alueilla)) ja määrittää ePrint-asetukset kirjautumalla tilille.

Kun olet rekisteröinyt tilin ( [HP Connected](http://www.hpconnected.com) (ei välttämättä ole saatavilla kaikissa maissa tai kaikilla alueilla)), voit kirjautua sisään ja tarkastella HP ePrint -tulostustöiden tilaa, hallita HP ePrint -tulostusjonoa, määrittää käyttäjät tulostimen HP ePrint -sähköpostiosoitteelle sekä saada tukea HP ePrint -palvelun käyttöä varten.

## <span id="page-56-0"></span>**Verkkopalveluiden aloittaminen**

Varmista ennen verkkopalvelujen asettamista, että tulostin on yhdistetty Internetiin.

Asenna verkkopalvelut jollakin seuraavista tavoista:

### **Verkkopalveluiden asentaminen tulostimen ohjauspaneelista**

- **1.** Valitse tulostimen ohjauspaneelin aloitusnäytöstä ( **Asetukset** ).
- **2.** Valitse **Verkkopalvelut** .
- **3.** Hyväksy verkkopalveluiden asennusehdot koskettamalla **Kyllä**.
- **4.** Tulostin tarkistaa päivitykset ja määrittää verkkopalvelut automaattisesti.
- **5.** Kosketa **OK**, kun verkkopalvelut on määritetty.
- **6.** Kun tulostimesta on muodostettu yhteys palvelimeen, tulostin tulostaa tietosivun ja näyttää verkkopalveluiden yhteenvedon näytössä.

### **Verkkopalveluiden asentaminen sisäisen verkkopalvelimen avulla**

- **1.** Avaa sisäinen verkkopalvelin. Lisätietoja on kohdassa [Sisäinen verkkopalvelin.](#page-82-0)
- **2.** Napsauta **Verkkopalveluiden asetukset** -osassa **Asetukset** , napsauta **Jatka** ja hyväksy käyttöehdot noudattamalla näytössä annettuja ohjeita.
- **3.** Salli tulostimen tarkistaa ja asentaa tulostinpäivitykset kehotettaessa.
- **HUOMAUTUS:** Kun päivityksiä on saatavissa, ne ladataan ja asennetaan automaattisesti ja tulostin käynnistyy uudelleen.
- **HUOMAUTUS:** Jos välityspalvelinasetukset pyydetään määrittämään ja jos verkossa käytetään välityspalvelinasetuksia, määritä asetukset noudattamalla näytöllä näkyviä ohjeita. Jos välityspalvelimen tietoja ei ole saatavilla, ota yhteys verkon järjestelmänvalvojaan tai henkilöön, joka asensi verkon.
- **4.** Kun tulostimesta on muodostettu yhteys palvelimeen, tulostin tulostaa tietosivun. Viimeistele käyttöönotto noudattamalla tietosivulla annettuja ohjeita.

### **Verkkopalveluiden asentaminen HP-tulostinohjelmiston avulla: (Windows)**

- **1.** Avaa HP-tulostinohjelmisto. Lisätietoja on kohdassa [HP-tulostinohjelmiston avaaminen \(Windows\).](#page-27-0)
- **2.** liittääKaksoisnapsauta avautuvassa ikkunassa kohtaa **Tulosta ja skannaa** ja valitse sitten **Tulosta** kohdasta **Tulostimen yhdistäminen internetiin**. Tulostimen kotisivu (eli sisäinen verkkopalvelin) avautuu.
- **3.** Napsauta **Verkkopalveluiden asetukset** -osassa **Asetukset** , napsauta **Jatka** ja hyväksy käyttöehdot noudattamalla näytössä annettuja ohjeita.
- **4.** Salli tulostimen tarkistaa ja asentaa tulostinpäivitykset kehotettaessa.
- **HUOMAUTUS:** Kun päivityksiä on saatavissa, ne ladataan ja asennetaan automaattisesti ja tulostin käynnistyy uudelleen.
- **HUOMAUTUS:** Jos välityspalvelinasetukset pyydetään määrittämään ja jos verkossa käytetään välityspalvelinasetuksia, määritä asetukset noudattamalla näytöllä näkyviä ohjeita. Jos tietoja ei ole saatavilla, ota yhteys verkon järjestelmänvalvojaan tai henkilöön, joka asensi verkon.
- **5.** Kun tulostimesta on muodostettu yhteys palvelimeen, tulostin tulostaa tietosivun. Viimeistele käyttöönotto noudattamalla tietosivulla annettuja ohjeita.

## <span id="page-58-0"></span>**Käytä verkkopalveluja**

Seuraava osio kertoo kuinka verkkopalveluja käytetään ja muokataan.

**HP** ePrint

## **HP ePrint**

Jos haluat käyttää HP ePrint-palvelua:

- Tarkista, että käytettävissä on internet- ja sähköpostiyhteydellä varustettu tietokone tai mobiililaite.
- Ota Verkkopalvelut käyttöön tulostimessa. Lisätietoja on kohdassa [Verkkopalveluiden aloittaminen.](#page-56-0)
- **VIHJE:** Lisätietoja HP ePrint -asetuksien hallinnasta ja määrittämisestä sekä uusimmista ominaisuuksista on [HP Connected](http://www.hpconnected.com) -sivustossa (Tämä ominaisuus ei ehkä ole saatavissa kaikissa maissa tai kaikilla alueilla.).

### **Tulostaminen HP ePrint-palvelun avulla**

- **1.** Avaa tietokoneen tai mobiililaitteen sähköpostisovellus.
- **2.** Luo uusi sähköpostiviesti ja liitä siihen tiedosto, jonka haluat tulostaa.
- **3.** Kirjoita HP ePrint -sähköpostiosoite Vastaanottaja-kenttään ja valitse sitten vaihtoehto sähköpostiviestin lähettämiseen.
- **HUOMAUTUS:** Älä lisää muita sähköpostiosoitteita Vastaanottaja- tai Piilokopio-kenttiin. HP ePrintpalvelin ei hyväksy tulostustöitä, jos on valittu useita sähköpostiosoitteita.

### **HP ePrint -sähköpostiosoitteen selvittäminen**

- **1.** Valitse tulostimen ohjauspaneelin aloitusnäytöstä ( **Asetukset** ).
- **2.** Valitse **Verkkopalvelut**.
- **3.** Valitse **Näytä sähköpostiosoite**.
- **HUOMAUTUS:** Valitse **Tulosta tiedot**, niin tulostimesta tulostuu tietosivu, jossa on tulostimen koodi ja sähköpostiosoitteen mukauttamisohjeet.

### **HP ePrint -palvelun poistaminen käytöstä**

- **1.** Kosketa tulostimen ohjauspaneelin aloitusnäytössä ( **HP ePrint** ) ja kosketa sitten (**Asetukset**).
- **2.** Poista **HP ePrint** käytöstä koskettamalla sen vieressä olevaa vaihtopainiketta.

**2** HUOMAUTUS: Lisätietoja kaikkien verkkopalveluiden poistamisesta on kohdassa <u>Verkkopalveluiden</u> [poistaminen.](#page-59-0)

# <span id="page-59-0"></span>**Verkkopalveluiden poistaminen**

Seuraavien ohjeiden avulla voit poistaa verkkopalvelut.

### **Verkkopalveluiden poistaminen tulostimen ohjauspaneelista**

- 1. Kosketa tulostimen ohjauspaneelin aloitusnäytössä  $\vec{E}$  (HP ePrint ) ja kosketa sitten  $\vec{E}$  (Asetukset).
- **2.** Valitse **Poista verkkopalvelut käytöstä**.

### **Verkkopalveluiden poistaminen sisäisen verkkopalvelimen avulla**

- 1. Avaa sisäinen verkkopalvelin. Lisätietoja on kohdassa [Sisäinen verkkopalvelin.](#page-82-0)
- **2.** Valitse **Verkkopalvelut**-välilehden **Verkkopalveluiden asetukset** -kohdasta **Poista verkkopalvelut käytöstä**.
- **3.** Valitse **Poista verkkopalvelut käytöstä**.
- **4.** Poista verkkopalvelut tulostimesta valitsemalla **Yes** (Kyllä).

# **6 Värikasettien käyttö**

Varmista tulostimen paras tulostuslaatu yksinkertaisten huoltotoimien avulla.

Tässä osassa käsitellään seuraavia aiheita:

- [Tietoja mustekaseteista ja tulostuspäästä](#page-61-0)
- [Arvioitujen mustetasojen tarkastaminen](#page-62-0)
- [Mustekasettien vaihtaminen](#page-63-0)
- [Kasettien tilaaminen](#page-65-0)
- [Yhden tulostuskasetin tilan käyttäminen](#page-66-0)
- [Tulostustarvikkeiden säilyttäminen](#page-67-0)
- [Mustekasetin takuutiedot](#page-68-0)

## <span id="page-61-0"></span>**Tietoja mustekaseteista ja tulostuspäästä**

Seuraavien vinkkien avulla voit huoltaa HP:n kasetteja ja varmistaa jatkuvasti hyvän tulostuslaadun.

- Tämän oppaan ohjeet käsittelevät kasettien vaihtamista, eikä niitä ole tarkoitettu ensimmäistä asennusta varten.
- Säilytä kaikki kasetit alkuperäisissä sinetöidyissä pakkauksissa, kunnes niitä tarvitaan.
- **Katkaise tulostimesta virta. Lisätietoja on kohdassa [Tulostimen virran katkaiseminen](#page-29-0) .**
- Säilytä kasetit huoneenlämmössä (15–35 °C).
- Älä puhdista tulostuspäätä tarpeettomasti. Tämä kuluttaa mustetta ja lyhentää kasettien käyttöikää.
- Käsittele kasetteja varovasti. Pudottaminen, täräyttäminen tai kovakourainen käsittely asennuksen aikana voi aiheuttaa tilapäisiä tulostusongelmia.
- Jos aiot kuljettaa tulostimen toiseen paikkaan, estä tulostimen mustevuodot ja muut vahingot toimimalla seuraavasti:
	- Varmista, että tulostimen virta on katkaistu painamalla (!) (Virta-painiketta). Odota, että kaikki tulostimen sisäiset äänet ja liikkeet ovat loppuneet, ennen kuin irrotat tulostimen verkkovirrasta.
	- Varmista, että jätät kasetit laitteeseen.
	- Tulostin pitää siirtää pohjapuoli alaspäin. Älä aseta tulostinta mihinkään muuhun asentoon, esimerkiksi kyljelleen tai ylösalaisin.

### **Liittyvät aiheet**

[Arvioitujen mustetasojen tarkastaminen](#page-62-0)

# <span id="page-62-0"></span>**Arvioitujen mustetasojen tarkastaminen**

Arvioidut mustetasot voi tarkistaa tulostinohjelmistosta tai tulostimen ohjauspaneelista.

### **Arvioitujen mustetasojen tarkistaminen ohjauspaneelin avulla**

**▲** Näet arvioidut mustetasot, kun valitset aloitusnäytöstä (**Muste**).

### **Mustemäärien tarkastaminen tulostinohjelmistosta(Windows)**

- **1.** Avaa HP-tulostinohjelmisto.
- **2.** Napsauta tulostinohjelmisto-ohjelmassa ikkunan yläosassa **Arv. mustetasot**.

**HUOMAUTUS:** Mustemääriä koskevat varoitukset ja mustemäärän ilmaisintoiminnot antavat vain likimääräistä tietoa musteen todellisesta määrästä. Kun tulostin antaa matalan mustetason varoituksen, sinun kannattaa harkita vaihtokasetin hankkimista mahdollisten tulostusviivästysten välttämiseksi. Mustekasetteja ei tarvitse vaihtaa, ennen kuin niin kehotetaan tekemään.

**HUOMAUTUS:** Jos olet asentanut laitteeseen uudelleentäytetyn tai -valmistetun tulostuskasetin tai jos tulostuskasettia on käytetty toisessa tuotteessa, mustemäärän ilmaisin ei ehkä toimi oikein tai se ei ole käytettävissä.

**HUOMAUTUS:** Mustekasettien mustetta käytetään tulostuksessa useilla eri tavoilla: alustukseen, kun tulostin ja mustekasetit valmistellaan tulostusta varten, sekä tulostuspäiden huoltoon pitämään tulostuskasetin suuttimet puhtaina ja musteenkulku esteettömänä. Lisäksi käytettyihin mustekasetteihin jää hieman mustetta. Lisätietoja on kohdassa [www.hp.com/go/inkusage](http://www.hp.com/go/inkusage) .

# <span id="page-63-0"></span>**Mustekasettien vaihtaminen**

Jos et ole vielä hankkinut vaihtokasetteja tulostinta varten, katso Kasettien tilaaminen.

**HUOMAUTUS:** HP:n verkkosivuston jotkin osat ovat tällä hetkellä käytettävissä vain englanninkielisenä.

**W HUOMAUTUS:** Kaikkia mustekasetteja ei ole saatavissa kaikissa maissa tai kaikilla alueilla.

**HUOMAUTUS:** Lisätietoja käytettyjen mustetarvikkeiden kierrättämisestä on kohdassa [HP:n](#page-131-0) [mustesuihkutulostimien tarvikkeiden kierrätysohjelma.](#page-131-0)

### **Mustekasettien vaihtaminen**

- **1.** Tarkista, että virta on päällä.
- **2.** Poista vanha kasetti.
	- **a.** Avaa mustekasettien suojakansi.

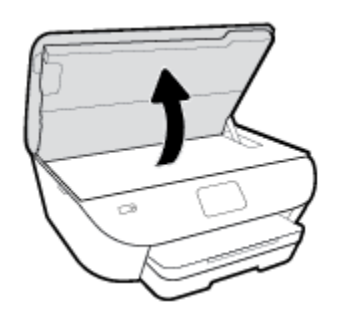

- **b.** Poista mustekasetti paikaltaan.
- **3.** Aseta tilalle uusi mustekasetti.
	- **a.** Poista mustekasetti pakkauksestaan.

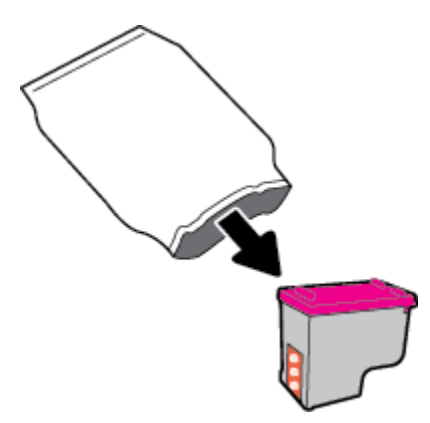

**b.** Poista teippi vetämällä repäisynauhasta.

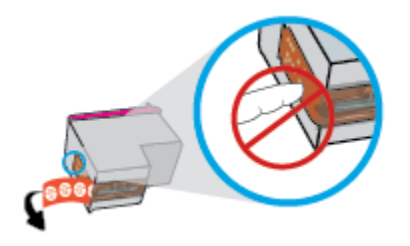

**c.** Liu'uta uusi kasetti paikalleen, kunnes se naksahtaa.

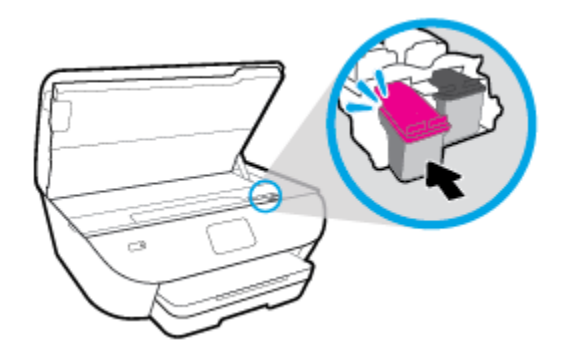

**4.** Sulje mustekasettipesän luukku.

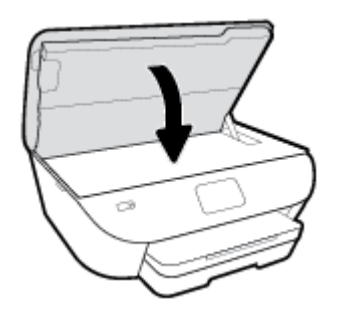

**HUOMAUTUS:** HP tulostinohjelmisto kehottaa kohdistamaan kasetit, kun olet asentanut uuden kasetin ja tulostat asiakirjan.

## <span id="page-65-0"></span>**Kasettien tilaaminen**

Kun haluat tilata kasetteja, siirry osoitteeseen [www.hp.com](http://www.hp.com) . (Osa HP:n verkkosivustosta on tällä hetkellä käytettävissä vain englanniksi.) Tulostuskasettien tilaaminen Web-sivuston kautta ei ole mahdollista kaikissa maissa tai kaikilla alueilla. Useita maita varten on kuitenkin tietoja tilaamisesta puhelimitse, jälleenmyyjien sijainneista ja ostoslistan tulostamisesta. Lisäksi sivulta [www.hp.com/buy/supplies](http://www.hp.com/buy/supplies) saat tietoa HP-tuotteiden ostamisesta maassasi.

Käytä mustekasetin vaihtoon vain sellaisia kasetteja, joissa on sama kasettinumero kuin vanhassa mustekasetissasi. Löydät tulostuskasetin numeron seuraavista paikoista:

- sisäisessä verkkopalvelimessa napsauttamalla **Työkalut** -välilehteä ja napsauttamalla **Product Information (Tuotetiedot)** -kohdassa **Supply Status (Tarvikkeiden tila).** Lisätietoja on kohdassa [Sisäinen verkkopalvelin](#page-82-0).
- Vaihdettavan mustekasetin tarrasta.
- Tulostimen sisällä oleva tarra. Avaa kasettitilan ovi ja etsi tarra.

**HUOMAUTUS:** Tulostimen mukana toimitettavaa **asennusmustekasettia** ei voi ostaa erikseen.

# <span id="page-66-0"></span>**Yhden tulostuskasetin tilan käyttäminen**

Yhden kasetin tilan ansiosta voit käyttää HP ENVY Photo 6200 series -laitetta, vaikka käytettävissä olisi vain yksi kasetti. Yhden kasetin tila käynnistyy, kun kasetti poistetaan vaunusta. Yhden kasetin tilassa tulostin voi kopioida asiakirjoja ja valokuvia sekä tulostaa tulostustöitä tietokoneelta.

**27 HUOMAUTUS:** Tulostimen näyttöön tulee ilmoitus, kun HP ENVY Photo 6200 series on yhden kasetin tilassa. Jos ilmoitus tulee näyttöön ja tulostimessa on kaksi kasettia, varmista, että suojamuoviteippi on poistettu kummastakin kasetista. Jos muoviteippi peittää tulostuskasetin kontaktipinnat, tulostin ei havaitse kasettia.

### **Poistuminen yhden tulostuskasetin tilasta**

● Voit poistua yhden kasetin tilasta asentamalla HP ENVY Photo 6200 series -tulostimeen kaksi mustekasettia.

# <span id="page-67-0"></span>**Tulostustarvikkeiden säilyttäminen**

Mustekasetit voidaan jättää tulostimeen pitkiksi ajoiksi. Tulostimen virta on kuitenkin katkaistava oikein painamalla ( -painiketta), jotta mustekasettien kunto pysyisi mahdollisimman hyvänä. Lisätietoja on kohdassa [Tulostimen virran katkaiseminen](#page-29-0) .

# <span id="page-68-0"></span>**Mustekasetin takuutiedot**

HP-kasetin takuu on voimassa silloin, kun kasettia käytetään HP-tulostuslaitteessa, johon se on tarkoitettu. Tämä takuu ei koske HP:n kasetteja, jotka on uudelleentäytetty tai uudelleenvalmistettu tai joita on käytetty väärin tai muokattu jollakin tavoin uudelleen.

Takuuaikana kasetin takuu on voimassa niin kauan kuin HP:n mustetta riittää, eikä takuun päättymispäivää ole saavutettu. Takuun päättymispäivä, VVVV-KK-muodossa, on merkitty kasettiin seuraavasti:

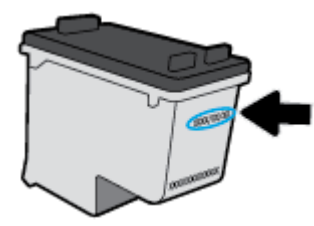

HP:n tulostimen rajoitettu takuu on määritetty laitteen mukana toimitetuissa ohjeissa.

# **7 Verkkoasetukset**

Muita lisäasetuksia on tulostimen kotisivulla (sisäisellä verkkopalvelimella) Lisätietoja on kohdassa [Sisäinen](#page-82-0) [verkkopalvelin.](#page-82-0)

Tässä osassa käsitellään seuraavia aiheita:

- [Tulostimen asentaminen langatonta yhteyttä varten](#page-70-0)
- [Verkkoasetusten muuttaminen](#page-74-0)
- [Wi-Fi Direct-palvelun käyttäminen](#page-75-0)

## <span id="page-70-0"></span>**Tulostimen asentaminen langatonta yhteyttä varten**

- Ennen kuin aloitat
- Tulostimen yhdistäminen langattomaan verkkoon
- [Yhteystyypin muuttaminen](#page-71-0)
- [Langattoman yhteyden testaaminen](#page-72-0)
- [Langattomien ominaisuuksien ottaminen käyttöön ja poistaminen käytöstä](#page-73-0)

**W HUOMAUTUS:** Jos tulostimen yhdistämisessä ilmenee ongelmia, katso <u>Verkko- ja yhteysongelmat</u>.

**VIHJE:** Lisätietoja tulostimen käyttöönotosta ja langattomasta käytöstä on HP Wireless Printing Centerissä osoitteessa ( [www.hp.com/go/wirelessprinting](http://www.hp.com/go/wirelessprinting) ).

## **Ennen kuin aloitat**

Varmista, että seuraavat ehdot täyttyvät:

- Langaton verkko on määritetty ja se toimii oikein.
- Tulostin ja tulostinta käyttävät tietokoneet ovat samassa verkossa (tai aliverkossa).

Tulostinta yhdistettäessä sinua voidaan pyytää antamaan langattoman verkon nimi (SSID) ja langattoman verkon salasana.

- Anna langattoman verkon nimi -kohtaan langattoman verkkosi nimi.
- Langattoman verkon salasana estää muita käyttäjiä muodostamasta luvatonta yhteyttä langattomaan verkkoon. Langaton verkkoyhteys saattaa käyttää vaadittavan suojaustason mukaan joko WPA-salasanaa tai WEP-avainta.

Jos verkon nimeä tai suojauksen salasanaa ei ole vaihdettu langattoman verkon asennuksen jälkeen, nämä tiedot voi joissain tapauksissa löytää langattoman reitittimen taka- tai sivuosasta.

Jos et löydä verkon nimeä tai suojauksen salasanaa tai jos et muista näitä tietoja, katso lisätietoja tietokoneen tai langattoman reitittimen käyttöoppaasta. Jos tietoja ei vieläkään löydy, ota yhteyttä verkon järjestelmänvalvojaan tai henkilöön, joka asensi langattoman verkon.

## **Tulostimen yhdistäminen langattomaan verkkoon**

### **Asennus tulostimen ohjauspaneelista**

Määritä langaton yhteys tulostimen ohjauspaneelista käyttämällä Langattoman asennustoimintoa.

**W** HUOMAUTUS: Tutustu kohdassa Ennen kuin aloitat olevaan luetteloon, ennen kuin jatkat.

- **1.** Valitse tulostimen ohjauspaneelista ( $\uparrow$ ) (Langaton yhteys).
- **2.** Valitse  $\bullet$  (**Asetukset**).
- **3.** Valitse **Langaton asennustoiminto** tai **Wi-Fi Protected Setup** (Suojattu Wi-Fi-asennus).
- **4.** Noudata näyttöön tulevia ohjeita ja suorita asennus loppuun.

Jos olet käyttänyt tulostinta jo jonkin toisen yhteystyypin, kuten USB-yhteyden, kautta, ota tulostin käyttöön langattomassa verkossa toimimalla kohdassa Yhteystyypin muuttaminen annettujen ohjeiden mukaan.

#### <span id="page-71-0"></span>**Asennus HP Smart -sovelluksella**

Voit asentaa tulostimen langattomaan verkkoon HP Smart -sovelluksella. HP Smart -sovellus on tuettu iOS-, Android- ja Windows-laitteissa. Lisätietoja tästä sovelluksesta on kohdassa [HP Smart -sovelluksen käyttö](#page-28-0)  [tulostukseen, skannaukseen ja vianmääritykseen iOS-, Android- tai Windows 10 -laitteesta](#page-28-0).

**1.** Jos käytössä on iOS- tai Android-mobiililaite, Bluetoothin on oltava käytössä. (HP Smart -sovelluksessa käytetään Bluetoothia nopeuttamaan ja helpottamaan asennusta iOS- ja Android-mobiililaitteissa.)

- **2.** Avaa HP Smart -sovellus.
- **3. Windows**: Napsauta tai napauta aloitusnäytössä **Setup a new printer** ja lisää tulostin verkkoon noudattamalla näytön ohjeita.

**iOS/Android**: Napauta aloitusnäytössä Plus-kuvaketta ja napauta sitten **Add Printer**. Lisää tulostin verkkoon noudattamalla näytön ohjeita.

## **Yhteystyypin muuttaminen**

Kun olet asentanut HP-tulostinohjelmiston ja yhdistänyt tulostimen tietokoneeseen tai verkkoon, voit vaihtaa yhteystyypin (esimerkiksi USB-yhteyden langattomaksi yhteydeksi) ohjelmiston avulla.

### **USB-yhteyden vaihtaminen langattomaan yhteyteen: (Windows)**

Tutustu kohdassa [Ennen kuin aloitat](#page-70-0) olevaan luetteloon, ennen kuin jatkat.

- **1.** Avaa HP-tulostinohjelmisto. Lisätietoja on kohdassa [HP-tulostinohjelmiston avaaminen \(Windows\).](#page-27-0)
- **2.** Valitse **Työkalut**.
- **3.** Valitse **Laitteen asennus ja ohjelmisto**.
- **4.** Valitse **Muunna USB-tulostin langattomaksi**. Noudata näytön ohjeita.

### **USB-yhteydestä langattomaan verkkoon vaihtaminen HP Smart -sovelluksella Windows 10 -tietokoneessa (Windows)**

- **1.** Varmista ennen jatkamista, että tietokone ja tulostin täyttävät seuraavat vaatimukset:
	- Tulostin on yhdistetty tietokoneeseen USB:n kautta tällä hetkellä.
	- Tietokone on liitetty langattomaan verkkoon tällä hetkellä.
- **2.** Avaa HP Smart -sovellus. Lisätietoja sovelluksen avaamisesta Windows 10 -tietokoneessa on kohdassa [HP](#page-28-0)  [Smart -sovelluksen käyttö tulostukseen, skannaukseen ja vianmääritykseen iOS-, Android- tai Windows 10](#page-28-0) [-laitteesta](#page-28-0).
- **3.** Varmista, että tulostin on valittuna.

**W** HUOMAUTUS: HP Smart -sovelluksessa käytetään Bluetoothia vain tulostimen asennukseen. Bluetoothtulostusta ei tueta.
- **VIHJE:** Jos haluat valita eri tulostimen, napsauta Tulostin-kuvaketta työkalurivillä näytön vasemmassa reunassa ja valitse sitten **Valitse eri tulostin**, jolloin näet kaikki käytettävissä olevat tulostimet.
- **4.** Napsauta **Lisätietoja**, kun "Make printing easier by connecting your printer wirelessly" (Helpota tulostusta liittämällä tulostin langattomasti) näkyy sovelluksen aloitussivun yläreunassa.

## **USB-yhteyden vaihtaminen langattomaksi yhteydeksi (OS X ja macOS)**

- **1.** Irrota USB-kaapeli tulostimesta.
- 2. Palauta tulostimen oletusarvoiset verkkoasetukset. Lisätietoja on kohdassa [Alkuperäisten tehdasoletusten](#page-115-0) [ja -asetusten palauttaminen](#page-115-0).
- **3.** Lataa uusin HP Easy Start -versio osoitteesta 123.hp.com.
- **4.** Avaa HP Easy Start ja liitä tulostin noudattamalla näytössä olevia ohjeita.

 Lue lisää USB-yhteyden vaihtamisesta langattomaan yhteyteen. [Napsauttamalla tätä voit siirtyä verkkoon](http://www.hp.com/embed/sfs/doc?client=IWS-eLP&lc=fi&cc=fi&ProductNameOID=9073046&TapasOnline=NETWORK_WIRELESS&OS=Windows) [hakemaan lisätietoja](http://www.hp.com/embed/sfs/doc?client=IWS-eLP&lc=fi&cc=fi&ProductNameOID=9073046&TapasOnline=NETWORK_WIRELESS&OS=Windows). Toistaiseksi verkkosivusto ei välttämättä ole saatavilla kaikilla kielillä.

## **Langattoman yhteyden vaihtaminen USB-yhteyteen (Windows)**

**▲** Liitä tulostin tietokoneeseen USB-kaapelilla. USB-portti on tulostimen takaosassa. Katso tarkka sijainti kohdasta [Kuva takaa.](#page-13-0)

## **Langattoman yhteyden vaihtaminen USB-yhteyteen (OS X ja macOS)**

- **1.** Avaa **Järjestelmäasetukset** .
- **2.** Valitse **Tulostimet ja skannerit** .
- **3.** Valitse tulostin vasemmasta ruudusta ja valitse sitten luettelosta lopusta. Toimi samoin faksimerkinnän kohdalla, jos nyky-yhteyden merkintä on näkyvissä.
- **4.** Liitä USB-kaapeli sekä tietokoneeseen että tulostimeen.
- **5.** Napsauta + tulostinlistan alla vasemmalla.
- **6.** Valitse uusi USB-tulostin luettelosta.
- **7.** Valitse tulostinmallin nimi **Käytä**-ponnahdusvalikosta.
- **8.** Valitse **Lisää**.

## **Langattoman yhteyden testaaminen**

Saat tietoja tulostimen langattomasta yhteydestä tulostamalla langattoman yhteyden testiraportin. Langaton testiraportti antaa tietoja tulostimen tilasta, MAC-osoitteesta ja IP-osoitteesta. Jos langattomassa yhteydessä on ongelmia tai langatonta yhteyttä ei voida muodostaa, langattoman verkon testiraportti auttaa myös vianmäärityksessä. Jos tulostin on yhteydessä verkkoon, testiraportti antaa tietoja verkon asetuksista.

Langattoman toiminnan testiraportin tulostaminen

- 1. Valitse tulostimen ohjauspaneelista ( $\uparrow$ ) (Langaton yhteys) ja valitse sitten  $\bullet$  (**Asetukset**).
- **2.** Valitse **Tulosta raportit**.
- **3.** Valitse **Langatt. verkon testirap.**.

## **Langattomien ominaisuuksien ottaminen käyttöön ja poistaminen käytöstä**

Kun langattomat toiminnot ovat käytössä, tulostimen ohjauspaneelin sininen yhteysmerkkivalo palaa.

- 1. Valitse tulostimen ohjauspaneelista (p) (Langaton yhteys) ja valitse sitten  $\clubsuit$  (Asetukset).
- **2.** Ota langaton toiminto käyttöön tai poista se käytöstä **Langaton**-asetuksen vieressä olevalla vaihtopainikkeella.

## **Verkkoasetusten muuttaminen**

Tulostimen langattoman yhteyden asetukset voi määrittää ja niitä voi muokata tulostimen ohjauspaneelista. Ohjauspaneelista voi myös suorittaa erilaisia verkonhallintatehtäviä. Näitä ovat esimerkiksi verkon asetusten tarkastelu ja muuttaminen, verkon oletusasetusten palauttaminen sekä langattoman yhteyden avaaminen ja katkaiseminen.

**HUOMIO:** Verkkoasetuksilla voi määrittää tärkeitä asetuksia. Ellet ole kokenut käyttäjä, joitakin näistä asetuksista ei ole suositeltavaa muuttaa (esimerkiksi linkin nopeutta, IP-asetuksia, oletusyhdyskäytävää ja palomuuriasetuksia).

#### **Verkkoasetusten tulostaminen**

Tee jokin seuraavista:

- Valitse tulostimen ohjauspaneelin aloitusnäytöstä ((1) (Langaton yhteys), niin saat näkyviin verkon tilanäkymän. Tulosta verkkokokoonpanosivu koskettamalla **Tulosta tiedot** -kohtaa.
- Valitse tulostimen ohjauspaneelin aloitusnäytöstä ( **Asetukset** ) ja **Työkalut** ja valitse lopuksi **Verkkoasetusraportti**.

#### **IP-asetusten muuttaminen**

IP-oletusasetus on **Automaattinen**, jolloin IP-asetukset määritetään automaattisesti. Jos olet kokenut käyttäjä ja haluat käyttää muita asetuksia, voit muuttaa IP-osoitetta, aliverkon peitettä, oletusyhdyskäytävää tai muita asetuksia manuaalisesti.

**VIHJE:** On suositeltavaa yhdistää tulostin verkkoon automaattisen toiminnon kautta ennen sen IP-osoitteen asettamista manuaalisesti. Tällöin reititin pystyy määrittämään muut tulostimen tarvitsemat asetukset, kuten aliverkon maskin, oletusyhteyskäytävä ja DNS-osoite.

A HUOMIO: Ole huolellinen, kun määrität IP-osoitetta manuaalisesti. Jos annat asennuksen aikana virheellisen IP-osoitteen, verkon osat eivät voi muodostaa yhteyttä tulostimeen.

- 1. Valitse tulostimen ohjauspaneelista ( $\psi$ ) (Langaton yhteys) ja valitse sitten  $\Box$  (Asetukset).
- **2.** Kosketa kohtaa **Lisäasetukset**.
- **3.** Kosketa kohtaa **IP-asetukset**.

Näyttöön tulee viesti, jossa varoitetaan, että IP-osoitteen muuttaminen poistaa tulostimen verkosta.

- **4.** Jatka valitsemalla **OK** .
- **5.** OIetusasetuksena on **Automaattinen**. Vaihda asetukset manuaalisesti koskettamalla **Manuaalinen** ja syöttämällä sitten seuraaviin asetuksiin sopivat tiedot:
	- **IP-osoite**
	- **Subnet Mask (Aliverkon peite)**
	- **Default Gateway (Oletusyhdyskäytävä)**
	- **DNS Address (IP-osoite)**
- **6.** Tee muutokset ja valitse sitten **Käytä**.

## **Wi-Fi Direct-palvelun käyttäminen**

Wi-Fi Direct -toiminnon avulla tietokoneesta, älypuhelimesta, taulutietokoneesta tai muusta langatonta yhteyttä käyttävästä laitteesta voidaan tulostaa langattomasti muodostamatta yhteyttä langattomaan verkkoon.

## **Wi-Fi Direct -yhteyden käyttöohjeet**

- Varmista, että tietokoneessasi tai matkalaitteessasi on tarvittava ohjelmisto.
	- Jos käytät tietokonetta, varmista, että olet asentanut HP:n tulostinohjelmiston.
		- Jos HP:n tulostinohjelmistoa ei ole asennettu tietokoneelle, muodosta ensin Wi-Fi Direct -yhteys ja asenna sitten tulostinohjelmisto. Kun tulostinohjelmisto kysyy yhteystyyppiä, valitse **Langaton**.
	- Jos käytät matkalaitetta, varmista, että olet asentanut yhteensopivan tulostussovelluksen. Lisää tietoja matkatulostuksesta saat vierailemalla osoitteessa [www.hp.com/global/us/en/eprint/](http://www.hp.com/global/us/en/eprint/mobile_printing_apps.html) [mobile\\_printing\\_apps.html](http://www.hp.com/global/us/en/eprint/mobile_printing_apps.html).
- Varmista, että tulostimen Wi-Fi Direct -toiminto on otettu käyttöön.
- Enintään viisi tietokonetta ja mobiililaitetta voi käyttää samaa Wi-Fi Direct -yhteyttä.
- Wi-Fi Direct -toimintoa voi käyttää, kun tulostin on liitetty myös joko USB-johdolla tietokoneeseen tai langattomasti verkkoon.
- Wi-Fi Direct -toimintoa ei voi käyttää tietokoneen, mobiililaitteen tai tulostimen yhdistämiseksi internetiin.

## **-yhteyden ottaminen käyttöön Wi-Fi Direct**

- **1.** Valitse tulostimen ohjauspaneelin aloitusnäytöstä (Wi-Fi Direct).
- 2. Valitse  $\bullet$  (**Asetukset**).
- **3.** Jos näytön mukaan Wi-Fi Direct on **Sammuksissa** , ota se käyttöön **Wi-Fi Direct** -asetuksen vieressä olevalla vaihtopainikkeella.
- **VIHJE:** Wi-Fi Direct -yhteyden voi ottaa käyttöön myös sisäisen verkkopalvelimen kautta. Lisätietoja sisäisen verkkopalvelimen käytöstä on kohdassa [Sisäinen verkkopalvelin](#page-82-0).

## **Yhteystyypin muuttaminen**

- **1.** Valitse tulostimen ohjauspaneelin aloitusnäytöstä (Wi-Fi Direct).
- **2.** Valitse  $\sum$  (**Asetukset**).
- **3.** Valitse **Yhteystapa** ja valitse sitten **Automaattinen** tai **Manuaalinen** .

## **Tulostus Wi-Fi Direct -toimintoa tukevasta, langatonta yhteyttä käyttävästä mobiililaitteesta**

Tarkista, että mobiililaitteelle on asennettu HP Print Service -laajennuksen uusin versio. Laajennuksen voi ladata Google Play -sovelluskaupasta.

- **1.** Varmista, että olet ottanut tulostimen Wi-Fi Direct -toiminnon käyttöön.
- **2.** Ota Wi-Fi Direct käyttöön mobiililaitteelta. Lisätietoja on matkalaitteen mukana toimitetuissa ohjeissa.

**3.** Valitse mobiililaitteella olevasta, tulostusta tukevasta sovelluksesta dokumentti ja valitse vaihtoehto, joka tulostaa dokumentin.

Laitteelle avautuu luettelo käytettävissä olevista tulostimista.

**4.** Yhdistä mobiililaitteeseen valitsemalla Wi-Fi Direct -nimi käytettävissä olevien tulostinten luettelosta. Nimi voi olla esimerkiksi SUORA-\*\*-HP ENVY Photo-6200 (jossa \*\* ovat tulostimen yksilöiviä merkkejä).

Jos mobiililaite ei muodosta yhteyttä tulostimeen automaattisesti, yhdistä tulostin noudattamalla tulostimen ohjauspaneelin ohjeita. Jos tulostimen ohjauspaneelissa näkyy PIN-koodi, syötä se mobiililaitteessasi.

Kun mobiililaite on yhdistetty tulostimeen, tulostin aloittaa tulostamisen.

## **Tulostus langatonta yhteyttä käyttävästä mobiililaitteesta, joka ei tue Wi-Fi Direct -yhteyttä**

Varmista, että olet ottanut käyttöön yhteensopivan tulostussovelluksen matkalaitteessa. Lisätietoja on HP:n mobiilitulostussivustolla [www.hp.com/go/mobileprinting](http://www.hp.com/go/mobileprinting) . Jos HP:n mobiilitulostussivuston paikallisversio ei ole saatavilla omassa maassasi tai omalla alueellasi tai kielelläsi, sinut saatetaan ohjata toisen maan tai alueen verkkosivustolle tai toisenkieliselle sivustolle.

- **1.** Varmista, että olet ottanut tulostimen Wi-Fi Direct -toiminnon käyttöön.
- **2.** Ota käyttöön langaton yhteys mobiililaitteessa. Lisätietoja on matkalaitteen mukana toimitetuissa ohjeissa.

**HUOMAUTUS:** Jos mobiililaitteesi ei tue langatonta yhteyttä, et voi käyttää Wi-Fi Direct -toimintoa.

**3.** Muodosta matkalaitteesta yhteys uuteen verkkoon. Käytä samaa menetelmää, jota tavallisesti käytät muodostaaksesi yhteyden uuteen langattomaan verkkoon tai yhteyspisteeseen. Valitse Wi-Fi Direct -nimi havaittujen langattomien verkkojen luettelosta. Nimi voi olla esimerkiksi SUORA-\*\*-HP ENVY Photo-6200 (jossa \*\* ovat tulostimen yksilöiviä merkkejä).

Anna pyydettäessä Wi-Fi Direct -salasana.

**4.** Tulosta asiakirja.

#### **Tulostus langattomaan yhteyteen kykenevältä tietokoneelta (Windows)**

- **1.** Varmista, että olet ottanut tulostimen Wi-Fi Direct -toiminnon käyttöön.
- **2.** Ota tietokoneen langaton yhteys käyttöön. Lisätietoja on tietokoneen mukana toimitetuissa ohjeissa.

**W** HUOMAUTUS: Jos tietokoneesi ei tue langatonta yhteyttä, et voi käyttää Wi-Fi Direct -toimintoa.

**3.** Muodosta tietokoneesta yhteys uuteen verkkoon. Käytä samaa menetelmää, jota tavallisesti käytät muodostaaksesi yhteyden uuteen langattomaan verkkoon tai yhteyspisteeseen. Valitse Wi-Fi Direct -nimi havaittujen langattomien verkkojen luettelosta. Nimi voi olla esimerkiksi SUORA-\*\*-HP ENVY Photo-6200 (jossa \*\* ovat tulostimen yksilöiviä merkkejä).

Anna pyydettäessä Wi-Fi Direct -salasana.

- **4.** Jatka vaiheeseen 5, jos tulostin on asennettu ja kytketty tietokoneeseen langattoman verkon kautta. Jos tulostin on asennettu ja kytketty tietokoneeseen USB-kaapelilla, asenna tulostinohjelmisto käyttämällä Wi-Fi Direct -yhteyttä.
	- a. Avaa HP-tulostinohjelmisto. Lisätietoja on kohdassa [HP-tulostinohjelmiston avaaminen \(Windows\).](#page-27-0)
	- **b.** Valitse **Työkalut**.

## **c.** Valitse **Tulostimen asetukset ja ohjelmisto** ja **Yhdistä uusi laite**.

**HUOMAUTUS:** Jos tulostin on aiemmin asennettu USB-yhteyden kautta, mutta haluat siirtyä käyttämään Wi-Fi Direct -yhteyttä, älä valitse vaihtoehtoa **Muunna USB-tulostin langattomaksi**.

- **d.** Valitse näyttöön tulevasta **Verkkoyhteysasetukset** -ohjelmistonäytöstä **Langaton**.
- **e.** Valitse HP-tulostin havaittujen tulostimien luettelosta.
- **f.** Noudata näytön ohjeita.
- **5.** Tulosta asiakirja.

## **Tulostus langattomaan yhteyteen kykenevältä tietokoneelta (OS X ja macOS)**

- **1.** Varmista, että olet ottanut tulostimen Wi-Fi Direct -toiminnon käyttöön.
- **2.** Wi-Fi-yhteyden käynnistäminen tietokoneella

Lisätietoja on Applen toimittamissa ohjeissa.

**3.** Napsauta Wi-Fi-kuvaketta ja valitse Wi-Fi Direct -nimi, kuten SUORA-\*\*-HP ENVY Photo-6200 (jossa \*\* ovat tulostimen yksilöiviä merkkejä).

Jos Wi-Fi Direct on otettu käyttöön suojattuna, anna salasana pyydettäessä.

- **4.** Lisää tulostin.
	- **a.** Avaa **Järjestelmäasetukset** .
	- **b.** Valitse käyttöjärjestelmäsi mukaan **Tulostimet ja skannerit** .
	- **c.** Napsauta + tulostinlistan alla vasemmalla.
	- **d.** Valitse tulostin löydettyjen tulostimien listasta (sana "Bonjour" on listan oikealla palstalla tulostimen nimen vieressä), ja napsauta **Lisää**.

[Napsauta tästä](http://www.hp.com/embed/sfs/doc?client=IWS-eLP&lc=fi&cc=fi&ProductNameOID=9073046&TapasOnline=NETWORK_WIRELESS_DIRECT&OS=Windows), jos haluat suorittaa Wi-Fi Direct -vianmäärityksen verkossa tai tarvitset apua Wi-Fi Direct yhteyden käyttöönotossa. Toistaiseksi verkkosivusto ei välttämättä ole saatavilla kaikilla kielillä.

# **8 Tulostimen hallintatyökalut**

Tässä osassa käsitellään seuraavia aiheita:

- [HP Smart -sovellus](#page-79-0)
- [Työkalut: \(Windows\)](#page-79-0)
- [HP Utility -apuohjelma \(OS X ja macOS\)](#page-81-0)
- [Sisäinen verkkopalvelin](#page-82-0)

## <span id="page-79-0"></span>**HP Smart -sovellus**

HP Smart -sovelluksella voit nähdä tulostimen nykyiset tiedot ja päivittää tulostusasetuksia. Voit näyttää mustetason sekä tulostimen ja verkon tiedot. Voit myös tulostaa diagnostiikkaraportteja, käyttää tulostuslaadun työkaluja sekä näyttää ja muuttaa tulostusasetuksia. Lisätietoja [HP Smart](#page-28-0) -sovelluksesta on kohdassa HP Smart [-sovelluksen käyttö tulostukseen, skannaukseen ja vianmääritykseen iOS-, Android- tai Windows 10 -laitteesta](#page-28-0).

## **Työkalut: (Windows)**

Työkaluryhmä antaa tulostinta koskevia ylläpitotietoja.

**HUOMAUTUS:** Työkaluryhmä voidaan asentaa HP-tulostinohjelmiston kanssa, jos tietokone täyttää järjestelmävaatimukset. Lisätietoja järjestelmävaatimuksista on kohdassa [Tekniset tiedot.](#page-120-0)

## **Työkalut-ohjelman käynnistäminen**

- 1. Avaa HP-tulostinohjelmisto. Lisätietoja on kohdassa [HP-tulostinohjelmiston avaaminen \(Windows\).](#page-27-0)
- **2.** Valitse **Tulosta ja skannaa** .
- **3.** Valitse **Tulostimen ylläpito**.

## <span id="page-81-0"></span>**HP Utility -apuohjelma (OS X ja macOS)**

HP Utility -apuohjelma sisältää työkaluja, joiden avulla voi määrittää tulostusasetukset, kalibroida tulostimen, tilata tarvikkeita verkon kautta ja etsiä tukitietoja verkkosivustoista.

**W** HUOMAUTUS: HP Utility -apuohjelman ominaisuudet riippuvat valitusta tulostimesta.

Mustetason varoitukset ja ilmaisimet antavat vain arvioita suunnittelua varten. Kun osoitin näyttää, että muste on vähissä, sinun kannattaa harkita vaihtokasetin hankkimista mahdollisten tulostusviivästysten välttämiseksi. Mustekasetteja ei tarvitse vaihtaa uusiin, ennen kuin tulostuslaadun heikkeneminen sitä edellyttää.

Kaksoisosoita HP Utility -kuvaketta, joka löytyy kiintolevyaseman juuresta **Sovellukset** -kansion alikansiosta **HP**.

## <span id="page-82-0"></span>**Sisäinen verkkopalvelin**

Kun tulostin on yhdistetty verkkoon, tulostimen sisäistä verkkopalvelinta käyttämällä voi tarkastella tilatietoja, muuttaa asetuksia ja hallita tulostinta tietokoneen kautta.

**W** HUOMAUTUS: Verkkoasetusten tarkasteleminen ja muuttaminen saattaa vaatia salasanan.

**HUOMAUTUS:** Sisäisen verkkopalvelimen avaaminen ja käyttäminen ei edellytä Internet-yhteyttä. Jotkin ominaisuudet eivät kuitenkaan ole tällöin käytössä.

- Tietoja evästeistä
- Sisäisen verkkopalvelimen avaaminen
- [Sisäistä verkkopalvelinta ei voi avata](#page-83-0)

## **Tietoja evästeistä**

Selaamisen aikana sisäinen verkkopalvelin tallentaa pieniä tekstitiedostoja (evästeitä) kiintolevylle. Evästeiden avulla EWS-palvelin tunnistaa tietokoneen seuraavalla kerralla. Jos esimerkiksi olet määrittänyt EWS-palvelimen kielen, evästeen avulla palvelin muistaa kielivalinnan niin, että seuraavalla käyttökerralla sivut näkyvät valitulla kielellä. Osa evästeistä (kuten asiakaskohtaiset asetukset tallentava eväste) tallennetaan tietokoneelle, jolta ne voi poistaa manuaalisesti.

Voit määrittää selaimen hyväksymään kaikki evästeet tai määrittää, että kunkin evästeen käyttö sallitaan tai kielletään aina niiden esiintyessä. Voit myös poistaa tarpeettomat evästeet selaimen avulla.

Joissakin tulostimissa evästeiden poistaminen käytöstä poistaa käytöstä myös vähintään yhden seuraavista ominaisuuksista:

- Eräiden ohjattujen asennustoimintojen käyttäminen
- Sulautetun web-palvelimen kieliasetuksen muistaminen
- **EWS:n Aloitus-sivun mukauttaminen**

Lisätietoja tietosuoja- ja evästeasetusten muuttamisesta sekä evästeiden tarkastelusta ja poistamisesta on verkkoselaimen käyttöohjeissa.

## **Sisäisen verkkopalvelimen avaaminen**

Voit käyttää sisäistä verkkopalvelinta verkon tai Wi-Fi Direct -yhteyden välityksellä.

## **Sisäisen verkkopalvelimen avaaminen verkon välityksellä**

**1.** Voit tarkistaa tulostimen IP-osoitteen tai isäntänimen koskettamalla ((p) (Langaton yhteys) tai tulostamalla verkkokokoonpanosivun.

**W** HUOMAUTUS: Tulostimen on oltava verkossa ja tulostimella pitää olla IP-osoite.

**2.** Kirjoita tulostimelle määritetty IP-osoite tai isäntänimi tietokoneeseen asennetun yhteensopivan selaimen osoiteriville.

Jos IP-osoite on esimerkiksi 123.123.123.123, kirjoita selaimeen seuraava osoite: http:// 123.123.123.123.

### <span id="page-83-0"></span>**Sisäisen verkkopalvelimen avaaminen Wi-Fi Direct -yhteyden välityksellä**

- **1.** Valitse tulostimen ohjauspaneelin aloitusnäytöstä (Wi-Fi Direct).
- **2.** Valitse < **(Asetukset**).
- **3.** Jos näytön mukaan Wi-Fi Direct on **Sammuksissa** , valitse **Wi-Fi Direct** ja käynnistä toiminto.
- **4.** Voit hakea Wi-Fi Direct -tunnusta langattoman tietokoneen avulla ja muodostaa yhteyden siihen. Esimerkki: SUORA-\*\*-HP ENVY Photo-6200 (jossa \*\* ovat tulostimen yksilöiviä merkkejä).

Anna pyydettäessä Wi-Fi Direct -salasana.

**5.** Kirjoita tuettuun selaimeen seuraava osoite: http://192.168.223.1.

## **Sisäistä verkkopalvelinta ei voi avata**

## **Verkon tarkistaminen**

- **1.** Käynnistä verkkoreititin uudelleen.
- **2.** Odota, kunnes sekä tietokone että verkko ovat onnistuneet muodostamaan uudelleen yhteyden verkkoon.
- **3.** Avaa tulostimen sisäinen verkkopalvelin uudelleen.

#### **Tarkista tietokone**

Varmista, että käytettävä tietokone on liitetty samaan verkkoon kuin tulostin.

## **Tarkista verkkoselain**

- Varmista, että verkkoselain vastaa järjestelmän vähimmäisvaatimuksia. Lisätietoja järjestelmävaatimuksista on kohdassa [Tekniset tiedot.](#page-120-0)
- Jos verkkoselain käyttää välipalvelinasetuksia Internet-yhteyden muodostamisessa, kokeile poistaa nämä asetukset käytöstä. Lisätietoja on selaimen mukana toimitetuissa ohjeissa.
- Varmista, että JavaScript ja evästeet ovat käytössä verkkoselaimessa. Lisätietoja on selaimen mukana toimitetuissa ohjeissa.

## **Tarkista tulostimen IP-osoite**

Varmista, että tulostimen IP-osoite on oikein.

Selvitä tulostimen IP-osoite valitsemalla tulostimen ohjauspaneelin aloitusnäytöstä  $(\cdot, \cdot)$  (Langaton yhteys).

Jos haluat hankkia tulostimen IP-osoitteen tulostamalla verkkokokoonpanosivun, valitse tulostimen ohjauspaneelin aloitusnäytöstä ( **Asetukset** ), valitse **Työkalut** ja lopuksi **Verkkoasetusraportti**.

● Varmista, että tulostimen IP-osoite on oikea. Tulostimen IP-osoitteen on oltava saman muotoinen kuin reitittimen IP-osoite. Reitittimen IP-osoite voisi olla esimerkiksi 192.168.0.1 tai 10.0.0.1, ja tulostimen IPosoite on 192.168.0.5 tai 10.0.0.5.

Jos tulostimen IP-osoitteen muoto on vastaava kuin 169.254.XXX.XXX tai 0.0.0.0, se ei ole kytkettynä verkkoon.

**VIHJE:** Jos tietokoneesi käyttää Windows-järjestelmää, voit etsiä HP-tukea Internetistä osoitteessa [www.hp.com/support](http://h20180.www2.hp.com/apps/Nav?h_pagetype=s-001&h_product=9073001&h_client&s-h-e002-1&h_lang=fi&h_cc=fi) . Tämä verkkosivusto tarjoaa tietoa ja työkaluja, joita voi käyttää monien yleisten tulostinongelmien ratkaisuun.

# **9 Ongelmanratkaisu**

Tässä luvussa on tietoja tavallisten ongelmien ratkaisemiseksi. Jos tulostimesi ei toimi oikein ja ongelma ei ratkea näiden ohjeiden avulla, ota yhteyttä kohdassa [HP-tuki](#page-116-0) mainittuihin tukipalveluihin.

Tässä osassa käsitellään seuraavia aiheita:

- [Tukokset ja paperinsyöttöongelmat](#page-86-0)
- [Kasettiin liittyvät ongelmat](#page-91-0)
- [Tulostusongelmat](#page-93-0)
- [Kopiointiongelmat](#page-103-0)
- [Skannausongelmat](#page-104-0)
- [Verkko- ja yhteysongelmat](#page-105-0)
- [Tulostimen laitteisto-ongelmat](#page-107-0)
- [Ongelman ratkaiseminen tulostimen ohjauspaneelin avulla](#page-108-0)
- [Avun saanti HP Smart -sovelluksesta](#page-109-0)
- [Tulostimen raportit](#page-110-0)
- [Ongelmien ratkaisu verkkopalveluiden avulla](#page-112-0)
- [Tulostimen kunnossapito](#page-113-0)
- [Alkuperäisten tehdasoletusten ja -asetusten palauttaminen](#page-115-0)
- [HP-tuki](#page-116-0)

## <span id="page-86-0"></span>**Tukokset ja paperinsyöttöongelmat**

Tehtävä

## **Paperitukoksen poistaminen**

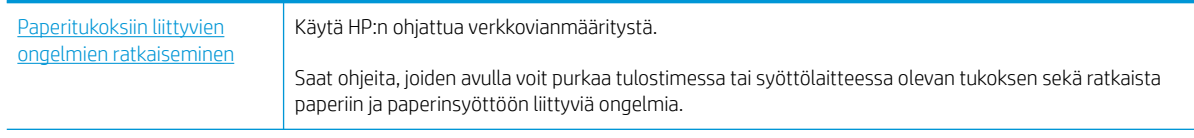

**HUOMAUTUS:** HP:n ohjattu vianmääritys ei välttämättä ole saatavilla kaikilla kielillä.

## **Tutustu ohjeen yleisiin, paperitukosten purkamiseen liittyviin ohjeisiin.**

Paperitukoksia voi syntyä useissa tulostimen osissa.

**HUOMIO:** Poista paperitukos mahdollisimman nopeasti, jotta tulostuspää ei vaurioidu.

## **Tulostimen sisällä olevan paperitukoksen poistaminen**

**HUOMIO:** Älä yritä poistaa paperitukosta vetämällä sitä tulostimen etupuolelta. Noudata sen sijaan alla olevia ohjeita. Jos tukospaperia vedetään tulostimen etupuolelta, paperi saattaa revetä ja sen palasia saattaa jäädä tulostimen sisään, mikä saattaa puolestaan aiheuttaa uusia tukoksia.

- **1.** Sammuta tulostin painamalla (Virta -painike).
- **2.** Avaa mustekasettipesän luukku.

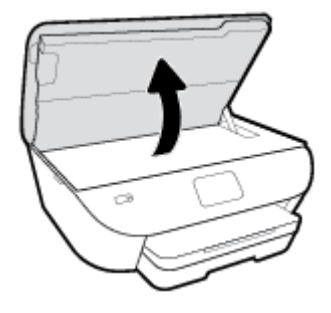

- **3.** Tarkista paperipolku tulostimen sisällä.
	- **a.** Nosta paperipolun kannen kahvaa ja poista kansi.

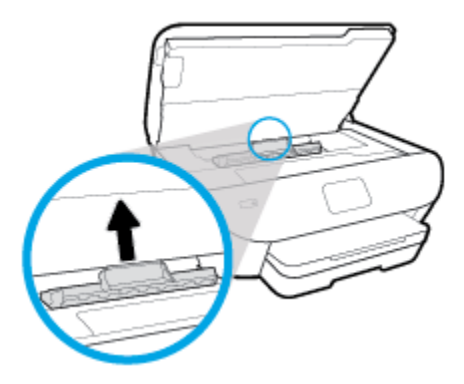

**b.** Etsi juuttunut paperi tulostimen sisältä, tartu siihen molemmilla käsillä ja vedä sitä itseäsi kohti.

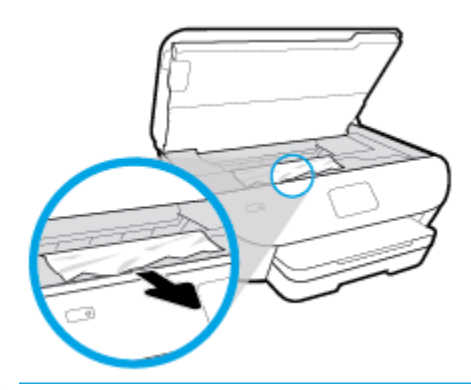

**HUOMIO:** Jos paperi repeytyy, kun vedät sitä ulos telojen välistä, poista tulostimeen mahdollisesti jääneet paperinpalat telojen ja rullien välistä.

Jos et poista kaikkia paperinpaloja tulostimesta, syntyy uusia paperitukoksia.

- **c.** Napsauta paperipolun kansi takaisin paikalleen.
- **4.** Jos ongelma ei ratkea, tarkista tulostimen sisällä oleva tulostusvaunu.

**HUOMIO:** Vältä koskettamasta tulostusvaunun kaapelia.

- **a.** Jos näet tukkeutunutta paperia, siirrä tulostusvaunu tulostimen oikeaan reunaan, tartu paperiin molemmin käsin ja vedä sitä itseesi päin.
	- **HUOMIO:** Jos paperi repeytyy, kun vedät sitä ulos telojen välistä, poista tulostimeen mahdollisesti jääneet paperinpalat telojen ja rullien välistä.

Jos et poista kaikkia paperinpaloja tulostimesta, syntyy uusia paperitukoksia.

- **b.** Siirrä vaunu tulostimen vasempaan reunaan ja poista mahdolliset revenneet paperinpalaset toistamalla edellinen vaihe.
- **5.** Sulje kasettipesän luukku.
- **6.** Jos ongelma ei ratkea, tarkista lokeroalue.
	- **a.** Vedä syöttölokero ulos.

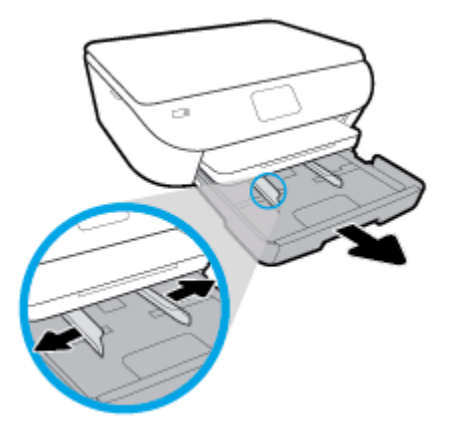

- **b.** Käännä tulostin varovasti kyljelleen, jotta näet tulostimen pohjan.
- **c.** Tarkista syöttölokeron paikka tulostimessa. Jos näet aukossa paperitukoksen, tartu siihen molemmilla käsillä ja vedä sitä itseäsi kohti.
	- **HUOMIO:** Jos paperi repeytyy, kun vedät sitä ulos telojen välistä, poista tulostimeen mahdollisesti jääneet paperinpalat telojen ja rullien välistä.

Jos kaikkia paperinpaloja ei poisteta tulostimesta, uusia paperitukoksia saattaa syntyä.

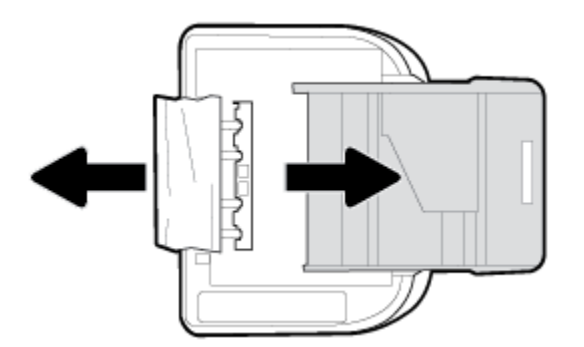

- **d.** Käännä tulostin takaisin pystyasentoon.
- **e.** Työnnä paperilokero takaisin paikalleen.
- **7.** Käynnistä tulostin painamalla (Virta -painike) uudelleen.

## **Tulostuskasettivaunun jumiutumisen ratkaiseminen**

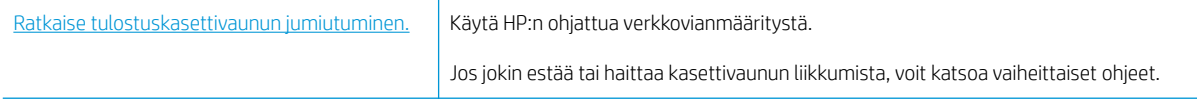

**W** HUOMAUTUS: HP:n ohjattu vianmääritys ei välttämättä ole saatavilla kaikilla kielillä.

## **Tutustu ohjeen yleisiin, kasettivaunun jumiutumiseen liittyviin ohjeisiin**

Poista tulostuskasettivaunun liikkumista estävät esineet, kuten paperit.

**HUOMAUTUS:** Älä käytä paperitukoksien poistamiseen työkaluja tai muita välineitä. Poista tulostimen sisään juuttuneet paperit aina varovasti.

## **Paperitukosten välttäminen**

Voit ehkäistä paperitukoksia noudattamalla seuraavia ohjeita.

- Poista tulostuneet paperit tulostelokerosta riittävän usein.
- Varmista, ettei paperissa ole ryppyjä, taitoksia tai muita vikoja.
- Säilytä käyttämättömät paperiarkit tasaisella alustalla suljettavassa pakkauksessa, jotta ne eivät käpristy tai rypisty.
- Älä käytä paperia, joka on tulostimelle liian paksu tai ohut.
- Tarkista, että lokerot on asetettu oikein ja että ne eivät ole liian täysiä. Lisätietoja on kohdassa [Lisää](#page-20-0) [paperia](#page-20-0).
- Varmista, että paperi on tasaisesti syöttölokerossa eivätkä paperin reunat ole taittuneet tai revenneet.
- Älä aseta asiakirjojen syöttölokeroon liikaa paperia. Lisätietoja asiakirjansyöttölaitteeseen lisättävien arkkien enimmäismäärästä on kohdassa [Tekniset tiedot](#page-120-0).
- Älä aseta eri paperityyppejä tai -kokoja syöttölokeroon samaan aikaan. Koko paperilokerossa olevan paperipinon tulee olla samaa kokoa ja tyyppiä.
- Liu'uta syöttölokeron paperinohjaimet tiiviisti paperipinon reunoja vasten. Varmista, että paperinleveysohjaimet eivät taivuta syöttölokerossa olevia papereita.
- Älä työnnä paperia liian pitkälle syöttölokeroon.
- Jos tulostat paperin molemmille puolille, älä tulosta paljon väriä vaativia kuvia ohuelle paperille.
- Käytä tulostimelle suositeltuja paperityyppejä.
- Jos tulostimen paperi on loppumassa, anna paperin loppua ennen kuin lisäät paperia. Älä lisää paperia tulostuksen ollessa käynnissä.

## **Paperin syöttöön liittyvien ongelmien ratkaiseminen**

Millainen ongelmasi on?

## ● **Laite ei ota paperia syöttölokerosta**

- Varmista, että lokerossa on paperia. Lisätietoja on kohdassa [Lisää paperia.](#page-20-0) Ilmaa paperit ennen niiden asettamista lokeroon.
- Tarkista, että lokeron paperiohjaimet on asetettu oikeisiin kohtiin paperikoon mukaisesti. Varmista lisäksi, että paperiohjaimet ovat tiiviisti paperipinoa vasten, mutta eivät purista paperia.
- Aseta paperipinon reuna asianmukaisten, syöttölokeron pohjassa olevien paperikokomerkkien kohdalle. Älä ylitä lokeron paperipinon korkeusrajaa, joka on merkitty yhdellä tai useammalla merkillä lokeron sivuun tai syöttölokerossa olevaan paperin leveysohjaimeen.
- Tarkista, ettei paperi ole käpristynyt. Suorista paperi taivuttamalla käpristymää vastakkaiseen suuntaan.
- **Sivut menevät vinoon**
- Tarkista, että paperi on asetettu syöttölokeroon paperiohjainten mukaisesti. Vedä syöttölokero tarvittaessa ulos tulostimesta ja aseta paperi oikein paperiohjaimien mukaisesti.
- Aseta tulostimeen paperia vain silloin, kun tulostus ei ole käynnissä.

## ● **Tulostin poimii kerralla useita sivuja**

- Tarkista, että lokeron paperiohjaimet on asetettu oikeisiin kohtiin paperikoon mukaisesti. Varmista lisäksi, että paperiohjaimet ovat tiiviisti paperipinoa vasten, mutta eivät purista paperia.
- Aseta paperipinon reuna asianmukaisten, syöttölokeron pohjassa olevien paperikokomerkkien kohdalle. Älä ylitä lokeron paperipinon korkeusrajaa, joka on merkitty yhdellä tai useammalla merkillä lokeron sivuun tai syöttölokerossa olevaan paperin leveysohjaimeen.
- Varmista, että lokerossa ei ole liikaa paperia.
- Saat parhaan tuloksen ja tehokkuuden käyttämällä HP:n paperia.

## <span id="page-91-0"></span>**Kasettiin liittyvät ongelmat**

Jos virhe tapahtuu mustekasetin asentamisen jälkeen tai jos kasettiongelmasta ilmoitetaan viestillä, kokeile poistaa kasetit ja varmista, että kaseteista on poistettu suojateippi. Aseta sen jälkeen kasetit takaisin paikalleen. Jos tämä ei toimi, puhdista kasetin liittimet (lisätietoja on seuraavassa). Jos ongelma ei ratkennut, vaihda kasetit. Lisätietoja kasettien vaihtamisesta on kohdassa [Mustekasettien vaihtaminen .](#page-63-0)

## **Mustekasettien liitinpintojen puhdistaminen**

- **HUOMIO:** Puhdistaminen kestää vain muutaman minuutin. Varmista, että kasetit asennetaan takaisin tuotteeseen mahdollisimman pian. Kasetteja ei tule poistaa laitteesta yli 30 minuutin ajaksi. Muuten kasetit saattavat vahingoittua.
	- **1.** Tarkista, että virta on kytketty.
	- **2.** Avaa kasettipesän luukku.

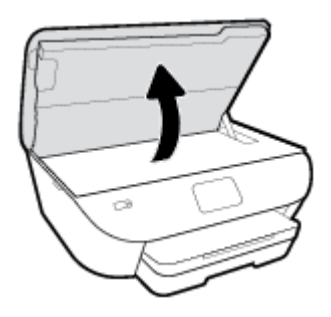

- **3.** Poista virheilmoituksen mukainen kasetti.
- **4.** Pidä kiinni mustekasetin sivuista niin, että sen pohja on ylöspäin, ja etsi kasetin sähköiset liitinpinnat. Sähköiset liitinpinnat ovat pieniä kullanvärisiä metalliosia mustekasetin pohjassa.

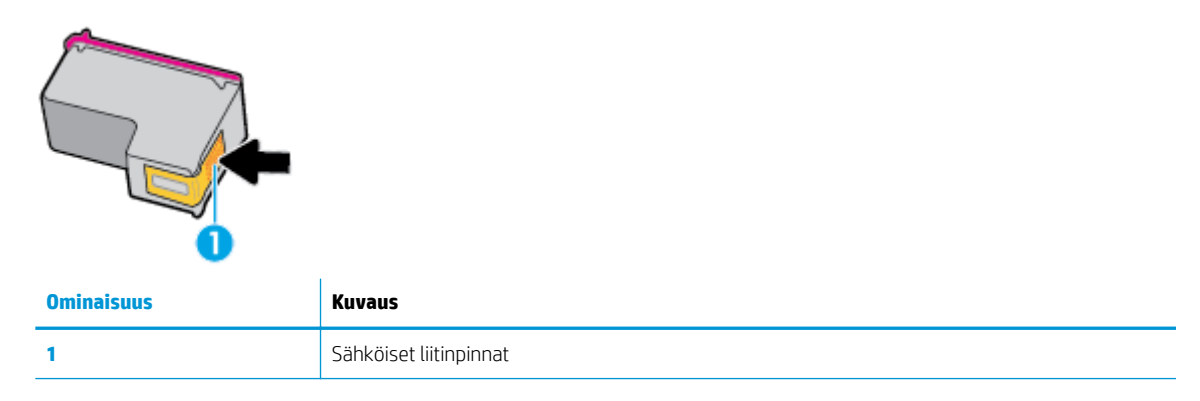

**5.** Pyyhi ainoastaan liitinpinnat kostealla nukkaamattomalla liinalla.

A **HUOMIO:** Kosketa vain liitinpintoihin ja varo tahraamasta mustetta tai muuta likaa kasetin muihin osiin.

- **6.** Etsi tulostimen sisällä olevat tulostuskelkan liitinpinnat. Liitinpinnat näyttävät kullanvärisiltä kohoumilta, jotka on sijoitettu siten, että ne koskettavat kasetin liittimiä.
- **7.** Pyyhi liitinpinnat kuivalla vanupuikolla tai nukkaamattomalla kankaalla.
- **8.** Asenna kasetti takaisin paikalleen.
- **9.** Sulje mustekasettipesän luukku ja tarkista, onko virheilmoitus poistunut.
- **10.** Jos virheilmoitus näkyy edelleen, katkaise laitteesta virta ja kytke se sitten uudelleen.

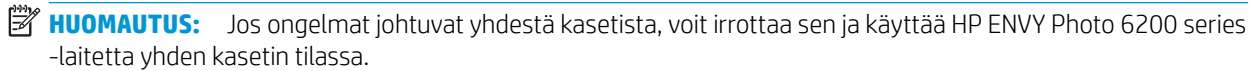

## <span id="page-93-0"></span>**Tulostusongelmat**

Tehtävä

## **Sivun tulostuksen epäonnistumiseen liittyvien ongelmien ratkaiseminen (tulostus ei onnistu)**

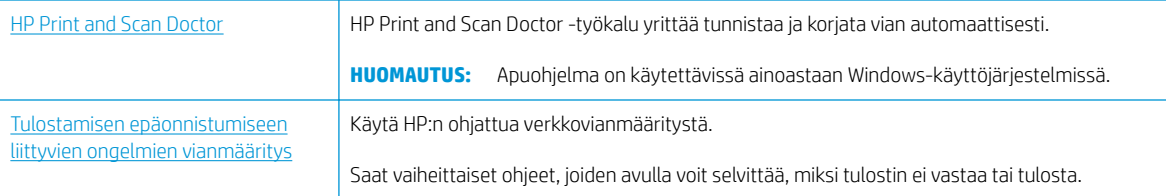

**1988 HUOMAUTUS:** HP Print and Scan Doctor ja HP:n ohjattu vianmääritys eivät välttämättä ole saatavilla kaikilla kielillä.

## **Tutustu ohjeen yleisiin, tulostusongelmiin liittyviin ohjeisiin**

## **Ratkaise tulostusongelmia (Windows)**

Varmista, että tulostimeen on kytketty virta ja että lokerossa on paperia. Jos tulostaminen ei siltikään onnistu, kokeile järjestyksessä seuraavia toimia:

- **1.** Tarkista virheilmoitukset tulostimen näytöstä ja ratkaise ongelma näytöllä näkyvien ohjeiden mukaan.
- **2.** Jos tulostin on kytketty tietokoneeseen USB-kaapelilla, irrota USB-kaapeli ja kytke se uudelleen. Jos tietokone on kytketty tulostimeen langattoman verkon kautta, varmista, että yhteys toimii.
- **3.** Varmista, että tulostimen toimintaa ei ole keskeytetty ja että laite ei ole offline-tilassa.

## **Tulostimen toimivuuden tarkistaminen**

- **a.** Valitse tietokoneen käyttöjärjestelmän mukaan jokin seuraavista vaihtoehdoista:
	- Windows 10**:** Valitse Windowsin **Käynnistä**-valikon sovellusluettelosta **Windows-järjestelmä**, valitse **Ohjauspaneeli** ja napsauta sitten **Näytä laitteet ja tulostimet** kohdassa **Laitteisto ja äänet**.
	- **Windows 8.1** ja **Windows 8**: Avaa Charms-palkki osoittamalla tai napauttamalla näytön oikeaa yläkulmaa, napsauta **Asetukset**-kuvaketta, napsauta tai napauta **Ohjauspaneeli** ja sitten napsauta tai napauta **Näytä laitteet ja tulostimet**.
	- **Windows 7**: Valitse Windowsin **Käynnistä**-valikosta **Laitteet ja tulostimet**.
	- **Windows Vista**: Valitse Windowsin **Käynnistä**-valikosta **Ohjauspaneeli** ja sitten **Tulostimet**.
	- **Windows XP**: Valitse Windowsin **Käynnistä**-valikosta **Ohjauspaneeli** ja sitten **Tulostimet ja faksit**.
- **b.** Kaksoisnapsauta tulostimen kuvaketta tai napsauta tulostimen kuvaketta hiiren kakkospainikkeella ja avaa tulostusjono valitsemalla **Näytä, mitä tulostetaan parhaillaan**.
- **c.** Varmista, että **Tulostin**-valikon **Keskeytä tulostus** ja **2ƱLnHtLOD**-kohdissa ei ole valintamerkkiä.
- **d.** Jos teit muutoksia asetuksiin, kokeile tulostamista uudelleen.
- **4.** Tarkista, että laite on määritetty oletustulostimeksi.

## **Oletustulostimen tarkistaminen**

- **a.** Valitse tietokoneen käyttöjärjestelmän mukaan jokin seuraavista vaihtoehdoista:
	- Windows 10**:** Valitse Windowsin **Käynnistä**-valikon sovellusluettelosta **Windows-järjestelmä**, valitse **Ohjauspaneeli** ja napsauta sitten **Näytä laitteet ja tulostimet** kohdassa **Laitteisto ja äänet**.
	- **Windows 8.1** ja **Windows 8**: Avaa Charms-palkki osoittamalla tai napauttamalla näytön oikeaa yläkulmaa, napsauta **Asetukset**-kuvaketta, napsauta tai napauta **Ohjauspaneeli** ja sitten napsauta tai napauta **Näytä laitteet ja tulostimet**.
	- **Windows 7**: Valitse Windowsin **Käynnistä**-valikosta **Laitteet ja tulostimet**.
	- **Windows Vista**: Valitse Windowsin **Käynnistä**-valikosta **Ohjauspaneeli** ja sitten **Tulostimet**.
	- **Windows XP**: Valitse Windowsin **Käynnistä**-valikosta **Ohjauspaneeli** ja sitten **Tulostimet ja faksit**.
- **b.** Varmista, että oikea tulostin on määritetty oletustulostimeksi.

Oletustulostimen kuvakkeen vieressä on musta tai vihreä ympyrä, jossa on valintamerkki.

- **c.** Jos väärä tulostin on määritetty oletustulostimeksi, napsauta oikeaa tulostinta hiiren kakkospainikkeella ja valitse **Määritä oletukseksi**.
- **d.** Kokeile tulostinta uudelleen.
- **5.** Käynnistä taustatulostus uudelleen.

## **Taustatulostuksen käynnistäminen uudelleen**

**a.** Valitse tietokoneen käyttöjärjestelmän mukaan jokin seuraavista vaihtoehdoista:

## **Windows 10**

- **i.** Valitse Windowsin **Käynnistä**-valikon sovellusluettelosta **Windowsin valvontatyökalut** ja valitse sitten **Palvelut**.
- **ii.** Napsauta hiiren kakkospainikkeella **Taustatulostusohjain**-kuvaketta ja valitse **Ominaisuudet**.
- **iii.** Varmista, että **Yleiset**-välilehden **Käynnistystyyppi**-kohdan vieressä oleva **Automaattinen**vaihtoehto on valittuna.
- **iv.** Jos palvelu ei ole vielä käynnissä, valitse **Palvelun tila** kohdassa **Käynnistä** ja valitse sitten **OK**.

## **Windows 8.1 ja Windows 8**

- **i.** Avaa Charms-palkki osoittamalla tai napauttamalla näytön oikeaa yläkulmaa ja napsauta **Asetukset**-kuvaketta.
- **ii.** Napsauta tai napauta **Ohjauspaneeli** ja sitten **Järjestelmä ja suojaus**.
- **iii.** Napsauta tai napauta **Valvontatyökalut** ja kaksoinapsauta tai -napauta kohtaa **Palvelut**.
- **iv.** Napsauta hiiren kakkospainikkeella tai kosketa ja paina **Taustatulostusohjain**-kuvaketta ja valitse **Ominaisuudet**.
- **v.** Varmista, että **Yleiset**-välilehden **Käynnistystyyppi**-kohdan vieressä oleva **Automaattinen**vaihtoehto on valittuna.
- **vi.** Jos palvelu ei ole vielä käynnissä, napsauta tai napauta **Palvelun tila** -kohdassa **Käynnistä** ja sitten **OK**.

#### **Windows 7**

- **i.** Valitse Windowsin **Käynnistä**-valikosta **Ohjauspaneeli**, **Järjestelmä ja suojaus** ja sitten **Järjestelmän valvontatyökalut**.
- **ii.** Kaksoisnapsauta **Järjestelmä**-kuvaketta.
- **iii.** Napsauta hiiren kakkospainikkeella **Taustatulostusohjain**-kuvaketta ja valitse **Ominaisuudet**.
- **iv.** Varmista, että **Yleiset**-välilehden **Käynnistystyyppi**-kohdan vieressä oleva **Automaattinen**vaihtoehto on valittuna.
- **v.** Jos palvelu ei ole vielä käynnissä, valitse **Palvelun tila** kohdassa **Käynnistä** ja valitse sitten **OK**.

### **Windows Vista**

- **i.** Valitse Windowsin **Käynnistä**-valikosta **Ohjauspaneeli**, **Järjestelmä ja ylläpito**, **Järjestelmän valvontatyökalut**.
- **ii.** Kaksoisnapsauta **Järjestelmä**-kuvaketta.
- **iii.** Napsauta hiiren kakkospainikkeella **Taustatulostuspalvelu**-kuvaketta ja valitse **Ominaisuudet**.
- **iv.** Varmista, että **Yleiset**-välilehden **Käynnistystyyppi**-kohdan vieressä oleva **Automaattinen**vaihtoehto on valittuna.
- **v.** Jos palvelu ei ole vielä käynnissä, valitse **Palvelun tila** kohdassa **Käynnistä** ja valitse sitten **OK**.

#### **Windows XP**

- **i.** Valitse Windowsin **Käynnistä**-valikosta **Oma tietokone** napsauttamalla hiiren kakkospainikkeella.
- **ii.** Valitse **Hallitse** ja valitse sitten **Palvelut ja sovellukset**.
- **iii.** Kaksoisnapsauta ensin **Palvelut**-kuvaketta ja sitten **Taustatulostusohjain**-kuvaketta.
- **iv.** Napsauta **Taustatulostusohjain**-kuvaketta hiiren kakkospainikkeella ja valitse sitten **Käynnistä uudelleen**.
- **b.** Varmista, että oikea tulostin on määritetty oletustulostimeksi.

Oletustulostimen kuvakkeen vieressä on musta tai vihreä ympyrä, jossa on valintamerkki.

- **c.** Jos väärä tulostin on määritetty oletustulostimeksi, napsauta oikeaa tulostinta hiiren kakkospainikkeella ja valitse **Määritä oletukseksi**.
- **d.** Kokeile tulostinta uudelleen.
- **6.** Käynnistä tietokone uudelleen.
- **7.** Tyhjennä tulostusjono.

## **Tulostusjonon tyhjentäminen**

- **a.** Valitse tietokoneen käyttöjärjestelmän mukaan jokin seuraavista vaihtoehdoista:
	- Windows 10**:** Valitse Windowsin **Käynnistä**-valikon sovellusluettelosta **Windows-järjestelmä**, valitse **Ohjauspaneeli** ja napsauta sitten **Näytä laitteet ja tulostimet** kohdassa **Laitteisto ja äänet**.
	- **Windows 8.1** ja **Windows 8**: Avaa Charms-palkki osoittamalla tai napauttamalla näytön oikeaa yläkulmaa, napsauta **Asetukset**-kuvaketta, napsauta tai napauta **Ohjauspaneeli** ja sitten napsauta tai napauta **Näytä laitteet ja tulostimet**.
	- **Windows 7**: Valitse Windowsin **Käynnistä**-valikosta **Laitteet ja tulostimet**.
	- **Windows Vista**: Valitse Windowsin **Käynnistä**-valikosta **Ohjauspaneeli** ja sitten **Tulostimet**.
	- **Windows XP**: Valitse Windowsin **Käynnistä**-valikosta **Ohjauspaneeli** ja sitten **Tulostimet ja faksit**.
- **b.** Avaa tulostusjono kaksoisnapsauttamalla tulostimen kuvaketta.
- **c.** Valitse **Tulostin**-valikosta **Peruuta kaikki tiedostot** tai **Poista tulostustyöt** ja vahvista valinta valitsemalla **Kyllä**.
- **d.** Jos jonossa on edelleen tiedostoja, käynnistä tietokone uudelleen ja kokeile tulostamista.
- **e.** Tarkasta, että tulostusjono on tyhjä, ja kokeile sitten tulostamista uudelleen.

## **Tulostimen virtaliitäntöjen tarkistaminen ja tulostimen palauttaminen alkutilaan**

**1.** Varmista, että virtajohto on kytketty tiukasti tulostimeen.

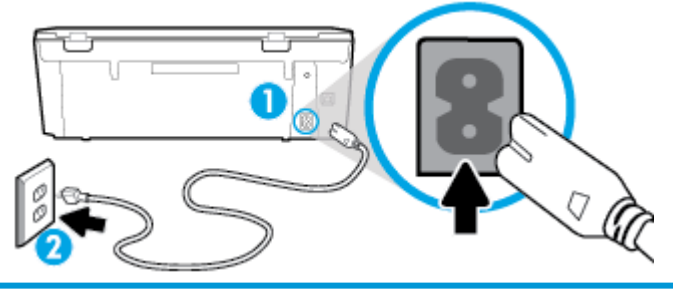

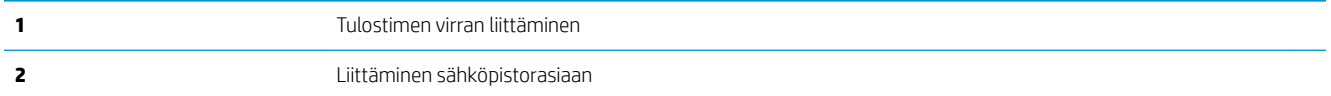

**2.** Katso tulostimen  $\langle \cdot \rangle$  -painiketta (Virta -painike). Jos valo ei pala, tulostimeen ei ole kytketty virtaa. Käynnistä tulostin painamalla  $\bigoplus$  (Virta).

**W** HUOMAUTUS: Jos tulostin ei saa sähkövirtaa, liitä tulostin toiseen pistorasiaan.

- **3.** Kun tulostimeen on kytketty virta, irrota virtajohto tulostimen takaosasta.
- **4.** Irrota virtajohto pistorasiasta.
- **5.** Odota vähintään 15 sekuntia.
- **6.** Liitä virtajohto takaisin pistorasiaan.
- **7.** Kytke virtajohto uudelleen tulostimen takaosaan.
- 8. Jos tulostimen virta ei kytkeydy päälle automaattisesti, kytke virta painamalla (Virta -painike).
- **9.** Kokeile tulostimen käyttöä uudelleen.

## **Tulostusongelmien ratkaiseminen (OS X ja macOS)**

- **1.** Tarkista virhesanomat ja ratkaise ongelmat.
- **2.** Irrota USB-johto ja kytke se uudelleen.
- 3. Varmista, että laitteen toimintaa ei ole keskeytetty ja että laite ei ole offline-tilassa.

## **Laitteen toimivuuden tarkistaminen**

- **a.** Napsauta kohdasta **System Preferences (Järjestelmäasetukset) Printers & Scanners (Tulostimet ja skannerit)**.
- **b.** Osoita **Avaa tulostusjono** -painiketta.
- **c.** Valitse tulostustyö osoittamalla sitä.

Voit hallita tulostustyötä seuraavien painikkeiden avulla:

- **Poista**: Peruuta valittu tulostustyö.
- **Pysäytä**: Pysäytä valittu tulostustyö.
- **Jatka**: Jatka keskeytettyä tulostustyötä.
- **Keskeytä tulostus**: Pysäytä kaikki tulostusjonon tulostustyöt.
- **d.** Jos teit muutoksia asetuksiin, kokeile tulostamista uudelleen.
- **4.** Käynnistä tietokone uudelleen.

## **Tulostuslaatuongelmien ratkaiseminen**

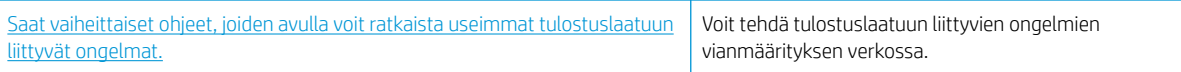

## **Tutustu ohjeen yleisiin, tulostuslaatuongelmiin liittyviin ohjeisiin**

**29 HUOMAUTUS:** Tulostuslaadun ongelmien välttämiseksi sammuta tulostin aina valitsemalla () (Virta-painike) ja odota, kunnes  $\bigcirc$  -painikkeen (Virta painike) merkkivalo sammuu ennen kuin irrotat pistokkeen tai katkaiset jatkojohdon virran. Näin tulostin voi siirtää kasetit suojattuun tilaan, jossa ne eivät pääse kuivumaan.

## **Tulostuslaadun parantaminen (Windows)**

- **1.** Tarkista, että käytössä ovat alkuperäiset HP-kasetit.
- **2.** Varmista, että käytät sopivaa paperityyppiä.

Varmista, että tulostuspaperissa ei ole tasainen ja että paperi ei ole vahingoittunut, kiertynyt tai rypistynyt. Lisätietoja on kohdassa [Vinkkejä paperin valintaan ja käyttöön](#page-19-0).

Saat parhaan tulostuslaadun, kun käytät korkealaatuista HP:n paperia tai ColorLok®-standardin mukaista paperia. Lisätietoja on kohdassa [Perustietoja papereista.](#page-17-0)

Tulostaessasi kuvia saat parhaan tuloksen käyttämällä HP Advanced Photo Paper -valokuvapaperia.

Säilytä erikoispaperi alkuperäisessä pakkauksessaan suljettavan muovipussin sisällä tasaisella pinnalla kuivassa ja viileässä paikassa.

Kun olet valmis tulostamaan, ota pakkauksesta vain sillä hetkellä tarvitsemasi paperit. Palauta ylimääräiset arkit tulostuksen jälkeen takaisin muovipussiin. Tämä estää valokuvapaperin käpristymisen.

- **3.** Varmista, että olet valinnut ohjelmiston tulostusasetuksista oikean paperityypin ja tulostustarkkuuden.
- **W** HUOMAUTUS: Paremman tulostuslaadun valinta johtaa tarkempaan tulostusjälkeen mutta saattaa kuluttaa enemmän mustetta ja kestää kauemmin kuin normaalilaatuinen tulostus.
- **4.** Varmista, että kaseteissa on riittävästi mustetta, tarkistamalla arvioidut mustetasot. Lisätietoja on kohdassa [Arvioitujen mustetasojen tarkastaminen](#page-62-0) . Jos kaseteissa on vähän mustetta, kannattaa harkita niiden vaihtamista.
- **5.** Värikasettien kohdistaminen.

## **Tulostuskasettien kohdistaminen tulostinohjelmisto -ohjelmasta**

- **HUOMAUTUS:** Tulostuskasettien kohdistaminen varmistaa laadukkaan tulostusjäljen. Kasetteja ei tarvitse kohdistaa uudelleen niiden vaihtamisen yhteydessä.
	- **a.** Lisää syöttölokeroon tavallista käyttämätöntä A4- tai Letter-kokoista paperia.
	- **b.** Avaa HP-tulostinohjelmisto. Lisätietoja on kohdassa [HP-tulostinohjelmiston avaaminen \(Windows\).](#page-27-0)
	- **c.** Kohdassa tulostinohjelmisto napsauta **Tulosta ja skannaa** ja napsauta sitten **Ylläpidä tulostintasi**  päästäksesi kohtaan **Tulostimen työkalut**.
	- **d.** Napsauta **Tulostimen työkalut** -kohdassa **Kohdista kasetit Laitteen palvelut** -välilehdellä. Tulostin tulostaa kohdistusarkin.
- **6.** Tulosta diagnostiikkasivu, jos kasettien muste ei ole vähissä.

#### **Diagnostiikkasivun tulostaminen kohteesta tulostinohjelmisto**

- **a.** Lisää syöttölokeroon tavallista käyttämätöntä A4- tai Letter-kokoista paperia.
- **b.** Avaa HP-tulostinohjelmisto. Lisätietoja on kohdassa [HP-tulostinohjelmiston avaaminen \(Windows\).](#page-27-0)
- **c.** Kohdassa tulostinohjelmisto napsauta **Tulosta ja skannaa** ja napsauta sitten **Ylläpidä tulostintasi**  päästäksesi kohtaan Tulostimen työkalut.
- **d.** Tulosta diagnostiikkasivu valitsemalla **Laiteraportit**-välilehdeltä **Tulosta diagnostiikkatiedot**.
- **7.** Tarkista diagnostiikkasivulla olevat sinisen, magentan, keltaisen ja mustan värin ruudut. Jos väreissä näkyy raitoja, mustia ruutuja tai puuttuvia alueita, puhdista kasetit automaattisesti.

## **Mustekasettien puhdistaminen kohteesta tulostinohjelmisto**

- **a.** Lisää syöttölokeroon tavallista käyttämätöntä A4- tai Letter-kokoista paperia.
- **b.** Avaa HP-tulostinohjelmisto. Lisätietoja on kohdassa [HP-tulostinohjelmiston avaaminen \(Windows\).](#page-27-0)
- **c.** Kohdassa tulostinohjelmisto napsauta **Tulosta ja skannaa** ja napsauta sitten **Ylläpidä tulostintasi**  päästäksesi kohtaan **Tulostimen työkalut**.
- **d.** Valitse **Laitepalvelut**-välilehdeltä **Puhdista kasetit**. Noudata näytön ohjeita.
- **8.** Jos kasettien puhdistaminen ei korjaa ongelmaa, ota yhteyttä HP-tukeen. Käy osoitteessa [www.hp.com/](http://h20180.www2.hp.com/apps/Nav?h_pagetype=s-001&h_product=9073001&h_client&s-h-e002-1&h_lang=fi&h_cc=fi) [support](http://h20180.www2.hp.com/apps/Nav?h_pagetype=s-001&h_product=9073001&h_client&s-h-e002-1&h_lang=fi&h_cc=fi) . Verkkosivusto tarjoaa tietoa ja työkaluja, joita voi käyttää monien yleisten tulostinongelmien ratkaisuun. Valitse kehotettaessa maa tai alue ja napsauta sitten **Kaikki HP-yhteystiedot** . Näin saat näkyviin tekniset tuen yhteystiedot.

#### **Tulostuslaadun parantaminen (OS X ja macOS)**

- **1.** Tarkista, että käytössä ovat alkuperäiset HP-kasetit.
- **2.** Tarkista paperityyppi.

Saat parhaan tulostuslaadun, kun käytät korkealaatuista HP:n paperia tai ColorLok®-standardin mukaista paperia. Lisätietoja on kohdassa [Perustietoja papereista.](#page-17-0)

Varmista, että tulostuspaperissa ei ole ryppyjä. Tulostaessasi kuvia saat parhaan tuloksen käyttämällä HP Advanced Photo Paper -valokuvapaperia.

Säilytä erikoispaperi alkuperäisessä pakkauksessaan suljettavan muovipussin sisällä tasaisella pinnalla kuivassa ja viileässä paikassa. Kun olet valmis tulostamaan, ota pakkauksesta vain sillä hetkellä tarvitsemasi paperit. Palauta ylimääräiset arkit tulostuksen jälkeen takaisin muovipussiin. Tämä estää valokuvapaperin käpristymisen.

- **3.** Varmista, että olet valinnut **Print** (Tulostus) -ikkunasta oikean paperityypin ja tulostuslaadun.
- **4.** Varmista, että kaseteissa on riittävästi mustetta, tarkistamalla arvioidut mustetasot.

Vaihda tulostuskasetit tarvittaessa, jos niiden mustetaso on alhainen.

**5.** Kohdista tulostuspää.

#### **Tulostuspään kohdistaminen ohjelmaa käyttämällä**

- **a.** Lisää syöttölokeroon Letter- tai A4-kokoista valkoista paperia.
- **b.** Avaa HP Utility -apuohjelma.

**HUOMAUTUS:** HP Utility sijaitsee **Sovellukset**-kansion **HP**-kansiossa.

- **c.** Valitse tulostin ikkunan vasemmalla puolella olevasta laiteluettelosta.
- **d.** Napsauta **Kohdista**.
- **e.** Osoita **Kohdista** ja noudata näyttöön tulevia ohjeita.
- **f.** Napsauta **Kaikki asetukset** ja palaa **Tieto ja tuki** -ruutuun.
- **6.** Tulosta testisivu.

#### **Testisivun tulostaminen**

- **a.** Lisää syöttölokeroon Letter- tai A4-kokoista valkoista paperia.
- **b.** Avaa HP Utility -apuohjelma.

**HUOMAUTUS:** HP Utility sijaitsee **Sovellukset**-kansion **HP**-kansiossa.

- **c.** Valitse tulostin ikkunan vasemmalla puolella olevasta laiteluettelosta.
- **d.** Valitse **Test Page** (Testisivu).
- **e.** Osoita **Tulosta testisivu** ‑painiketta ja noudata näyttöön tulevia ohjeita.
- **7.** Jos vianmäärityssivun tekstissä tai värillisissä ruuduissa on raitoja tai kohtia, joista puuttuu väri, puhdista tulostuspää automaattisesti.

#### **Tulostuspään puhdistaminen automaattisesti**

- **a.** Lisää syöttölokeroon Letter- tai A4-kokoista valkoista paperia.
- **b.** Avaa HP Utility -apuohjelma.

**HUOMAUTUS:** HP Utility sijaitsee **Sovellukset**-kansion **HP**-kansiossa.

- **c.** Valitse tulostin ikkunan vasemmalla puolella olevasta laiteluettelosta.
- **d.** Valitse **Clean Printheads** (Puhdista tulostuspäät).
- **e.** Valitse **Puhdista** ja noudata näyttöön tulevia ohjeita.

**HUOMIO:** Puhdista tulostuspää vain tarvittaessa. Tarpeeton puhdistaminen kuluttaa mustetta ja lyhentää tulostuspään käyttöikää.

- **HUOMAUTUS:** Jos tulostuslaatu on huono puhdistamisenkin jälkeen, yritä kohdistaa tulostuspää. Jos tulostuslaatuongelma jatkuu vielä kohdistamisen ja puhdistamisen jälkeen, ota yhteys HP:n tukeen.
- **f.** Napsauta **Kaikki asetukset** ja palaa **Tieto ja tuki** -ruutuun.

#### **Parantaaksesi tulostuslaatua tulostimen näytön avulla**

- **1.** Tarkista, että käytössä ovat alkuperäiset HP-kasetit.
- **2.** Varmista, että käytät sopivaa paperityyppiä.

Varmista, että tulostuspaperissa ei ole tasainen ja että paperi ei ole vahingoittunut, kiertynyt tai rypistynyt. Lisätietoja on kohdassa [Vinkkejä paperin valintaan ja käyttöön](#page-19-0).

Saat parhaan tulostuslaadun, kun käytät korkealaatuista HP:n paperia tai ColorLok®-standardin mukaista paperia. Lisätietoja on kohdassa [Perustietoja papereista.](#page-17-0)

Tulostaessasi kuvia saat parhaan tuloksen käyttämällä HP Advanced Photo Paper -valokuvapaperia.

Säilytä erikoispaperi alkuperäisessä pakkauksessaan suljettavan muovipussin sisällä tasaisella pinnalla kuivassa ja viileässä paikassa.

Kun olet valmis tulostamaan, ota pakkauksesta vain sillä hetkellä tarvitsemasi paperit. Palauta ylimääräiset arkit tulostuksen jälkeen takaisin muovipussiin. Tämä estää valokuvapaperin käpristymisen.

- **3.** Varmista, että kaseteissa on riittävästi mustetta, tarkistamalla arvioidut mustetasot. Lisätietoja on kohdassa [Arvioitujen mustetasojen tarkastaminen](#page-62-0) . Jos kaseteissa on vähän mustetta, kannattaa harkita niiden vaihtamista.
- **4.** Värikasettien kohdistaminen.

#### **Kasettien kohdistaminen tulostimen näytöstä**

- **a.** Lisää syöttölokeroon tavallista käyttämätöntä A4- tai Letter-kokoista valkoista paperia.
- **b.** Valitse tulostimen ohjauspaneelin aloitusnäytöstä ( **Asetukset** ).
- **c.** Valitse **Työkalut** , valitse sitten **Kohdista kasetit** ja noudata näytölle tulevia ohjeita.
- **5.** Tulosta diagnostiikkasivu, jos kasettien muste ei ole vähissä.

## **Diagnostiikkasivun tulostaminen tulostimen näytöstä**

- **a.** Lisää syöttölokeroon tavallista käyttämätöntä A4- tai Letter-kokoista valkoista paperia.
- **b.** Valitse tulostimen ohjauspaneelin aloitusnäytöstä ( **Asetukset** ).
- **c.** Valitse **Työkalut** ja kosketa sitten **Tulostuslaaturaportti**.
- **6.** Tarkista diagnostiikkasivulla olevat sinisen, magentan, keltaisen ja mustan värin ruudut. Jos väreissä näkyy raitoja, mustia ruutuja tai puuttuvia alueita, puhdista kasetit automaattisesti. Katso seuraavaa esimerkkiä virheettömistä värilohkoista.

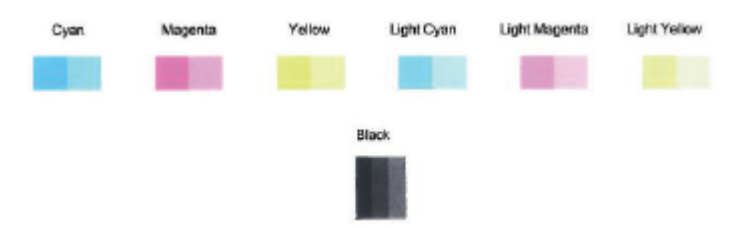

## **Kasettien puhdistaminen tulostimen näytöstä**

- **a.** Lisää syöttölokeroon tavallista käyttämätöntä A4- tai Letter-kokoista valkoista paperia.
- **b.** Valitse tulostimen ohjauspaneelin aloitusnäytöstä ( **Asetukset** ).
- **c.** Valitse **Työkalut** , valitse sitten **Puhdista kasetit** ja noudata näytölle tulevia ohjeita.
- **7.** Jos kasettien puhdistaminen ei korjaa ongelmaa, ota yhteyttä HP-tukeen. Käy osoitteessa [www.hp.com/](http://h20180.www2.hp.com/apps/Nav?h_pagetype=s-001&h_product=9073001&h_client&s-h-e002-1&h_lang=fi&h_cc=fi) [support](http://h20180.www2.hp.com/apps/Nav?h_pagetype=s-001&h_product=9073001&h_client&s-h-e002-1&h_lang=fi&h_cc=fi) . Verkkosivusto tarjoaa tietoa ja työkaluja, joita voi käyttää monien yleisten tulostinongelmien ratkaisuun. Valitse kehotettaessa maa tai alue ja napsauta sitten **Kaikki HP-yhteystiedot** . Näin saat näkyviin tekniset tuen yhteystiedot.

## <span id="page-103-0"></span>**Kopiointiongelmat**

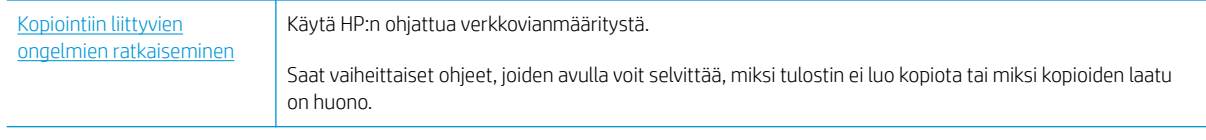

**HUOMAUTUS:** HP:n ohjattu vianmääritys ei välttämättä ole saatavilla kaikilla kielillä.

Lisätietoja on kohdassa [Kopiointi- ja skannausvihjeitä.](#page-53-0)

## <span id="page-104-0"></span>**Skannausongelmat**

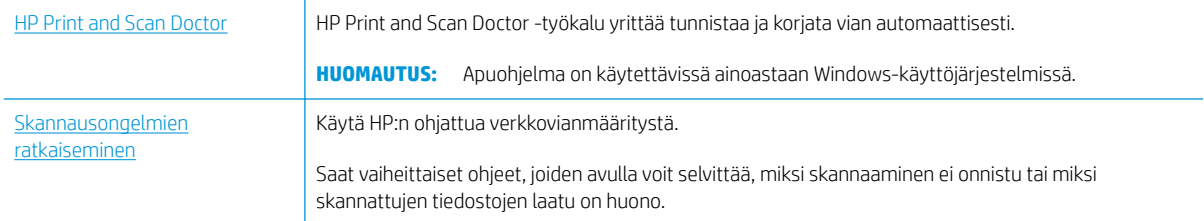

**MUOMAUTUS:** HP Print and Scan Doctor ja HP:n ohjattu vianmääritys eivät välttämättä ole saatavilla kaikilla kielillä.

Lisätietoja on kohdassa [Kopiointi- ja skannausvihjeitä.](#page-53-0)

## <span id="page-105-0"></span>**Verkko- ja yhteysongelmat**

## Tehtävä

## **Langattoman yhteyden korjaaminen**

Valitse jokin seuraavista vianmääritysvaihtoehdoista.

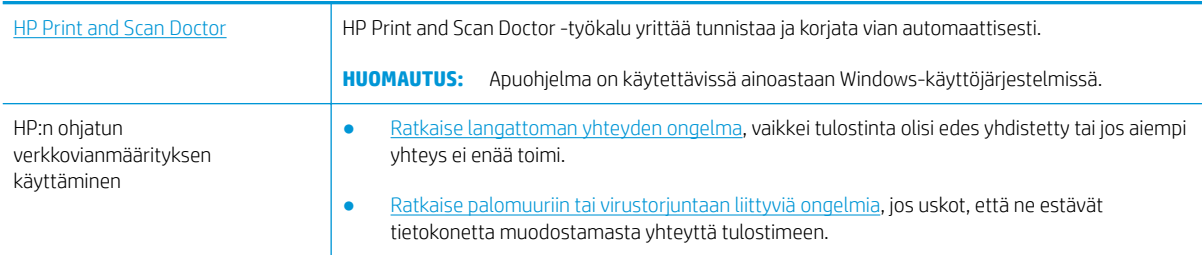

**HUOMAUTUS:** HP Print and Scan Doctor ja HP:n ohjattu vianmääritys eivät välttämättä ole saatavilla kaikilla kielillä.

## **Tutustu ohjeen yleisiin, langattomaan yhteyteen liittyviin vianmääritysohjeisiin**

Yritä selvittää verkko-ongelma tarkistamalla verkkoasetukset tai tulostamalla langattoman verkon testiraportti.

- 1. Valitse aloitusnäytöstä (**1)** (Langaton yhteys) ja kosketa sitten  $\bullet\bullet$  (Asetukset).
- **2.** Valitse **Tulosta raportit** ja valitse **Näytä verkkokokoonpanosivu** tai **Lang. verkon testirap**.

## **Langattoman yhteyden verkkoasetusten hakeminen**

Valitse jokin seuraavista vianmääritysvaihtoehdoista.

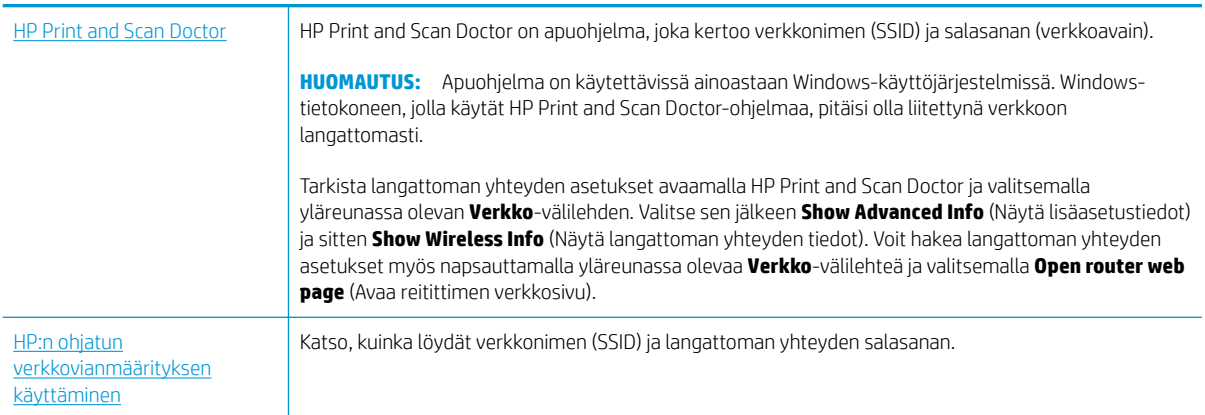

**HUOMAUTUS:** HP Print and Scan Doctor ja HP:n ohjattu vianmääritys eivät välttämättä ole saatavilla kaikilla kielillä.

## **Wi-Fi Direct -yhteyden korjaaminen**

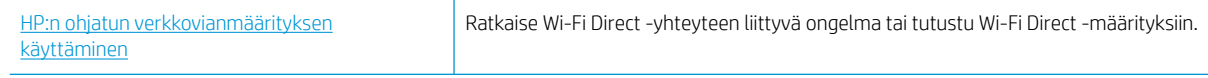

**W** HUOMAUTUS: HP:n ohjattu vianmääritys ei välttämättä ole saatavilla kaikilla kielillä.

## **Tutustu ohjeen yleisiin, Wi-Fi Direct -yhteyteen liittyviin vianmääritysohjeisiin**

- **1.** Varmista, että Wi-Fi Direct on käynnistetty:
	- **▲** Valitse tulostimen ohjauspaneelin aloitusnäytöstä (Wi-Fi Direct).
- **2.** Ota langattoman tietokoneen tai mobiililaitteen Wi-Fi-yhteys käyttöön, etsi tulostimen Wi-Fi Direct-nimi ja muodosta siihen yhteys.
- **3.** Anna pyydettäessä Wi-Fi Direct -salasana.
- **4.** Jos käytät matkalaitetta, varmista, että olet asentanut yhteensopivan tulostussovelluksen. Lisää tietoja matkatulostuksesta saat vierailemalla osoitteessa [www.hp.com/global/us/en/eprint/](http://www.hp.com/global/us/en/eprint/mobile_printing_apps.html) [mobile\\_printing\\_apps.html](http://www.hp.com/global/us/en/eprint/mobile_printing_apps.html).

## <span id="page-107-0"></span>**Tulostimen laitteisto-ongelmat**

**※ vIHJE:** Voit määrittää ja korjata tulostus-, skannaus- ja kopiointiongelmat suorittamalla [HP Print and Scan](http://h20180.www2.hp.com/apps/Nav?h_pagetype=s-924&h_keyword=lp70044-win&h_client=s-h-e004-01&h_lang=fi&h_cc=fi) [Doctor](http://h20180.www2.hp.com/apps/Nav?h_pagetype=s-924&h_keyword=lp70044-win&h_client=s-h-e004-01&h_lang=fi&h_cc=fi) -työkalun. Ohjelma ei ole saatavilla kaikilla kielillä.

## **Tulostimen virta katkeaa odottamatta**

- Tarkista virta ja virtaliitännät.
- Varmista, että virtajohto on kunnolla kiinni toimivassa virtalähteessä.

### **Tulostimen virheen ratkaiseminen.**

**▲** Sammuta ja käynnistä tulostin. Jos ongelma ei ratkea, ota yhteys HP:hen.

Lisätietoja HP-tuen yhteystiedoista on kohdassa [HP-tuki](#page-116-0).
# <span id="page-108-0"></span>**Ongelman ratkaiseminen tulostimen ohjauspaneelin avulla**

Tulostimen ohjeaiheiden avulla voit tutustua tulostimen toimintoihin. Osa ohjeista sisältää animaatioita, joilla havainnollistetaan esimerkiksi paperin lisäämistä.

Voit hakea ohjevalikon näyttöön aloitussivulta tai etsiä asiayhteyteen liittyviä neuvoja koskettamalla tulostimen ohjauspaneelissa olevaa $\rightarrow$ -kuvaketta.

# <span id="page-109-0"></span>**Avun saanti HP Smart -sovelluksesta**

HP Smart -sovelluksesta saa hälytyksiä tulostinongelmiin (tukoksiin ja muihin ongelmiin), linkkejä ohjesisältöön ja vaihtoehtoja yhteyden ottamiseen tukeen.

# <span id="page-110-0"></span>**Tulostimen raportit**

Tulostimen vianmäärityksen avuksi voi tulostaa seuraavia raportteja.

- Tulostimen tilaraportti
- Verkkoasetusraportti
- **Tulostuslaaturaportti**
- [Verkkopalveluiden tietosivu](#page-111-0)

#### **Tulostinraportin tulostaminen**

- **1.** Kosketa tulostimen ohjauspaneelin aloitusnäytössä ( **Asetukset** ).
- **2.** Valitse **Työkalut** .
- **3.** Kosketa haluamaasi vaihtoehtoa.

**W** HUOMAUTUS: Tietoja langattoman testiraportin tulostamisesta on kohdassa Langattoman yhteyden [testaaminen](#page-72-0).

# **Tulostimen tilaraportti**

Tulostimen tilaraportista näet tulostimen tiedot ja kasetin tilan. Sen avulla voit myös korjata tulostimessa ilmeneviä ongelmia.

Tulostimen tilaraportti sisältää myös viimeisimpien tapahtumien lokin.

Jos sinun on otettava yhteyttä HP:hen, tulostimen tilaraportti kannattaa tulostaa ennen yhteyden ottamista.

# **Verkkoasetusraportti**

Jos tulostin on liitetty verkkoon, voit tulostaa verkkokokoonpanosivun ja tarkastella tulostimen verkkoasetuksia sekä tulostimen tunnistamien verkkojen luetteloa. Raportin viimeisellä sivulla on havaittujen langattomien verkkojen luettelo, josta ilmenee signaalien vahvuudet ja käytetyt kanavat. Tietojen avulla voit valita vähän käytetyn kanavan, mikä parantaa verkon toimintaa.

**19 HUOMAUTUS:** Jos haluat saada luettelon alueella havaituista langattoman verkon ongelmista, varmista, että tulostimen langaton radio on kytketty päälle. Luetteloa ei näy, jos radio on kiinni tai jos tulostin on kytketty Ethernet-kaapelilla.

Verkkokokoonpanosivun avulla voit määrittää verkkoyhteyteen liittyviä ongelmia. Kun otat yhteyden HP:hen, tämä sivu kannattaa usein tulostaa ennen soittamista.

### **Tulostuslaaturaportti**

Tulostuslaadun ongelmilla voi olla monia syitä, kuten ohjelmistoasetukset, heikkolaatuinen kuvatiedosto tai itse tulostusjärjestelmä. Jos et ole tyytyväinen tulosteiden laatuun, tulostuslaadun raporttisivu voi auttaa määrittämään, toimiiko tulostusjärjestelmä oikein.

# <span id="page-111-0"></span>**Verkkopalveluiden tietosivu**

Tulostamalla verkkopalveluiden tietosivun voit ratkaista Internet-yhteysongelmia, jotka saattavat vaikuttaa verkkopalveluiden käyttöön.

# **Ongelmien ratkaisu verkkopalveluiden avulla**

Jos sinulla on ongelmia käyttää verkkopalveluita, kuten HP ePrint -palvelua, tarkista seuraavat seikat:

● Varmista, että tulostin on yhdistetty Internetiin ethernet-yhteydellä tai langattomasti.

**HUOMAUTUS:** Verkko-ominaisuuksia ei voi käyttää, jos tulostin on yhdistetty USB-kaapelilla.

- Varmista, että tulostimeen on asennettu uusimmat tuotepäivitykset.
- Tarkista, että verkkopalvelut on otettu käyttöön tulostimessa. Lisätietoja on kohdassa [Verkkopalveluiden](#page-56-0) [aloittaminen.](#page-56-0)
- Varmista, että verkkokeskitin, kytkin ja reititin ovat päällä ja toimivat oikein.
- Jos olet liittämässä tulostinta Ethernet-johdolla, varmista, että kyseessä ei ole puhelinjohto tai ristikaapeli ja että Ethernet-johto on yhdistetty tulostimeen kunnolla. Lisätietoja on kohdassa Verkko- ja [yhteysongelmat](#page-105-0).
- Jos olet liittämässä tulostinta langattoman yhteyden kautta, varmista, että langaton verkko toimii asianmukaisesti. Lisätietoja on kohdassa [Verkko- ja yhteysongelmat](#page-105-0).
- Jos käytät HP ePrint-palvelua, tarkista seuraavat seikat:
	- Varmista, että tulostimen sähköpostiosoite on oikein.
	- Varmista, että sähköpostiviestin Vastaanottaja-kentässä on ainoastaan tulostimen sähköpostiosoite. Jos Vastaanottaja-kentässä on muita sähköpostiosoitteita, lähetettyjen liitteiden tulostaminen ei ehkä onnistu.
	- Varmista, että lähettämäsi asiakirjat täyttävät HP ePrint -palvelun edellytykset. Lisätietoja on osoitteessa [HP Connected](http://www.hpconnected.com) Tämä ominaisuus ei ehkä ole saatavissa kaikissa maissa tai kaikilla alueilla..
- Jos verkkoyhteys käyttää välipalvelinasetuksia Internet-yhteyden muodostamisessa, varmista, että syöttämäsi välipalvelinasetukset ovat kelvollisia:
	- Tarkista käytössä olevan verkkoselaimen (esimerkiksi Internet Explorer, Firefox tai Safari) asetukset.
	- Kysy lisätietoja IT-järjestelmänvalvojalta tai henkilöltä, joka asensi palomuurin.

Jos palomuurin välityspalvelinasetukset ovat muuttuneet, nämä asetukset on päivitettävä tulostimen ohjauspaneelissa tai sisäisessä verkkopalvelimessa. Jos asetuksia ei päivitetä, verkkopalveluja ei voi käyttää.

Lisätietoja on kohdassa [Verkkopalveluiden aloittaminen.](#page-56-0)

- Voit ratkaista Internet-yhteysongelmia myös tulostamalla verkkoyhteysraportin. Lisätietoja sisäisen raportin tulostamisesta on kohdassa [Tulostimen raportit](#page-110-0).
- **VIHJE:** Lisäohjeita verkkopalveluiden määrittämisestä ja käytöstä löydät osoitteesta [HP Connected](http://www.hpconnected.com) . Tämä ominaisuus ei ehkä ole saatavissa kaikissa maissa tai kaikilla alueilla.

# <span id="page-113-0"></span>**Tulostimen kunnossapito**

# **Skannerin lasin puhdistaminen**

Skannerin lasille, skannerin kannen alustaan tai skannerin kehykseen kulkeutunut pöly tai lika hidastaa suorituskykyä, heikentää skannauslaatua ja huonontaa erilaisten erikoistoimintojen tarkkuutta. Erikoistoiminto voi olla esimerkiksi kopioiden sovittaminen tietyn sivukoon mukaisiksi.

#### **Skannerin lasin puhdistaminen**

△ <mark>varoITUS!</mark> Ennen kuin ryhdyt puhdistamaan tulostinta, katkaise virta painamalla ◆ (Virta-painike) ja irrottamalla virtajohto pistorasiasta.

**1.** Nosta skannerin kansi.

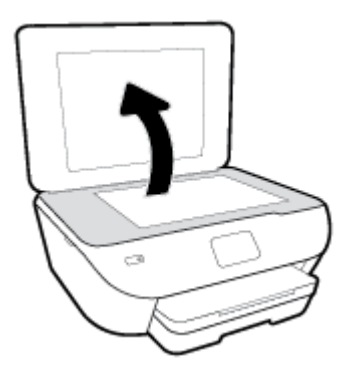

**2.** Puhdista skannerin lasi ja kannen alapuoli pehmeällä nukkaamattomalla kankaalla, johon on suihkutettu mietoa lasinpuhdistusainetta.

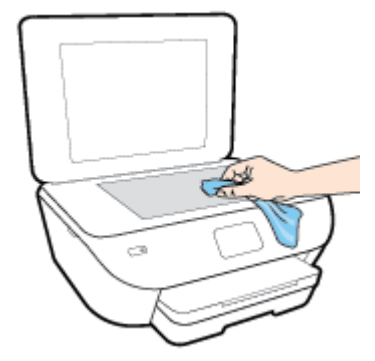

**HUOMIO:** Puhdista skannerin lasi ainoastaan lasin puhdistamiseen tarkoitetulla puhdistusaineella. Älä käytä hankaavia aineita, asetonia, bentseeniä tai hiilitetraklorideja, jotka saattavat vahingoittaa skannerin lasia. Vältä myös isopropyylialkoholin käyttämistä, koska se voi jättää skannerin lasiin raitoja.

**HUOMIO:** Älä ruiskuta puhdistusainetta suoraan skannerin lasille. Jos puhdistusainetta käytetään kerralla liikaa, se voi vuotaa lasin alle ja vahingoittaa skanneria.

**3.** Sulje skannerin kansi ja käynnistä tulostin.

# <span id="page-114-0"></span>**Ulkopintojen puhdistaminen**

**A varoitus!** Ennen kuin ryhdyt puhdistamaan tulostinta, katkaise virta painamalla (V) (Virta-painike) ja irrottamalla virtajohto pistorasiasta.

Pyyhi pöly, tahrat ja lika pois tulostimen sisäpinnoilta pehmeällä, kostealla ja nukkaamattomalla kankaalla. Älä läikytä nesteitä tulostimen sisäpuolelle tai ohjauspaneelille.

# **Alkuperäisten tehdasoletusten ja -asetusten palauttaminen**

Tulostimen voi palauttaa takaisin alkuperäisiin tehdasasetuksiin tai verkkoasetuksiin, jos asetuksia tai toimintoja on muutettu ja ne halutaan palauttaa takaisin oletusarvoihin.

#### **Tulostimen palauttaminen alkuperäisiin tehdasasetuksiin**

- **1.** Valitse tulostimen ohjauspaneelin aloitusnäytöstä ( **Asetukset** ).
- **2.** Valitse **Työkalut** , valitse **Palauta tehdasasetukset** ja noudata näyttöön tulevia ohjeita.

#### **Tulostimen palauttaminen alkuperäisiin verkkoasetuksiin**

- 1. Valitse aloitusnäytöstä (**1)** (Langaton yhteys) ja kosketa sitten  $\bullet\bullet$  (Asetukset).
- **2.** Valitse **Palauta verkkoasetukset** ja noudata näyttöön tulevia ohjeita.
- **3.** Tulosta verkkoasetussivu ja varmista, että verkkoasetukset on palautettu.
- **W** HUOMAUTUS: Kun tulostimen verkkoasetukset palautetaan, aiemmat langattoman yhteyden määritykset (kuten yhteysnopeus tai IP-osoite) poistetaan. IP-osoite palautetaan automaattiseen tilaan.
- **VIHJE:** HP:n verkkotukisivustolla osoitteessa [www.hp.com/support](http://h20180.www2.hp.com/apps/Nav?h_pagetype=s-001&h_product=9073001&h_client&s-h-e002-1&h_lang=fi&h_cc=fi) on yleisten tulostinongelmien selvittämistä helpottavia tietoja ja apuohjelmia.

(Windows) Voit määrittää ja korjata tulostus-, skannaus- ja kopiointiongelmat suorittamalla [HP Print and Scan](http://h20180.www2.hp.com/apps/Nav?h_pagetype=s-924&h_keyword=lp70044-win&h_client=s-h-e004-01&h_lang=fi&h_cc=fi) [Doctor](http://h20180.www2.hp.com/apps/Nav?h_pagetype=s-924&h_keyword=lp70044-win&h_client=s-h-e004-01&h_lang=fi&h_cc=fi) -työkalun. Ohjelma ei ole saatavilla kaikilla kielillä.

# **HP-tuki**

Saat uusimmat tuotepäivitykset ja tukitiedot vierailemalla tulostimen tukisivustolla osoitteessa [www.support.hp.com.](http://h20180.www2.hp.com/apps/Nav?h_pagetype=s-001&h_product=9073001&h_client&s-h-e002-1&h_lang=fi&h_cc=fi) HP:n verkkotukisivustolla on useita tukivaihtoehtoja tulostinta varten:

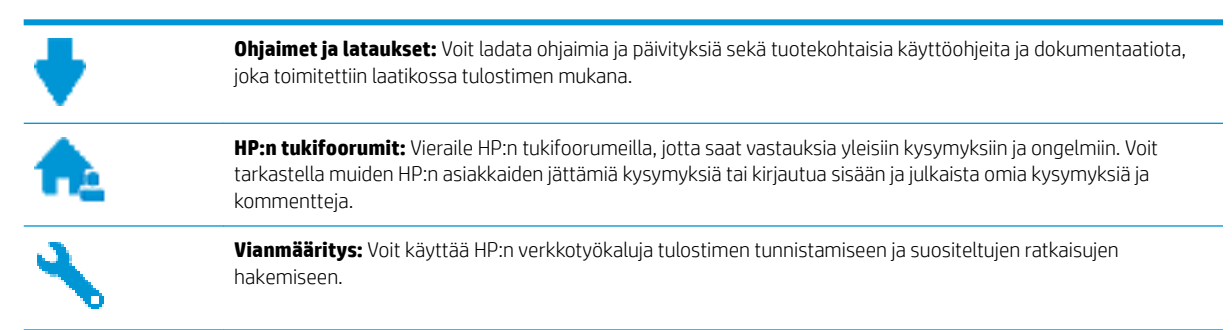

# **Yhteystiedot**

Jos tarvitset ongelman ratkaisemiseen apua HP:n teknisen tuen edustajalta, vieraile [verkkotukisivustolla](http://h20180.www2.hp.com/apps/Nav?h_pagetype=s-017&h_product=9073001&h_client&s-h-e002-1&h_lang=fi&h_cc=fi). Seuraavat yhteydenottotavat ovat takuun piiriin kuuluvien asiakkaiden saatavilla maksutta (HP:n edustajien tuki muille kuin takuun piiriin kuuluville asiakkaille saattaa olla maksullista):

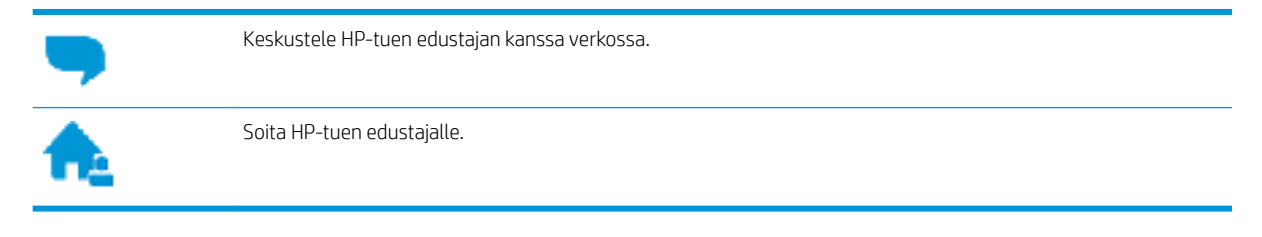

Kun otat yhteyttä HP-tukeen, valmistaudu antamaan seuraavat tiedot:

- Tuotenimi (merkitty tulostimeen, esimerkkinä HP ENVY Photo 6200)
- Tuotenumero (sijaitsee lähellä kasettialuetta)

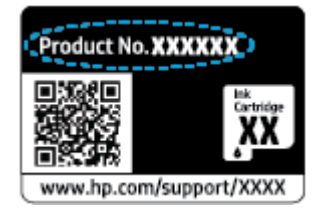

Sarjanumero (sijaitsee tulostimen takaosassa tai pohjassa)

# **Tulostimen rekisteröinti**

Kun käytät muutaman minuutin tulostimen rekisteröimiseen, voit saada nopeampaa palvelua, tehokkaampaa tukea ja tuotetuki-ilmoituksia. Jos et rekisteröinyt tulostinta ohjelmiston asennuksen aikana, voit rekisteröidä sen osoitteessa [http://www.register.hp.com.](http://www.register.hp.com)

# <span id="page-117-0"></span>**Lisätakuuvaihtoehdot**

Lisämaksusta tulostimelle on saatavana laajennettu takuu. Siirry osoitteeseen www.hp.com/support, valitse maasi/alueesi ja kielesi ja tutustu sitten tulostimellesi saatavissa oleviin laajennetun takuun vaihtoehtoihin.

# **A Tekniset tiedot**

Tässä osassa on HP ENVY Photo 6200 series -laitetta koskevat tekniset tiedot ja kansainväliset säännökset.

Tulostuskaseteista on lisätietoa HP ENVY Photo 6200 series -laitteen mukana toimitetussa painetussa käyttöoppaassa.

Tässä osassa käsitellään seuraavia aiheita:

- [HP Companyn ilmoitukset](#page-119-0)
- [Tekniset tiedot](#page-120-0)
- [Ilmoituksia säädöksistä](#page-122-0)
- [Ympäristönsuojeluohjelma](#page-130-0)

# <span id="page-119-0"></span>**HP Companyn ilmoitukset**

Tässä olevia tietoja voidaan muuttaa ilman erillistä ilmoitusta.

Kaikki oikeudet pidätetään. Tämän materiaalin kopioiminen, muokkaaminen tai kääntäminen on kielletty ilman HP:n kirjallista ennakkolupaa lukuun ottamatta tekijänoikeuslain sallimia tapoja. HP-tuotteiden ja -palvelujen ainoat takuut määritetään tuotteiden ja palvelujen mukana toimitettavissa rajoitetun takuun lausekkeissa. Tämän julkaisun sisältöä ei tule tulkita lisätakuuksi. HP ei vastaa tämän julkaisun sisältämistä teknisistä tai toimituksellisista virheistä tai puutteista.

© Copyright 2019 HP Development Company, L.P.

Microsoft ja Windows ovat joko rekisteröityjä tavaramerkkejä tai Microsoft Corporationin tavaramerkkejä Yhdysvalloissa ja/tai muissa maissa.

Bluetooth on omistajansa tavaramerkki, jota HP Inc. käyttää lisenssillä.

# <span id="page-120-0"></span>**Tekniset tiedot**

Tässä osassa esitetään HP ENVY Photo 6200 series -laitteen tekniset tiedot. Lisää teknisiä tietoja on tuotetietolomakkeessa osoitteessa [www.hp.com/support](http://h20180.www2.hp.com/apps/Nav?h_pagetype=s-001&h_product=9073001&h_client&s-h-e002-1&h_lang=fi&h_cc=fi) .

- Järjestelmävaatimukset
- Käyttöympäristön tietoja
- Tulostuksen tekniset tiedot
- Skannauksen tekniset tiedot
- [Kopioinnin tekniset tiedot](#page-121-0)
- [Kasetin riittoisuus](#page-121-0)
- [Tulostustarkkuus](#page-121-0)

# **Järjestelmävaatimukset**

HP:n tukisivustolla osoitteessa [www.hp.com/support](http://h20180.www2.hp.com/apps/Nav?h_pagetype=s-001&h_product=9073001&h_client&s-h-e002-1&h_lang=fi&h_cc=fi) on tietoja ohjelmisto- ja järjestelmävaatimuksista, tulevista käyttöjärjestelmäversioista ja yhteensopivuudesta.

# **Käyttöympäristön tietoja**

- Suositeltu käyttölämpötila: 15℃ 32℃
- Sallittu käyttölämpötila: 5℃ 40℃
- Ilmankosteus: 20–80 %, suhteellinen kosteus, ei tiivistymistä (suositellaan). Enimmäiskastepiste 25℃
- Lämpötila, kun laite ei käytössä (säilytys): -40℃ 60℃
- Voimakkaiden sähkömagneettisten kenttien läheisyydessä HP ENVY Photo 6200 series -laitteen tulosteet voivat vääristyä hieman.
- HP suosittelee käyttämään USB-kaapelia, joka on enintään 3 metriä(10 jalkaa) pitkä. Näin minimoidaan mahdolliset voimakkaiden sähkömagneettisten kenttien aiheuttamat häiriöt.

# **Tulostuksen tekniset tiedot**

- Tulostusnopeudet vaihtelevat asiakirjan monimutkaisuuden mukaan.
- Menetelmä: epäjatkuva lämpömustesuihkutulostus
- Kieli: PCL3 GUI

# **Skannauksen tekniset tiedot**

- Optinen erotuskyky: enintään 1 200 dpi
- Laitteiston kuvatarkkuus: enintään 1 200 x 1 200 dpi
- Parannettu tarkkuus: enintään 1200 x 1 200 dpi
- Bittisyvyys: 24-bittinen väri, 8-bittinen harmaasävy (256 harmaan tasoa)
- <span id="page-121-0"></span>● Enimmäiskoko skannattaessa lasilta: 21,6 x 29,7 cm
- Tuetut tiedostomuodot: JPEG ja PDF
- Twain-versio: 1,9

# **Kopioinnin tekniset tiedot**

- Digitaalinen kuvankäsittely
- Kopioiden enimmäismäärä vaihtelee laitemallin mukaan.
- Kopiointinopeus vaihtelee mallin ja asiakirjan monimutkaisuuden mukaan.

# **Kasetin riittoisuus**

Lisätietoja kasettien arvioiduista riittoisuuksista on osoitteessa [www.hp.com/go/learnaboutsupplies](http://www.hp.com/go/learnaboutsupplies).

# **Tulostustarkkuus**

Voit tarkastella tuettujen tulostustarkkuuksien luetteloa vierailemalla [HP ENVY Photo 6200 series -tukisivustolla](http://www.hp.com/embed/sfs/doc?client=IWS-eLP&lc=fi&cc=fi&ProductNameOID=9073046&TapasOnline=PRODUCT_SPECS)  [osoitteessa www.hp.com/support](http://www.hp.com/embed/sfs/doc?client=IWS-eLP&lc=fi&cc=fi&ProductNameOID=9073046&TapasOnline=PRODUCT_SPECS).

Lisätietoja tulostamisesta käyttämällä suurinta dpi-tarkkuutta on kohdassa Tulostus käyttämällä Suurin [mahdollinen dpi -asetusta.](#page-38-0)

# <span id="page-122-0"></span>**Ilmoituksia säädöksistä**

Tämä HP ENVY Photo 6200 series -laite vastaa maasi/alueesi viranomaisten asettamia tuotevaatimuksia.

Tässä osassa käsitellään seuraavia aiheita:

- Säännöksien mukainen mallinumero
- FCC-ilmoitus
- [Ilmoitus Koreassa asuville käyttäjille](#page-123-0)
- VCCI (luokka B) ‑[vaatimustenmukaisuutta koskeva lausunto Japanissa asuville käyttäjille](#page-123-0)
- [Virtajohtoa koskeva ilmoitus Japanissa asuville käyttäjille](#page-123-0)
- [Melutasoa koskeva ilmoitus Saksaa varten](#page-123-0)
- [Euroopan unionin lainsäädäntöä koskeva ilmoitus](#page-123-0)
- [Saksan näyttöpäätetyöpisteitä koskeva ilmoitus](#page-124-0)
- [Vaatimustenmukaisuusvakuutus](#page-125-0)
- [Langattomiin tuotteisiin liittyvät viranomaisten ilmoitukset](#page-126-0)

## **Säännöksien mukainen mallinumero**

Tuote on varustettu tunnistamista varten säädöksen mukaisella seurantanumerolla. Tuotteen säädöksen mukainen seurantanumero on SNPRC-1701-03. Tätä säädöksen mukaista seurantanumeroa ei tule sekoittaa tuotteen markkinointinimeen (esimerkiksi HP ENVY Photo 6200 All-in-One series ) tai tuotenumeroon (esimerkiksi K7G18A-K7G29A).

## **FCC-ilmoitus**

The United States Federal Communications Commission (in 47 CFR 15.105) has specified that the following notice be brought to the attention of users of this product.

This equipment has been tested and found to comply with the limits for a Class B digital device, pursuant to Part 15 of the FCC Rules. These limits are designed to provide reasonable protection against harmful interference in a residential installation. This equipment generates, uses and can radiate radio frequency energy and, if not installed and used in accordance with the instructions, may cause harmful interference to radio communications. However, there is no guarantee that interference will not occur in a particular installation. If this equipment does cause harmful interference to radio or television reception, which can be determined by turning the equipment off and on, the user is encouraged to try to correct the interference by one or more of the following measures:

- Reorient or relocate the receiving antenna.
- Increase the separation between the equipment and the receiver.
- Connect the equipment into an outlet on a circuit different from that to which the receiver is connected.
- Consult the dealer or an experienced radio/TV technician for help.

For further information, contact: Manager of Corporate Product Regulations, HP Inc. 1501 Page Mill Road, Palo Alto, CA 94304, U.S.A.

Modifications (part 15.21)

<span id="page-123-0"></span>The FCC requires the user to be notified that any changes or modifications made to this device that are not expressly approved by HP may void the user's authority to operate the equipment.

This device complies with Part 15 of the FCC Rules. Operation is subject to the following two conditions: (1) this device may not cause harmful interference, and (2) this device must accept any interference received, including interference that may cause undesired operation.

# **Ilmoitus Koreassa asuville käyttäjille**

B급 기기 (가정용 방송통신기자재) 이 기기는 가정용(B급) 전자파적합기기로서 주로 가정에서 사용하는 것을 목적으로 하며, 모든 지역에서 사용할 수 있습니다.

# **VCCI (luokka B) ‑vaatimustenmukaisuutta koskeva lausunto Japanissa asuville käyttäjille**

この装置は、クラス B 情報技術装置です。この装置は、家庭環境で使用することを目的としていますが、この装置がラジオ やテレビジョン受信機に近接して使用されると、受信障害を引き起こすことがあります。取扱説明書に従って正しい取り扱 いをして下さい。

VCCI-B

# **Virtajohtoa koskeva ilmoitus Japanissa asuville käyttäjille**

製品には、同梱された電源コードをお使い下さい。

同梱された電源コードは、他の製品では使用出来ません。

## **Melutasoa koskeva ilmoitus Saksaa varten**

Geräuschemission

LpA < 70 dB am Arbeitsplatz im Normalbetrieb nach DIN 45635 T. 19

# **Euroopan unionin lainsäädäntöä koskeva ilmoitus**

 $\epsilon$ 

CE-merkityt tuotteet täyttävät vähintään yhden EU-direktiivin vaatimukset (sen mukaan, mikä direktiivi tuotetta koskee) seuraavista:

Radio- ja telepäätelaitedirektiivi 1999/5/EY (korvataan vuonna 2017 radiolaitedirektiivillä 2014/53/EU); Pienjännitedirektiivi 2014/35/EU; EMC-direktiivi 2014/30/EU; Ekosuunnitteludirektiivi 2009/125/EY; RoHSdirektiivi 2011/65/EU

Direktiivienmukaisuus arvioidaan tilanteeseen soveltuvilla Euroopan yhdenmukaistetuilla standardeilla.

Vaatimustenmukaisuusvakuutus on luettavissa kokonaisuudessaan osoitteessa:

<span id="page-124-0"></span>www.hp.eu/certificates (Tee haku tuotteen mallin nimellä tai sen säädöstenmukaisella mallinumerolla (RMN), joka voi olla merkittynä säädöstenmukaisuustarraan.)

Säädöstenmukaisuutta koskevien asioiden suhteen voit ottaa yhteyttä osoitteeseen: HP Deutschland GmbH, HQ-TRE, 71025, Boeblingen, Saksa.

#### **Tuotteet, jotka voivat toimia langattomasti**

#### **Sähkömagneettinen kenttä**

● Tuote täyttää Kansainvälisen ionisoimattoman säteilyn toimikunnan (ICNIRP) suositukset altistumisesta radiotaajuiselle säteilylle.

Jos tuotteeseen sisältyy radiotaajuista säteilyä lähettävää ja vastaanottavaa tekniikkaa, on altistumistaso EU-säädösten mukainen, kun laitteesta pysytellään vähintään 20 cm:n etäisyydellä.

#### **Langaton toiminnallisuus Euroopan alueella**

- Tuotteet, joissa käytetään 802.11 b/g/n- tai Bluetooth-radiota:
	- Tämä tuote toimii radiotaajuudella 2 400 2 483,5 MHz, ja sen lähetysteho on enintään 20 dBm (100 mW).
- Tuotteet, joissa käytetään 802.11 a/b/g/n -radiota:
	- **VAROITUS**: Taajuusalueella 5,15–5,35 GHz toimivan langattoman IEEE 802.11x -lähiverkon käyttö on sallittua **vain sisätiloissa** kaikissa Euroopan unionin jäsenvaltioissa, Euroopan vapaakauppajärjestöön (EFTA) kuuluvissa maissa (Islanti, Norja, Liechtenstein) ja useimmissa muissa Euroopan maissa (esim. Sveitsi, Turkki ja Serbia). Tämän WLAN-sovelluksen käyttö ulkona voi aiheuttaa häiriöitä radiopalveluissa.
	- Tämä tuote toimii radiotaajuuksilla 2 400 2 483,5 MHz ja 5 170 5 710 MHz, ja sen lähetysteho on enintään 20 dBm (100 mW).

# **Saksan näyttöpäätetyöpisteitä koskeva ilmoitus**

#### **GS-Erklärung (Deutschland)**

Das Gerät ist nicht für die Benutzung im unmittelbaren Gesichtsfeld am Bildschirmarbeitsplatz vorgesehen. Um störende Reflexionen am Bildschirmarbeitsplatz zu vermeiden, darf dieses Produkt nicht im unmittelbaren Gesichtsfeld platziert werden.

# <span id="page-125-0"></span>**Vaatimustenmukaisuusvakuutus**

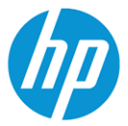

#### **DECLARATION OF CONFORMITY**

according to ISO/IEC 17050-1 and EN 17050-1

#### DoC #: SNPRC-1701-03- R3 Original/en

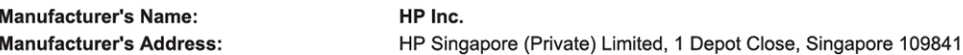

#### declare, under its sole responsibility that the product

Product Name and Model:<sup>2)</sup> Regulatory Model Number:<sup>1)</sup> **Product Options:** 

HP ENVY Photo 6200 All-in-One Printer series SNPRC-1701-03 Please See ANNEX I

#### conforms to the following Product Specifications and Regulations:

#### **Safety** Spectrum **FMC** IEC 60950-1:2005 +A1:2009 +A2:2013 CISPR 32:2015 / EN55032:2015 Class B EN 300 328 V2.1.1 : 2016 EN 60950-1:2006 +A11:2009 +A1:2010 +A12:2011 +A2:2013 CISPR 24:2010 / EN55024 :2010 EN 301 893 V1.8.1: 2015 EN 62479:2010 EN 61000-3-2:2014 EN 301 893 V2.1.0: 2017 EN 62311:2008 EN 61000-3-3:2013 FCC CFR 47 Part 15 Class B ICES-003, Issue 6 Class B VCCLV-3:2015 EN 301 489-1 V2.1.1:2017 EN 301 489-17 V3.1.1:2017

#### Ecodesign

Regulation (EC) No. 1275/2008 ENERGY STAR® Qualified Imaging Equipment Operational Mode (OM) Test Procedure EN 50564:2011 IEC 62301:2011

#### **RoHS**

EN 50581:2012

The product herewith complies with the requirements of the Radio Equipment Directive 2014/53/EU, the Ecodesign Directive 2009/125/EC, the RoHS Directive 2011/65/EU and carries the  $\mathsf{CE}$ -marking accordingly.

This device complies with part 15 of the FCC Rules. Operation is subject to the following two conditions: (1) This device may not cause harmful interference, and (2) this device must accept any interference received, including interference that may cause undesired operation.

#### **Additional Information:**

- This product is assigned a Regulatory Model Number which stays with the regulatory aspects of the design. The Regulatory Model  $1)$ Number is the main product identifier in the regulatory documentation and test reports, this number should not be confused with the marketing name or the product numbers.
- The Notified Body National Technical Systems-Silicon Valley with number 2155 performed a compliance assessment  $2)$ (according to Annex III, because of missing harmonized standards) and issued the EU-type examination certificate with ID: A104712
- $3)$ This product was tested in a typical HP environment, in conjunction with an HP host system.
- This product uses a radio module with Regulatory Model Number SDGOB-1506 as needed to meet technical regulatory requirements for the countries/regions where this product will be sold.

Vancouver, WA 30-05-2017

Uwe Voigt, Manager

Customer Assurance, Inkjet Business and Platform

#### Local contact for regulatory topics only:

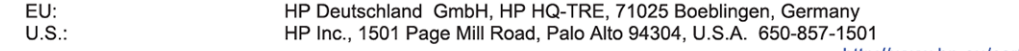

http://www.hp.eu/certificates

**DECLARATION OF CONFORMITY** 

<span id="page-126-0"></span>according to ISO/IEC 17050-1 and EN 17050-1

#### **ANNEX I**

#### Regulatory Model Number: SNPRC-1701-03

#### **OPTIONS**

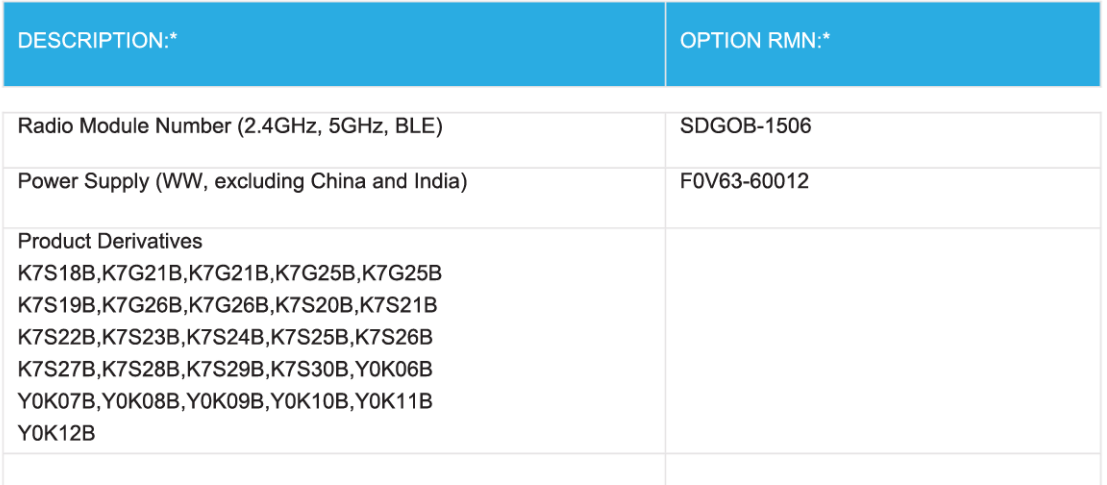

#### For non-EU countries only:

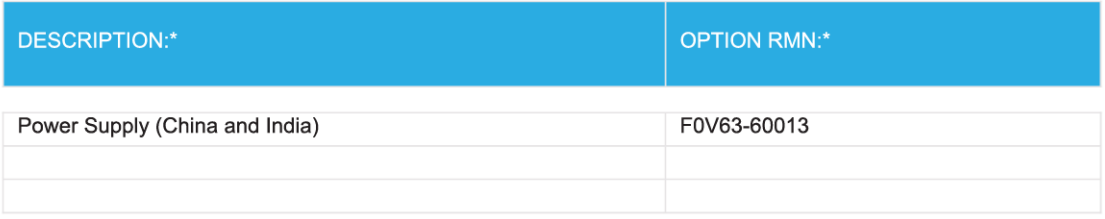

\* Where X represents any alpha numeric character.

# **Langattomiin tuotteisiin liittyvät viranomaisten ilmoitukset**

Tämä osa sisältää tietoja langattomien tuotteiden säädöksistä:

- [Altistuminen radiotaajuussäteilylle](#page-127-0)
- [Ilmoitus Kanadassa asuville käyttäjille \(5 GHz\)](#page-127-0)
- [Ilmoitus Kanadassa asuville käyttäjille](#page-127-0)
- <span id="page-127-0"></span>● [Ilmoitus Taiwanissa asuville käyttäjille](#page-128-0)
- [Ilmoitus Japanissa asuville käyttäjille](#page-128-0)
- [Ilmoitus Koreassa asuville käyttäjille](#page-128-0)
- [Ilmoitus Serbiassa asuville käyttäjille \(5 GHz\)](#page-128-0)
- [Ilmoitus Taiwanissa asuville käyttäjille \(5 GHz\)](#page-128-0)
- [Ilmoitus Thaimaassa asuville käyttäjille \(5 GHz\)](#page-128-0)

#### **Altistuminen radiotaajuussäteilylle**

**CAUTION:** The radiated output power of this device is far below the FCC radio frequency exposure limits. Nevertheless, the device shall be used in such a manner that the potential for human contact during normal operation is minimized. This product and any attached external antenna, if supported, shall be placed in such a manner to minimize the potential for human contact during normal operation. In order to avoid the possibility of exceeding the FCC radio frequency exposure limits, human proximity to the antenna shall not be less than 20 cm (8 inches) during normal operation.

#### **Ilmoitus Kanadassa asuville käyttäjille (5 GHz)**

**CAUTION:** When using IEEE 802.11a wireless LAN, this product is restricted to indoor use, due to its operation in the 5.15- to 5.25-GHz frequency range. The Industry Canada requires this product to be used indoors for the frequency range of 5.15 GHz to 5.25 GHz to reduce the potential for harmful interference to cochannel mobile satellite systems. High-power radar is allocated as the primary user of the 5.25- to 5.35-GHz and 5.65- to 5.85-GHz bands. These radar stations can cause interference with and/or damage to this device.

**ATTENTION:** Lors de l'utilisation du réseau local sans fil IEEE 802.11a, ce produit se limite à une utilisation en intérieur à cause de son fonctionnement sur la plage de fréquences de 5,15 à 5,25 GHz. Industrie Canada stipule que ce produit doit être utilisé en intérieur dans la plage de fréquences de 5,15 à 5,25 GHz afin de réduire le risque d'interférences éventuellement dangereuses avec les systèmes mobiles par satellite via un canal adjacent. Le radar à haute puissance est alloué pour une utilisation principale dans une plage de fréquences de 5,25 à 5,35 GHz et de 5,65 à 5,85 GHz. Ces stations radar peuvent provoquer des interférences avec cet appareil et l'endommager.

#### **Ilmoitus Kanadassa asuville käyttäjille**

Under Industry Canada regulations, this radio transmitter may only operate using an antenna of a type and maximum (or lesser) gain approved for the transmitter by Industry Canada. To reduce potential radio interference to other users, the antenna type and its gain should be so chosen that the equivalent isotropically radiated power (e.i.r.p.) is not more than that necessary for successful communication.

This device complies with Industry Canada licence-exempt RSS standard(s). Operation is subject to the following two conditions: (1) this device may not cause interference, and (2) this device must accept any interference, including interference that may cause undesired operation of the device.

WARNING! Exposure to Radio Frequency Radiation. The radiated output power of this device is below the Industry Canada radio frequency exposure limits. Nevertheless, the device should be used in such a manner that the potential for human contact is minimized during normal operation.

To avoid the possibility of exceeding the Industry Canada radio frequency exposure limits, human proximity to the antennas should not be less than 20 cm (8 inches).

Conformément au Règlement d'Industrie Canada, cet émetteur radioélectrique ne peut fonctionner qu'avec une antenne d'un type et d'un gain maximum (ou moindre) approuvé par Industrie Canada. Afin de réduire le

<span id="page-128-0"></span>brouillage radioélectrique potentiel pour d'autres utilisateurs, le type d'antenne et son gain doivent être choisis de manière à ce que la puissance isotrope rayonnée équivalente (p.i.r.e.) ne dépasse pas celle nécessaire à une communication réussie.

Cet appareil est conforme aux normes RSS exemptes de licence d'Industrie Canada. Son fonctionnement dépend des deux conditions suivantes : (1) cet appareil ne doit pas provoquer d'interférences nuisibles et (2) doit accepter toutes les interférences reçues, y compris des interférences pouvant provoquer un fonctionnement non souhaité de l'appareil.

AVERTISSEMENT relatif à l'exposition aux radiofréquences. La puissance de rayonnement de cet appareil se trouve sous les limites d'exposition de radiofréquences d'Industrie Canada. Néanmoins, cet appareil doit être utilisé de telle sorte qu'il doive être mis en contact le moins possible avec le corps humain.

Afin d'éviter le dépassement éventuel des limites d'exposition aux radiofréquences d'Industrie Canada, il est recommandé de maintenir une distance de plus de 20 cm entre les antennes et l'utilisateur.

#### **Ilmoitus Taiwanissa asuville käyttäjille**

低功率電波輻射性電機管理辦法

第十二條

經型式認證合格之低功率射頻電機,非經許可,公司、商號或使用者均不得擅自變更頻率、加大功率 或變更設計之特性及功能。

第十四條

低功率射頻雷機之使用不得影響飛航安全及干擾合法通信:經發現有干擾現象時,應立即停用,並改 善至無干擾時方得繼續使用。

前項合法通信,指依電信法規定作業之無線電通信。低功率射頻電機須忍受合法通信或工業、科學及 醫藥用電波輻射性電機設備之干擾。

#### **Ilmoitus Japanissa asuville käyttäjille**

この機器は技術基準適合証明又は工事設計認証を受けた無線設備を搭載しています。

#### **Ilmoitus Koreassa asuville käyttäjille**

해당 무선설비는 전파혼신 가능성이 있으므로 인명안전과 관련된 서비스는 할 수 없음

(무선 모듈이 탑재된 제품인 경우)

#### **Ilmoitus Serbiassa asuville käyttäjille (5 GHz)**

Upotreba ovog uredjaja je ogranicna na zatvorene prostore u slucajevima koriscenja na frekvencijama od 5150-5350 MHz.

#### **Ilmoitus Taiwanissa asuville käyttäjille (5 GHz)**

在 5.25-5.35 秭赫頻帶內操作之無線資訊傳輸設備, 限於室內使用。

#### **Ilmoitus Thaimaassa asuville käyttäjille (5 GHz)**

ี่ เคร∂ี่วองว∂ิทยาคมนาคมนาึัมวีระดาับการแผ่คล∩ี่∪่นเมา่เหลา็กไฟฟว้าสอดคลา้องตามมาตรฐานความปลอดภาัย ตุ่⊙่อสวขภาพของมนาษยว์จากการใช่ว้เคร⊙ี่องว⊙ิทยาคมนาคมท\_ี่่าคณะกรรมการก∘ิจการโทรคมนาคมแห่งชาตฺ ิประ ึกาศก**้ำหน**ด

This radio communication equipment has the electromagnetic field strength in compliance with the Safety Standard for the Use of Radio Communication Equipment on Human Health announced by the National Telecommunications Commission.

# <span id="page-130-0"></span>**Ympäristönsuojeluohjelma**

HP on sitoutunut tuottamaan laadukkaita tuotteita ympäristöä suojaavien periaatteiden mukaan. Tuote on suunniteltu kierrätystä ajatellen. Valmistuksessa on käytetty vain vähäisin mahdollinen määrä materiaaleja, kuitenkin niin, että samalla on säilytetty vaadittava toimivuus ja luotettavuustaso. Eri materiaalit on suunniteltu niin, että ne ovat helposti toisistaan erotettavissa. Kiinnikkeet ja muut liitännät on helppo paikantaa, ja niitä on helppo käyttää. Ne voidaan myös poistaa tavallisilla työkaluilla. Tärkeät osat on suunniteltu niin, että ne voidaan irrottaa ja korjata nopeasti. Lisätietoja HP:n ympäristöohjelmasta on osoitteessa:

[www.hp.com/hpinfo/globalcitizenship/environment](http://www.hp.com/hpinfo/globalcitizenship/environment/index.html)

- Ympäristönsuojelua koskevia vinkkejä
- Euroopan komission asetus 1275/2008
- [Paperi](#page-131-0)
- **[Muovit](#page-131-0)**
- [Käyttöturvallisuustiedotteet](#page-131-0)
- [Kierrätysohjelma](#page-131-0)
- [HP:n mustesuihkutulostimien tarvikkeiden kierrätysohjelma](#page-131-0)
- [Virrankulutus](#page-131-0)
- [Käytöstä poistetujen laitteiden hävittäminen](#page-132-0)
- [Kemialliset aineet](#page-132-0)
- [Rajoitettujen aineiden läsnäolotilaa koskeva ilmoitus -merkintä \(Taiwan\)](#page-133-0)
- **[EPEAT](#page-133-0)**
- [Akkujen hävittäminen Taiwanissa](#page-134-0)
- [EU:n paristo- ja akkudirektiivi](#page-134-0)
- [Kalifornian osavaltion perkloraattimateriaalia koskeva huomautus](#page-134-0)
- [Taulukko vaarallisista aineista/alkuaineista ja niiden sisällöstä \(Kiina\)](#page-135-0)
- [SEPA Ecolabel: käyttäjän tiedot \(Kiina\)](#page-135-0)
- [China Energy Label -hyväksyntä tulostimille, fakseille ja kopiokoneille](#page-135-0)

# **Ympäristönsuojelua koskevia vinkkejä**

HP on sitoutunut auttamaan asiakkaitaan vähentämään ympäristölle aiheuttamaansa kuormitusta. Käy HP Eco Solutions -sivustolla, niin saat lisätietoja HP:n ympäristönsuojelutoiminnasta.

[www.hp.com/sustainableimpact](http://www.hp.com/sustainableimpact)

# **Euroopan komission asetus 1275/2008**

Tietoja laitteen virrankulutuksesta, mukaan lukien virrankulutus valmiustilassa verkkoon kytkettynä siten, että kaikki verkkoportit on kytketty ja kaikki langattoman verkon portit on aktivoitu, on tuotteen IT ECO -ilmoituksen <span id="page-131-0"></span>osassa P14 Additional Information (Lisätiedot) osoitteessa [www.hp.com/hpinfo/globalcitizenship/environment/](http://www.hp.com/hpinfo/globalcitizenship/environment/productdata/itecodesktop-pc.html) [productdata/itecodesktop-pc.html.](http://www.hp.com/hpinfo/globalcitizenship/environment/productdata/itecodesktop-pc.html)

## **Paperi**

Tässä laitteessa voi käyttää standardien DIN 19309 ja EN 12281:2002 mukaista uusiopaperia.

## **Muovit**

Yli 25 grammaa painavat muoviosat on merkitty kansainvälisten standardien mukaisesti, jotta kierrätettävät muoviosat olisi helppo tunnistaa tuotteen käyttöiän päätyttyä.

# **Käyttöturvallisuustiedotteet**

Käyttöturvallisuustiedotteet sekä tuoteturvallisuutta ja ympäristöä koskevat tiedot ovat saatavilla osoitteessa [www.hp.com/go/ecodata](http://www.hp.com/go/ecodata) tai pyynnöstä.

# **Kierrätysohjelma**

HP tarjoaa yhä enemmän tuotteiden palautus- ja kierrätysohjelmia eri maissa ja alueilla. HP toimii myös yhteistyössä suurimpien elektroniikan kierrätyskeskusten kanssa kaikkialla maailmassa. HP säästää luonnonvaroja myymällä suosituimpia tuotteitaan uudelleen. Lisätietoja HP-tuotteiden kierrätyksestä on osoitteessa

[www.hp.com/recycle](http://www.hp.com/recycle)

# **HP:n mustesuihkutulostimien tarvikkeiden kierrätysohjelma**

HP sitoutuu suojelemaan ympäristöä. HP:n Inkjet-tarvikkeiden kierrätysohjelma on käytettävissä monissa maissa ja eri alueilla. Sen avulla voit kierrättää käytetyt tulostus- ja mustekasetit maksutta. Lisätietoja on Websivustossa osoitteessa

[www.hp.com/recycle](http://www.hp.com/recycle)

# **Virrankulutus**

HP:n tulostin- ja kuvantamislaitteet, jotka on merkitty ENERGY STAR® -logolla, ovat saaneet Yhdysvaltain ympäristönsuojeluviranomaisen hyväksynnän. Seuraava merkki näkyy ENERGY STAR -hyväksynnän saaneissa kuvantamistuotteissa:

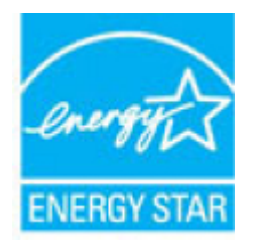

Lisätietoja ENERGY STAR -hyväksynnän saaneista kuvantamistuotemalleista on osoitteessa [www.hp.com/go/](http://www.hp.com/go/energystar) [energystar.](http://www.hp.com/go/energystar)

# <span id="page-132-0"></span>**Käytöstä poistetujen laitteiden hävittäminen**

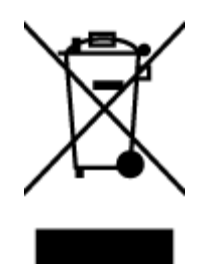

Tämä symboli tarkoittaa, että tuotetta ei saa hävittää tavallisen kotitalousjätteen mukana. Suojele ihmisten terveyttä ja ympäristöä viemällä käytöstä poistetut sähkö- ja elektroniikkalaitteet kunnan osoittamaan keräyspisteeseen. Saat lisätietoja ottamalla yhteyden jätehuoltoon tai käymällä sivustossa [http://www.hp.com/recycle.](http://www.hp.com/recycle)

# **Kemialliset aineet**

HP antaa asiakkailleen tietoja tuotteissaan käytetyistä kemiallisista aineista lain ja säädösten, kuten REACHasetuksen *(Euroopan parlamentin ja neuvoston asetus (EY) N:o 1907/2006)*, vaatimalla tavalla. Tässä tuotteessa käytettäviä kemiallisia aineita koskeva raportti on saatavissa osoitteesta [www.hp.com/go/reach](http://www.hp.com/go/reach).

# <span id="page-133-0"></span>**Rajoitettujen aineiden läsnäolotilaa koskeva ilmoitus -merkintä (Taiwan)**

### 限用物質含有情況標示聲明書

Declaration of the Presence Condition of the Restricted Substances Marking

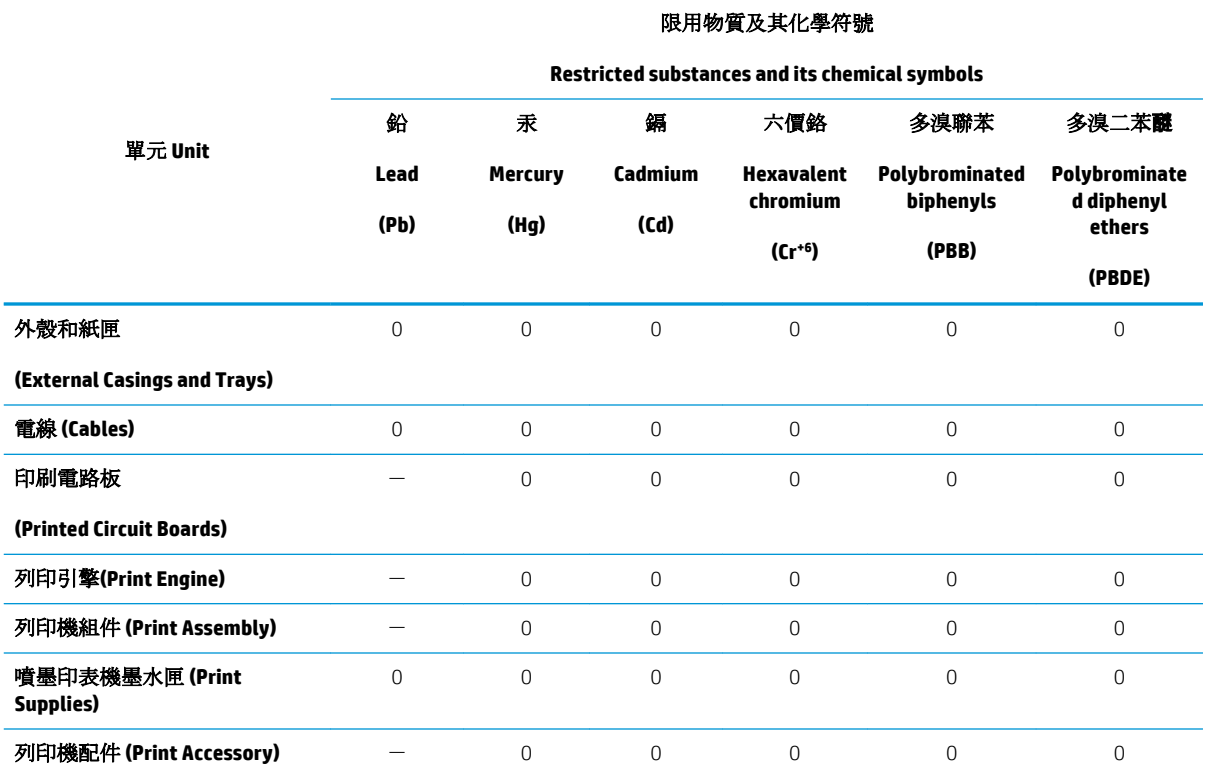

備考 1. 〝超出 0.1 wt %″及 〝超出 0.01 wt %″係指限用物質之百分比含量超出百分比含量基準值。

Note 1: "Exceeding 0.1 wt %" and "exceeding 0.01 wt %" indicate that the percentage content of the restricted substance exceeds the reference percentage value of presence condition.

備考 2. No″係指該項限用物質之百分比含量未超出百分比含量基準值。

Note 2: "0" indicates that the percentage content of the restricted substance does not exceed the percentage of reference value of presence.

備考 3.〝-〞係指該項限用物質為排除項目。

Note 3: The "−" indicates that the restricted substance corresponds to the exemption.

若要存取產品的最新使用指南或手冊,請前往 [www.support.hp.com](http://www.support.hp.com)。選取**搜尋您的產品**,然後依照 畫 面上的指示繼續執行。

To access the latest user guides or manuals for your product, go to [www.support.hp.com.](http://www.support.hp.com) Select **Find your product**, and then follow the onscreen instructions.

#### **EPEAT**

Most HP products are designed to meet EPEAT. EPEAT is a comprehensive environmental rating that helps identify greener electronics equipment. For more information on EPEAT go to [www.epeat.net.](http://www.epeat.net) For information on HP's EPEAT registered products go to [www.hp.com/hpinfo/globalcitizenship/environment/pdf/](http://www.hp.com/hpinfo/globalcitizenship/environment/pdf/epeat_printers.pdf) [epeat\\_printers.pdf.](http://www.hp.com/hpinfo/globalcitizenship/environment/pdf/epeat_printers.pdf)

# <span id="page-134-0"></span>**Akkujen hävittäminen Taiwanissa**

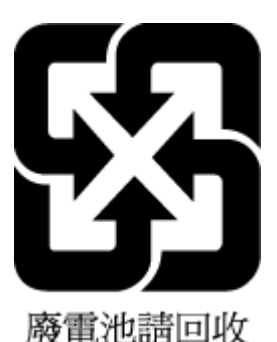

# **EU:n paristo- ja akkudirektiivi**

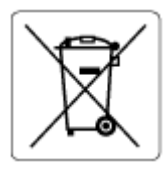

Tässä tuotteessa on akku, jonka avulla säilytetään tuotteen kellon oikea aika tai tuotteen asetukset ja se on suunniteltu kestämään koko tuotteen elinkaaren ajan. Tätä akkua saa huoltaa tai sen saa vaihtaa ainoastaan valtuutettu huoltoteknikko.

# **Kalifornian osavaltion perkloraattimateriaalia koskeva huomautus**

Perchlorate material - special handling may apply. See: [www.dtsc.ca.gov/hazardouswaste/perchlorate](http://www.dtsc.ca.gov/hazardouswaste/perchlorate)

This product's real-time clock battery or coin cell battery may contain perchlorate and may require special handling when recycled or disposed of in California.

# <span id="page-135-0"></span>**Taulukko vaarallisista aineista/alkuaineista ja niiden sisällöstä (Kiina)**

### 产品中有害物质或元素的名称及含量

根据中国《电器电子产品有害物质限制使用管理办法》

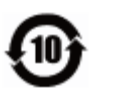

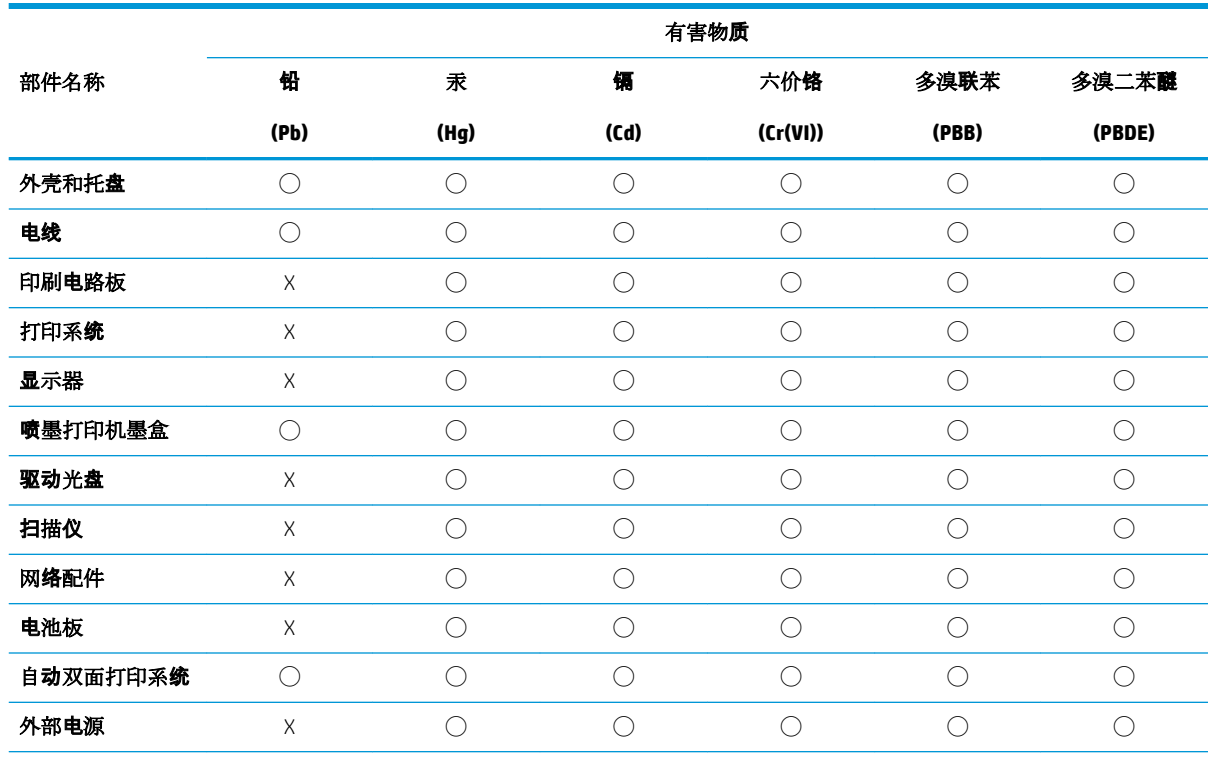

本表格依据 SJ/T 11364 的规定编制。

◯:表示该有害物质在该部件所有均质材料中的含量均在 GB/T 26572 规定的限量要求以下。

X:表示该有害物质至少在该部件的某一均质材料中的含量超出 GB/T 26572 规定的限量要求。

此表中所有名称中含 "X" 的部件均符合欧盟 RoHS 立法。

注:环保使用期限的参考标识取决于产品正常工作的温度和湿度等条件。

# **SEPA Ecolabel: käyttäjän tiedot (Kiina)**

#### 中国环境标识认证产品用户说明

噪声大于 63.0 dB(A) 的办公设备不宜放置于办公室内,请在独立的隔离区域使用。 如需长时间使用本产品或打印大量文件,请确保在通风良好的房间内使用。 如您需要确认本产品处于零能耗状态,请按下电源关闭按钮,并将插头从电源插座断开。 您可以使用再生纸,以减少资源耗费。

# **China Energy Label -hyväksyntä tulostimille, fakseille ja kopiokoneille**

#### 复印机、打印机和传真机能源效率标识实施规则

依据"复印机、打印机和传真机能源效率标识实施规则",该打印机具有中国能效标识。标识上显示的能 效等级和操作模式值根据"复印机、打印机和传真机能效限定值及能效等级"标准("GB 21521")来确定 和计算。

**1.** 能效等级

产品能效等级分 3 级,其中 1 级能效最高。能效限定值根据产品类型和打印速度由标准确定。能 效等级则根据基本功耗水平以及网络接口和内存等附加组件和功能的功率因子之和来计算。

**2.** 能效信息

喷墨打印机

– 操作模式功率

睡眠状态的能耗按照 GB 21521 的标准来衡量和计算。该数据以瓦特 (W) 表示。

– 待机功率

待机状态是产品连接到电网电源上功率最低的状态。该状态可以延续无限长时间,且使用者 无法改变此状态下产品的功率。对于"成像设备"产品,"待机"状态通常相当于"关闭"状态,但 也可能相当于"准备"状态或者"睡眠"状态。该数据以瓦特 (W) 表示。

睡眠状态预设延迟时间

出厂前由制造商设置的时间决定了该产品在完成主功能后进入低耗模式(例如睡眠、自动关 机)的时间。该数据以分钟表示。

– 附加功能功率因子之和

网络接口和内存等附加功能的功率因子之和。该数据以瓦特 (W) 表示。

标识上显示的能耗数据是根据典型配置测量得出的数据,此类配置包含登记备案的打印机依据复印 机、打印机和传真机能源效率标识实施规则所选的所有配置。因此,该特定产品型号的实际能耗可能 与标识上显示的数据有所不同。

要了解规范的更多详情,请参考最新版的 GB 21521 标准。

# **Hakemisto**

### **A**

asetukset verkko [69](#page-74-0) asiakastuki takuu [112](#page-117-0)

#### **D**

diagnostiikkasivu [105](#page-110-0)

### **E**

EWS. *Katso* sisäinen verkkopalvelin

### **H**

helppokäyttöisyys [3](#page-8-0) HP Utility (OS X ja macOS) avaaminen [76](#page-81-0) huolto diagnostiikkasivu [105](#page-110-0) mustetasojen tarkistaminen [57](#page-62-0) puhdista [109](#page-114-0) vaihda kasetit [58](#page-63-0)

### **I**

ilmoituksia säädöksistä [117](#page-122-0) IP-asetukset [69](#page-74-0) IP-osoite tarkistaminen tulostinta varten [78](#page-83-0)

### **J**

järjestelmävaatimukset [115](#page-120-0)

### **K**

kaksipuolinen tulostus [32](#page-37-0) kasetit [8](#page-13-0), [60](#page-65-0) mustetasojen tarkistaminen [57](#page-62-0) sijainti [8](#page-13-0) vaihda [58](#page-63-0) kasettipesän luukku, sijainti [8](#page-13-0)

kierrätys mustekasetit [126](#page-131-0) kopioiminen tekniset tiedot [116](#page-121-0)

#### **L**

langaton verkkoyhteys määrittäminen [65](#page-70-0) viranomaisten ilmoitukset [121](#page-126-0) lasi, skanneri puhdista [108](#page-113-0) sijainti [7](#page-12-0) liittimet, sijainti [8](#page-13-0) lokerot kuva paperiohjaimista [7](#page-12-0) paperin syötön vianmääritys [84](#page-89-0) paperitukosten poistaminen [81](#page-86-0) sijainti [7](#page-12-0)

### **M**

molemmat puolet, tulostaminen [32](#page-37-0) molempien puolien tulostaminen [32](#page-37-0) monen sivun syötöt, vianmääritys [85](#page-90-0) mustekasetit osanumerot [60](#page-65-0) vinkkejä [56](#page-61-0) mustetasot, tarkistaminen [57](#page-62-0)

### **O**

ohjauspaneeli ominaisuudet [9](#page-14-0) painikkeet [9](#page-14-0) tilakuvakkeet [9](#page-14-0) valot [9](#page-14-0) ohjelmisto skannaus [43](#page-48-0) Verkkoskannaus [46](#page-51-0) Ohje-painike [10](#page-15-0)

OS X ja macOS HP Utility -apuohjelma [76](#page-81-0)

### **P**

painikkeet, ohjauspaneeli [9](#page-14-0) paperi HP, tilaus [13](#page-18-0) paperin syötön vianmääritys [84](#page-89-0) tukosten poistaminen [81](#page-86-0) valitseminen [14](#page-19-0) vinoon menneet sivut [84](#page-89-0) paperin syöttöön liittyvät ongelmat, vianmääritys [84](#page-89-0) puhdista skannerin lasi [108](#page-113-0) ulkopinnat [109](#page-114-0)

# **R**

radiohäiriöt viranomaisten ilmoitukset [121](#page-126-0) raportit diagnostiikka [105](#page-110-0) verkkokäyttö [106](#page-111-0)

### **S**

sisäinen verkkopalvelin avaaminen [77](#page-82-0) tietoja [77](#page-82-0) Verkkoskannaus [46](#page-51-0) vianmääritys, ei voi käyttää [78](#page-83-0) skannaaminen Skannauksen tekniset tiedot [115](#page-120-0) skannaus Verkkoskannaus-toiminnosta [46](#page-51-0) skannerin lasi puhdista [108](#page-113-0) sijainti [7](#page-12-0)

### **T**

takapaneeli kuva [8](#page-13-0) takuu [112](#page-117-0) tarkasteleminen verkkoasetukset [69](#page-74-0) tekniset tiedot järjestelmävaatimukset [115](#page-120-0) kopioinnin tekniset tiedot [116](#page-121-0) käyttöympäristön tietoja [115](#page-120-0) skannauksen tekniset tiedot [115](#page-120-0) tulostuksen tekniset tiedot [115](#page-120-0) tietoja säännöksistä säännöksien mukainen mallinumero [117](#page-122-0) tila verkkoasetusraportti [105](#page-110-0) tilakuvakkeet [9](#page-14-0) tukokset käyttöön soveltumattomat paperit [14](#page-19-0) poistaminen [81](#page-86-0) tulostaminen kaksipuolinen [32](#page-37-0) teknisiä tietoja [115](#page-120-0) tuloste diagnostiikkasivu [105](#page-110-0) vianmääritys [102](#page-107-0) tulostelokero sijainti [7](#page-12-0) tulostimen ohjauspaneeli sijainti [7](#page-12-0) verkkoasetukset [69](#page-74-0) tulostimen tilaraportti tietoja [105](#page-110-0) tulostinohjelmisto (Windows) avaaminen [22,](#page-27-0) [75](#page-80-0) tietoja [75](#page-80-0) tulostuslaaturaportti [105](#page-110-0) tulostusmateriaali kaksipuolinen tulostus [32](#page-37-0)

### **U**

USB-liitäntä portti, sijainti [7](#page-12-0),8

#### **V**

vaihda kasetit [58](#page-63-0) valot, ohjauspaneeli [9](#page-14-0)

vaunu tulostuskasettivaunun tukoksen poistaminen [83](#page-88-0) Verkkopalveluiden tietosivu [106](#page-111-0) verkkosivustot tietoja helppokäyttöisyydestä [3](#page-8-0) Verkkoskannaus [46](#page-51-0) verkot asetukset, muuttaminen [69](#page-74-0) asetusten tarkasteleminen ja tulostaminen [69](#page-74-0) IP-asetukset [69](#page-74-0) langattoman verkon asetukset [105](#page-110-0) langattoman yhteyden määrittäminen [65](#page-70-0) liittimen kuva [8](#page-13-0) vianmääritys HP Smart [104](#page-109-0) laite ei ota paperia syöttölokerosta [84](#page-89-0) ohjauspaneelin ohjeet [103](#page-108-0) paperin syöttöön liittyvät ongelmat [84](#page-89-0) sisäinen verkkopalvelin [78](#page-83-0) tuloste [102](#page-107-0) tulostimen tilaraportti [105](#page-110-0) tulostin poimii useita sivuja [85](#page-90-0) verkkokokoonpanosivu [105](#page-110-0) vinoon menneet sivut [84](#page-89-0) virta [102](#page-107-0) vinoutuminen, vianmääritys tuloste [84](#page-89-0) viranomaisten ilmoitukset [121](#page-126-0) virta vianmääritys [102](#page-107-0) virtajohdon liitin, sijainti [8](#page-13-0)

### **Y**

ympäristö käyttöympäristön tietoja [115](#page-120-0) Ympäristönsuojeluohjelma [125](#page-130-0)